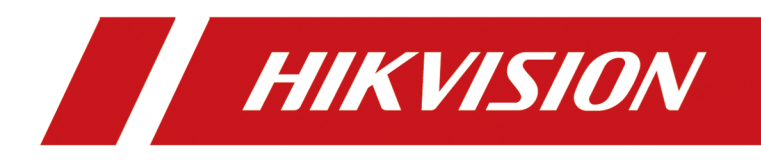

# **DS-K1T670 Series Face Recognition Termianl**

**User Manual**

# **Legal Information**

#### **About this Document**

- This Document includes instructions for using and managing the Product. Pictures, charts, images and all other information hereinafter are for description and explanation only.
- The information contained in the Document is subject to change, without notice, due to firmware updates or other reasons. Please find the latest version of the Document at the Hikvision website ( *https://www.hikvision.com*). Unless otherwise agreed, Hangzhou Hikvision Digital Technology Co., Ltd. or its affiliates (hereinafter referred to as "Hikvision") makes no warranties, express or implied.
- Please use the Document with the guidance and assistance of professionals trained in supporting the Product.

#### **About this Product**

- This product can only enjoy the after-sales service support in the country or region where the purchase is made.
- If the product you choose is a video product, please scan the following QR code to obtain the "Initiatives on the Use of Video Products", and read it carefully.

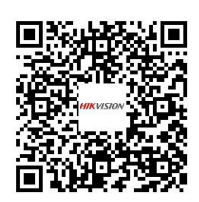

#### **Acknowledgment of Intellectual Property Rights**

- Hikvision owns the copyrights and/or patents related to the technology embodied in the Products described in this Document, which may include licenses obtained from third parties.
- Any part of the Document, including text, pictures, graphics, etc., belongs to Hikvision. No part of this Document may be excerpted, copied, translated, or modified in whole or in part by any means without written permission.
- $\cdot$  **HIKVISION** and other Hikvision's trademarks and logos are the properties of Hikvision in various jurisdictions.
- Other trademarks and logos mentioned are the properties of their respective owners.

#### **LEGAL DISCLAIMER**

• TO THE MAXIMUM EXTENT PERMITTED BY APPLICABLE LAW, THIS DOCUMENT AND THE PRODUCT DESCRIBED, WITH ITS HARDWARE, SOFTWARE AND FIRMWARE, ARE PROVIDED "AS IS" AND "WITH ALL FAULTS AND ERRORS". HIKVISION MAKES NO WARRANTIES, EXPRESS OR

IMPLIED, INCLUDING WITHOUT LIMITATION, MERCHANTABILITY, SATISFACTORY QUALITY, OR FITNESS FOR A PARTICULAR PURPOSE. THE USE OF THE PRODUCT BY YOU IS AT YOUR OWN RISK. IN NO EVENT WILL HIKVISION BE LIABLE TO YOU FOR ANY SPECIAL, CONSEQUENTIAL, INCIDENTAL, OR INDIRECT DAMAGES, INCLUDING, AMONG OTHERS, DAMAGES FOR LOSS OF BUSINESS PROFITS, BUSINESS INTERRUPTION, OR LOSS OF DATA, CORRUPTION OF SYSTEMS, OR LOSS OF DOCUMENTATION, WHETHER BASED ON BREACH OF CONTRACT, TORT (INCLUDING NEGLIGENCE), PRODUCT LIABILITY, OR OTHERWISE, IN CONNECTION WITH THE USE OF THE PRODUCT, EVEN IF HIKVISION HAS BEEN ADVISED OF THE POSSIBILITY OF SUCH DAMAGES OR LOSS.

- YOU ACKNOWLEDGE THAT THE NATURE OF THE INTERNET PROVIDES FOR INHERENT SECURITY RISKS, AND HIKVISION SHALL NOT TAKE ANY RESPONSIBILITIES FOR ABNORMAL OPERATION, PRIVACY LEAKAGE OR OTHER DAMAGES RESULTING FROM CYBER-ATTACK, HACKER ATTACK, VIRUS INFECTION, OR OTHER INTERNET SECURITY RISKS; HOWEVER, HIKVISION WILL PROVIDE TIMELY TECHNICAL SUPPORT IF REQUIRED.
- YOU AGREE TO USE THIS PRODUCT IN COMPLIANCE WITH ALL APPLICABLE LAWS, AND YOU ARE SOLELY RESPONSIBLE FOR ENSURING THAT YOUR USE CONFORMS TO THE APPLICABLE LAW. ESPECIALLY, YOU ARE RESPONSIBLE, FOR USING THIS PRODUCT IN A MANNER THAT DOES NOT INFRINGE ON THE RIGHTS OF THIRD PARTIES, INCLUDING WITHOUT LIMITATION, RIGHTS OF PUBLICITY, INTELLECTUAL PROPERTY RIGHTS, OR DATA PROTECTION AND OTHER PRIVACY RIGHTS. YOU SHALL NOT USE THIS PRODUCT FOR ANY PROHIBITED END-USES, INCLUDING THE DEVELOPMENT OR PRODUCTION OF WEAPONS OF MASS DESTRUCTION, THE DEVELOPMENT OR PRODUCTION OF CHEMICAL OR BIOLOGICAL WEAPONS, ANY ACTIVITIES IN THE CONTEXT RELATED TO ANY NUCLEAR EXPLOSIVE OR UNSAFE NUCLEAR FUEL-CYCLE, OR IN SUPPORT OF HUMAN RIGHTS ABUSES.
- IN THE EVENT OF ANY CONFLICTS BETWEEN THIS DOCUMENT AND THE APPLICABLE LAW, THE LATTER PREVAILS.

#### **Data Protection**

- To protect data, the development of Hikvision Products incorporates privacy by design principles. For example, for Products with facial recognition features, biometrics data is stored in your Products with encryption method; for fingerprint Products, only fingerprint template will be saved, which is impossible to reconstruct a fingerprint image.
- As a data controller/processor, you may process personal data, including collection, storage, use, processing, disclosure, deletion, etc. You are advised to pay attention to and comply with applicable laws and regulations related to the protection of personal data, including without limitation, conducting security controls to safeguard personal data, such as, implementing reasonable administrative and physical security controls, conduct periodic reviews and the assessments of the effectiveness of your security controls.

#### **© Hangzhou Hikvision Digital Technology Co., Ltd. All rights reserved.**

# **Symbol Conventions**

The symbols that may be found in this document are defined as follows.

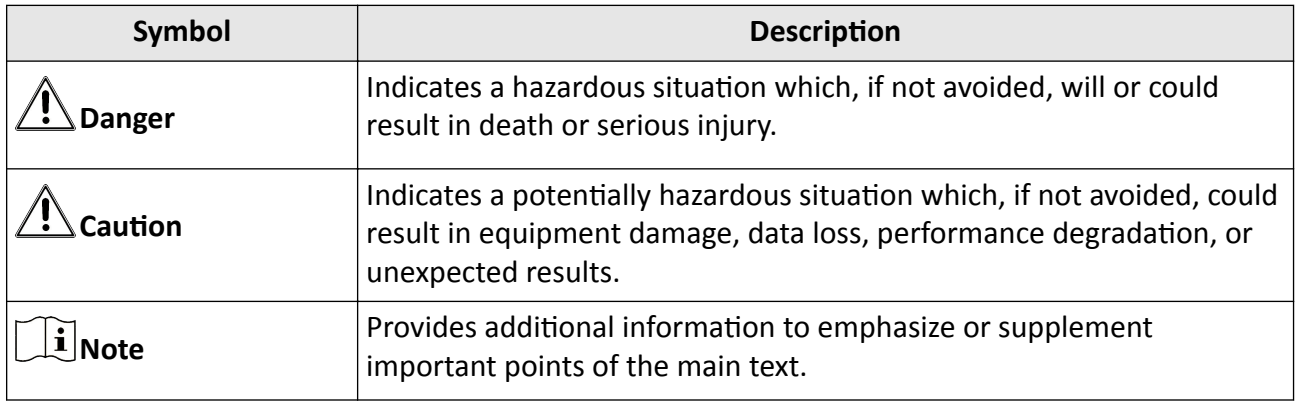

# **Regulatory Information**

#### **FCC Information**

Please take attention that changes or modification not expressly approved by the party responsible for compliance could void the user's authority to operate the equipment.

FCC compliance: This equipment has been tested and found to comply with the limits for a Class B digital device, pursuant to part 15 of the FCC Rules. These limits are designed to provide reasonable protection against harmful interference in a residential installation. This equipment generates, uses and can radiate radio frequency energy and, if not installed and used in accordance with the instructions, may cause harmful interference to radio communications. However, there is no guarantee that interference will not occur in a particular installation. If this equipment does cause harmful interference to radio or television reception, which can be determined by turning the equipment off and on, the user is encouraged to try to correct the interference by one or more of the following measures:

—Reorient or relocate the receiving antenna.

-Increase the separation between the equipment and receiver.

—Connect the equipment into an outlet on a circuit different from that to which the receiver is connected.

—Consult the dealer or an experienced radio/TV technician for help

This equipment should be installed and operated with a minimum distance 20cm between the radiator and your body.

**FCC Conditions** 

This device complies with part 15 of the FCC Rules. Operation is subject to the following two conditions:

1. This device may not cause harmful interference.

2. This device must accept any interference received, including interference that may cause undesired operation.

#### **EU Conformity Statement**

# $\epsilon$

This product and - if applicable - the supplied accessories too are marked with "CE" and comply therefore with the applicable harmonized European standards listed

under the EMC Directive 2014/30/EU. RE Directive 2014/53/EU,the RoHS Directive 2011/65/EU

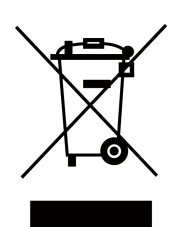

2012/19/EU (WEEE directive): Products marked with this symbol cannot be disposed of as unsorted municipal waste in the European Union. For proper recycling, return this product to your local supplier upon the purchase of equivalent new equipment, or dispose of it at designated collection points. For more information see: www.recyclethis.info

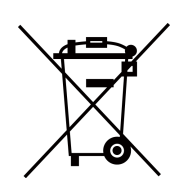

2006/66/EC (battery directive): This product contains a battery that cannot be disposed of as unsorted municipal waste in the European Union. See the product documentation for specific battery information. The battery is marked with this symbol, which may include lettering to indicate cadmium (Cd), lead (Pb), or mercury (Hg). For proper recycling, return the battery to your supplier or to a designated collection point. For more information see:www.recyclethis.info

# **Safety Instruction**

These instructions are intended to ensure that user can use the product correctly to avoid danger or property loss.

The precaution measure is divided into Dangers and Cautions:

Dangers: Neglecting any of the warnings may cause serious injury or death.

**Cautions:** Neglecting any of the cautions may cause injury or equipment damage.

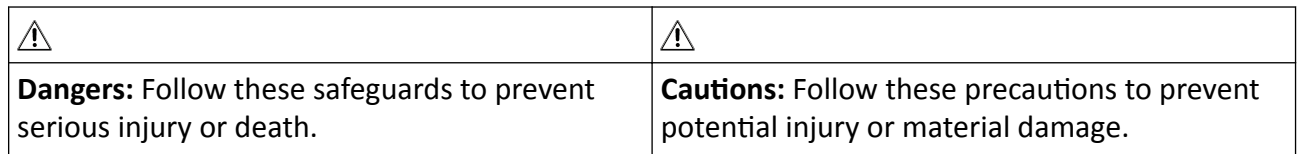

#### $\wedge$  Danger:

- All the electronic operation should be strictly compliance with the electrical safety regulations, fire prevention regulations and other related regulations in your local region.
- Please use the power adapter, which is provided by normal company. This equipment is intended to be supplied from the Class 2 surge protected power source rated DC 12V, 3A.
- Do not connect several devices to one power adapter as adapter overload may cause over-heat or fire hazard.
- Please make sure that the power has been disconnected before you wire, install or dismantle the device.
- When the product is installed on wall or ceiling, the device shall be firmly fixed.
- If smoke, odors or noise rise from the device, turn off the power at once and unplug the power cable, and then please contact the service center.
- Do not ingest battery, Chemical Burn Hazard. This product contains a coin/button cell battery. If the coin/button cell battery is swallowed, it can cause severe internal burns in just 2 hours and can lead to death. Keep new and used batteries away from children. If the battery compartment does not close securely, stop using the product and keep it away from children. If you think batteries might have been swallowed or placed inside any part of the body, seek immediate medical attention.
- If the product does not work properly, please contact your dealer or the nearest service center. Never attempt to disassemble the device yourself. (We shall not assume any responsibility for problems caused by unauthorized repair or maintenance.)

### ∧ Cautions:

- Do not drop the device or subject it to physical shock, and do not expose it to high electromagnetism radiation. Avoid the equipment installation on vibrations surface or places subject to shock (ignorance can cause equipment damage).
- Do not place the device in extremely hot (refer to the specification of the device for the detailed operating temperature), cold, dusty or damp locations, and do not expose it to high electromagnetic radiation.
- The device cover for indoor use shall be kept from rain and moisture.
- Exposing the equipment to direct sun light, low ventilation or heat source such as heater or radiator is forbidden (ignorance can cause fire danger).
- Do not aim the device at the sun or extra bright places. A blooming or smear may occur otherwise (which is not a malfunction however), and affecting the endurance of sensor at the same time.
- Please use the provided glove when open up the device cover, avoid direct contact with the device cover, because the acidic sweat of the fingers may erode the surface coating of the device cover.
- Please use a soft and dry cloth when clean inside and outside surfaces of the device cover, do not use alkaline detergents.
- Please keep all wrappers after unpack them for future use. In case of any failure occurred, you need to return the device to the factory with the original wrapper. Transportation without the original wrapper may result in damage on the device and lead to additional costs.
- Improper use or replacement of the battery may result in hazard of explosion. Replace with the same or equivalent type only. Dispose of used batteries according to the instructions provided by the battery manufacturer.
- Biometric recognition products are not completely applicable to anti-spoofing environments. If you require a higher security level, use multiple authentication modes.
- Working temperature: -30 °C to +60 °C
- Indoor and outdoor use. If installing the device indoors, the device should be at least 2 meters away from the light, and at least 3 meters away from the window or the door. If installing the device outdoors, you should apply Sililcone sealant among the cable wiring area to keep the raindrop from entering.
- Protection level: IP65

# **Available Models**

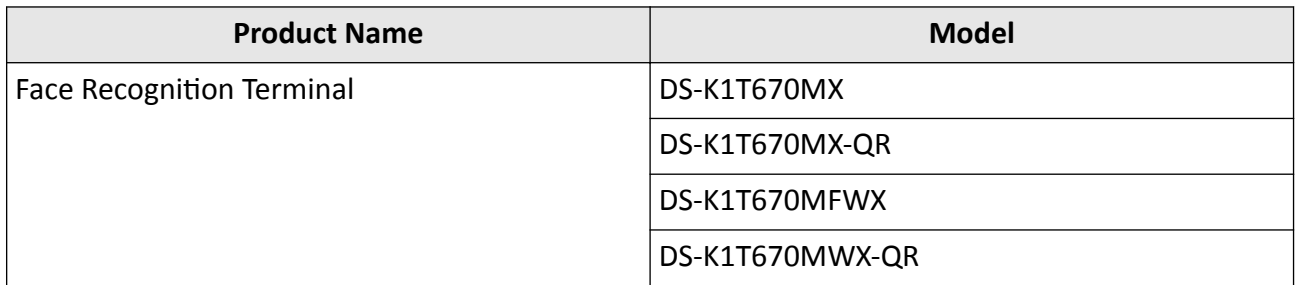

Use only power supplies listed in the user instructions:

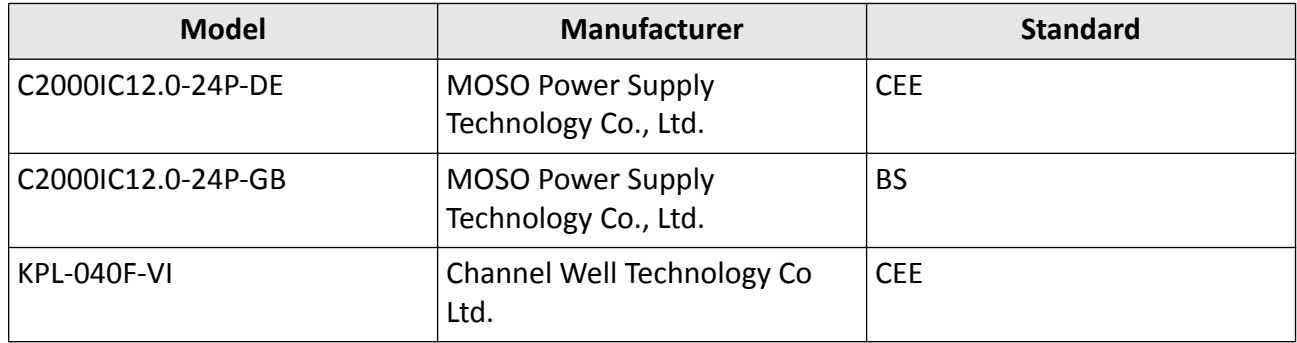

# **Contents**

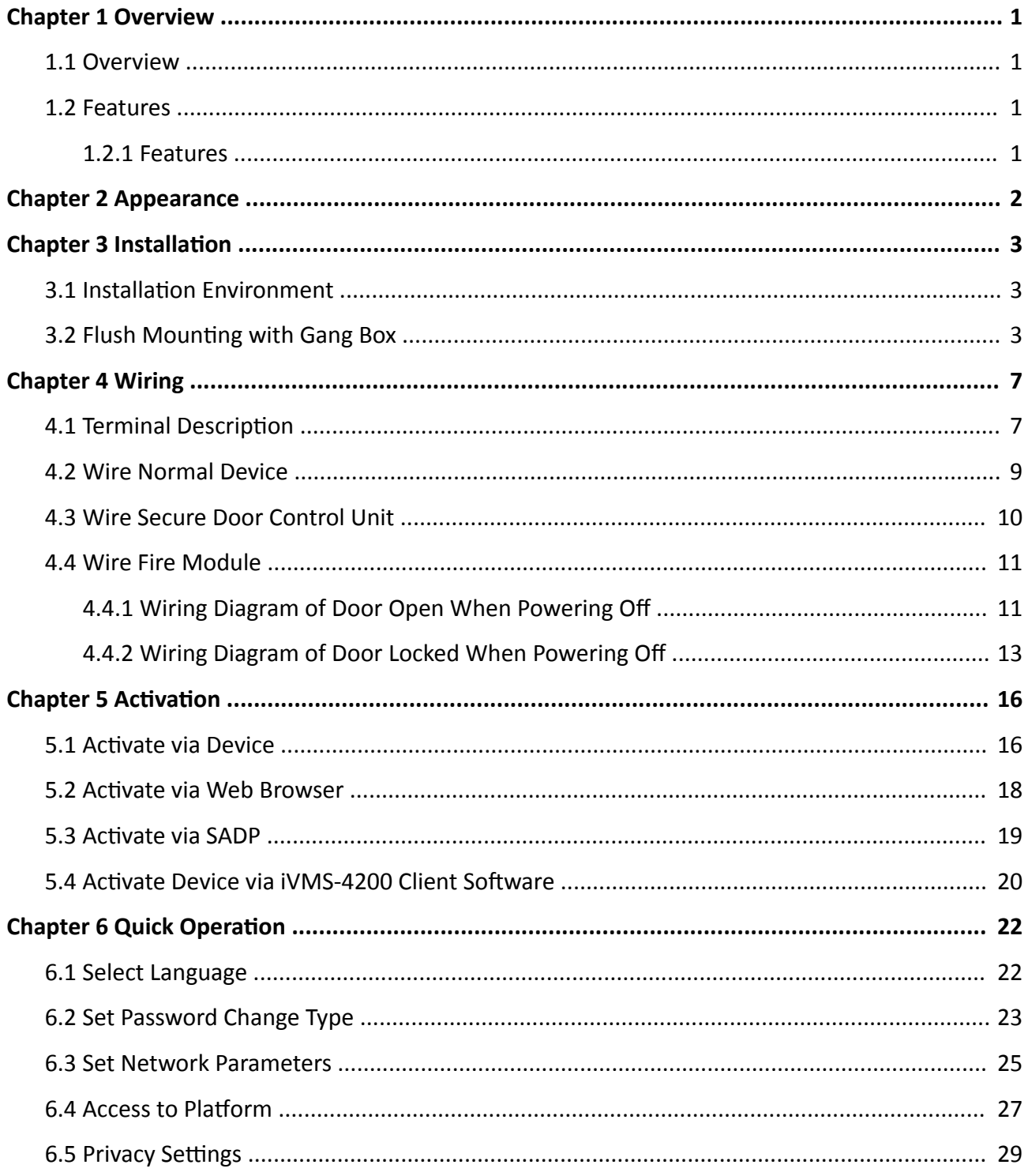

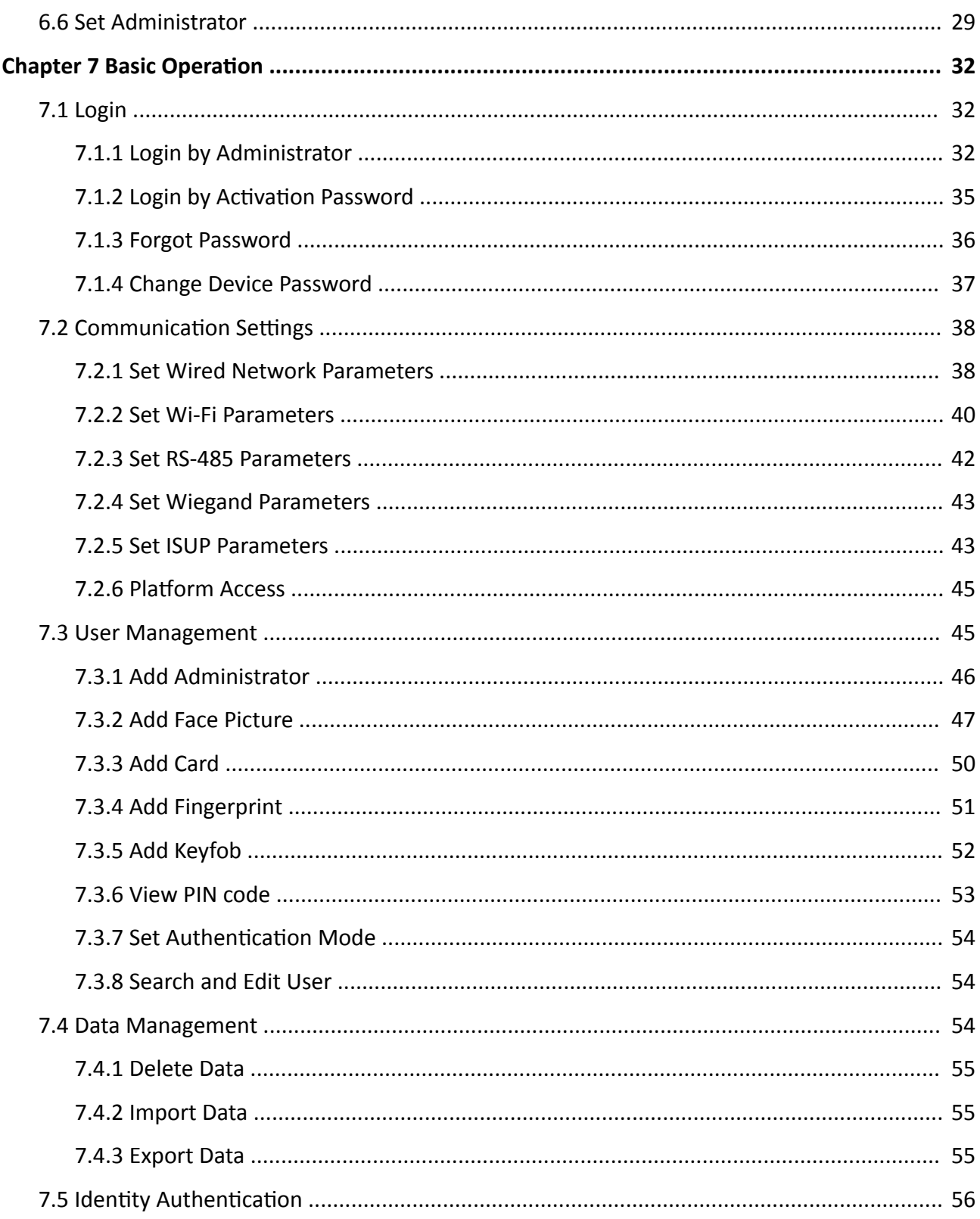

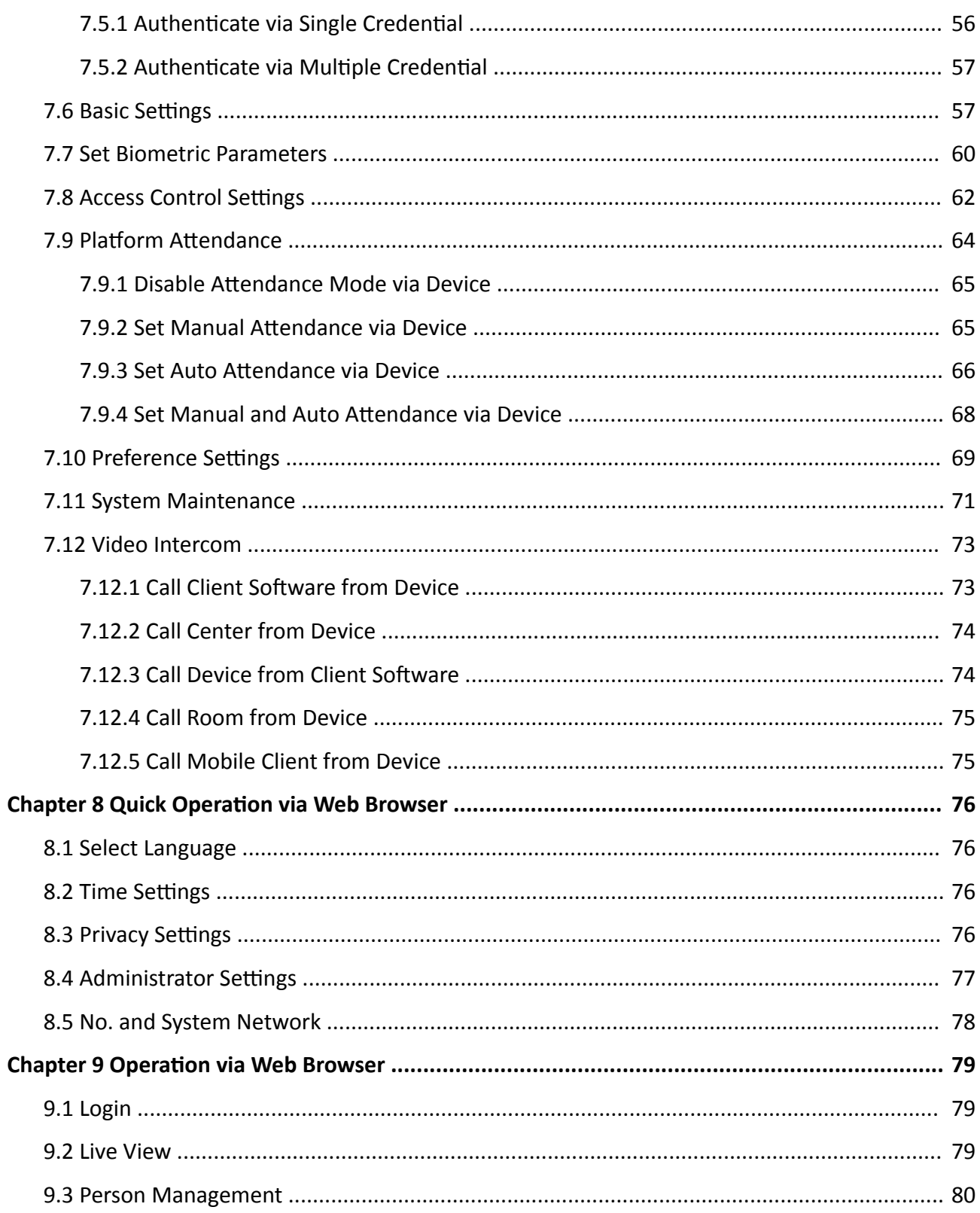

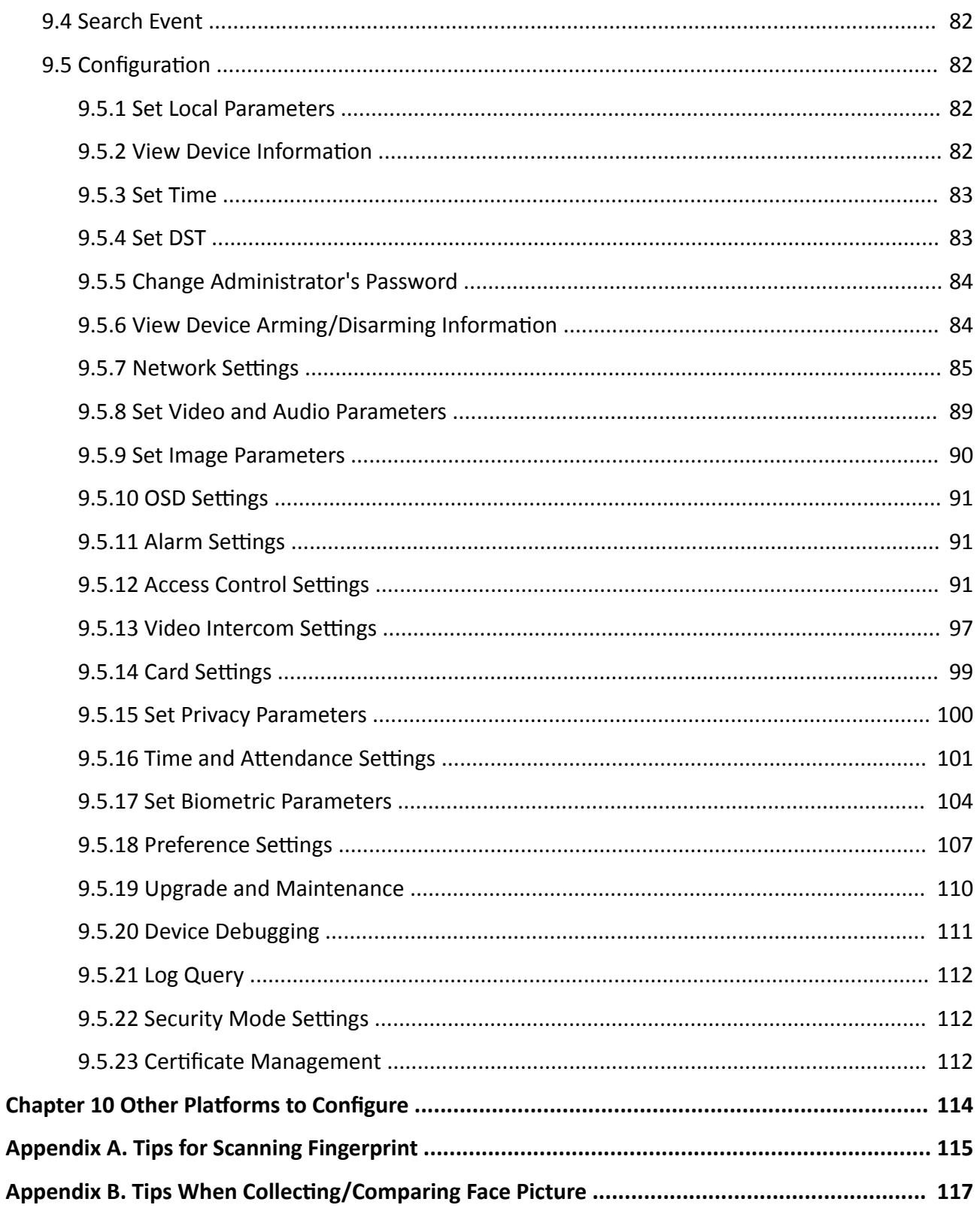

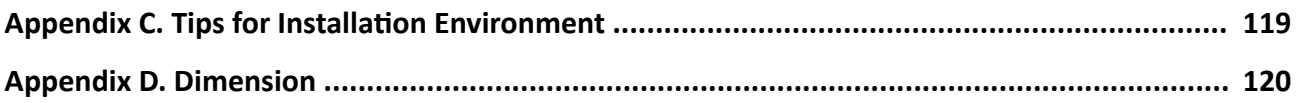

# **Chapter 1 Overview**

#### <span id="page-14-0"></span>**1.1 Overview**

Face recognition terminal is a kind of access control device for face recognition, which is mainly applied in security access control systems, such as logistic centers, airports, university campuses, alarm centrals, dwellings, etc.

## **1.2 Features**

#### **1.2.1 Features**

- 7-inch LCD touch screen, 2 Mega pixel wide-angle lens
- Recognition distance: 0.3 to 3 m
- Face recognition duration  $\leq$  0.2 s/User
- Face recognition accuracy rate ≥ 99%
- Supports M1 card
- Face mask detection
- 6000 face capacity, 50,000 card capacity, and 150,000 event capacity
- Supports ISAPI, ISUP 5.0, TCP/IP (IPv4 and IPv6)
- Connects with secure door control unit to realize 2 doors control. Using keyfobs to control the 2 doors is available.

# **Chapter 2 Appearance**

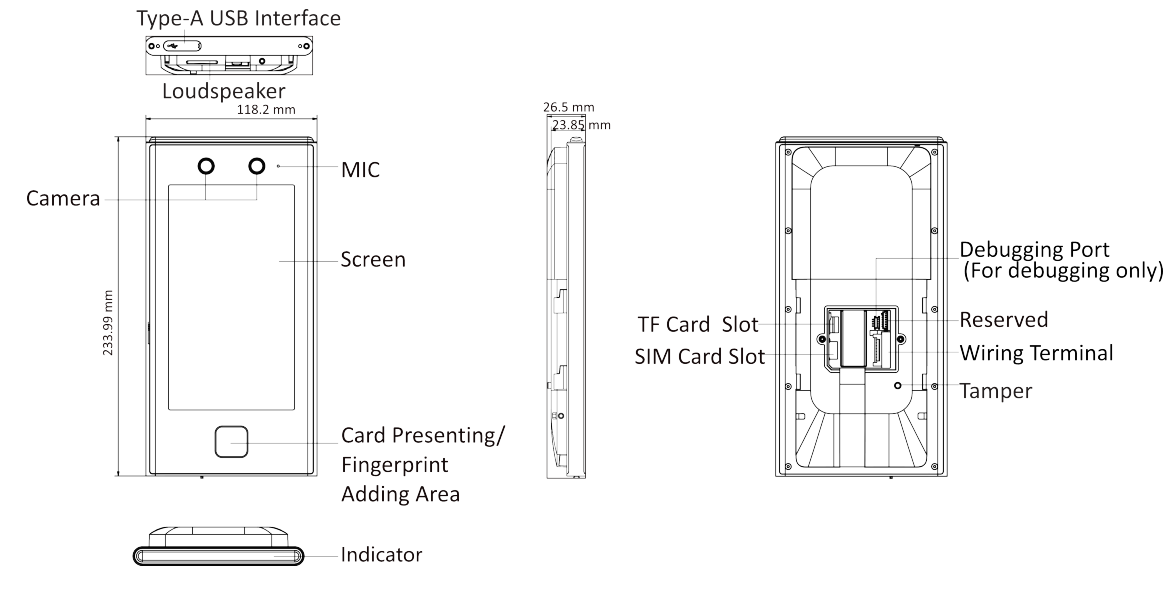

<span id="page-15-0"></span>Refer to the following contents for detailed information of the face recognition terminal:

#### **Figure 2-1 Face Recognition Terminal**

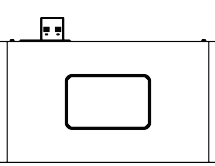

**Figure 2-2 Peripheral Module**

#### $\left[\begin{matrix} \cdot \\ \cdot \end{matrix}\right]$ Note

- The figures are for reference only.
- The device supports different modules, which can be accessed according to your actual needs.

# **Chapter 3 Installation**

## <span id="page-16-0"></span>**3.1 Installation Environment**

- Avoid backlight, direct sunlight, and indirect sunlight.
- For better recognition, there should be light source in or near the installation environment.
- If you have to install the device outdoors, you should install a protective shield (optional) for the device.

## **Note**

For details about installation environment, see *Tips for Installation Environment*.

## **3.2 Flush Mounting with Gang Box**

#### **Before You Start**

Remove the back sheet of the device.

#### **Steps**

**1.** Make sure the gang box is installed on the wall.

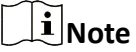

Gang box is not supplied.

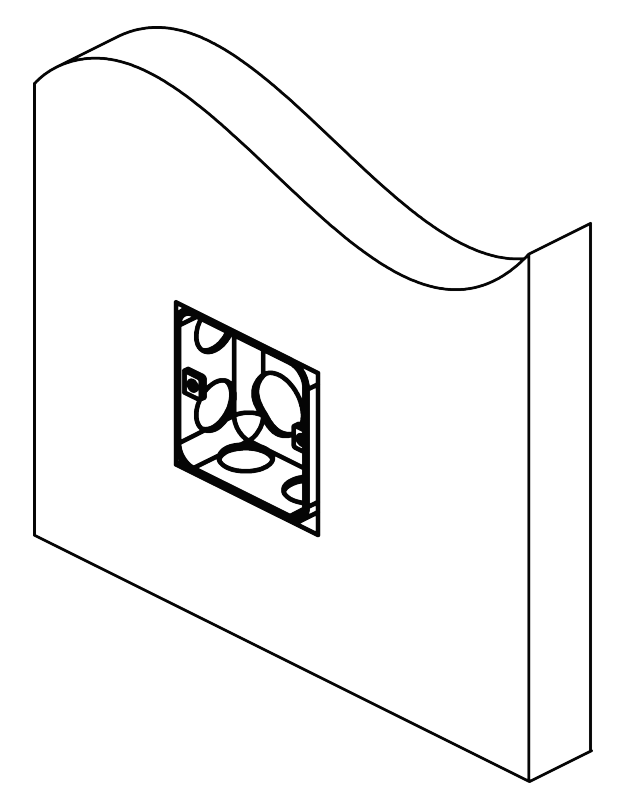

**Figure 3-1 Install Gang Box**

**2.** Secure the mounting plate on the gang box with 2 supplied screws (SC-K1A4X24\_5).

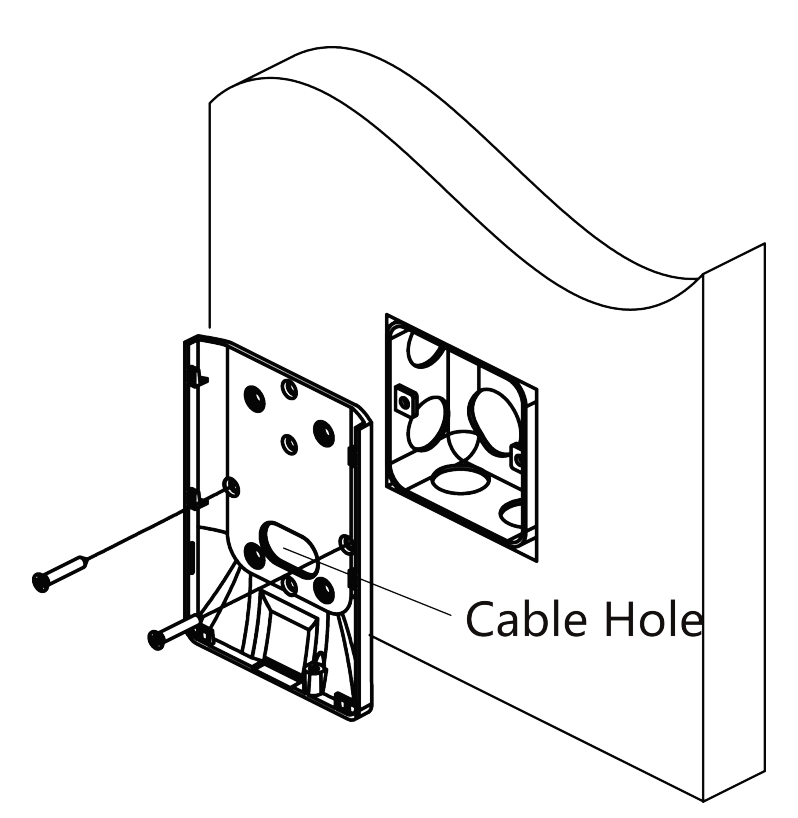

**Figure 3-2 Install Mounting Plate** 

**3.** Route the cable through the cable hole, wire the cables and insert the cables in the gang box.

# **Note**

Apply Silicone sealant among the cable wiring area to keep the raindrop from entering.

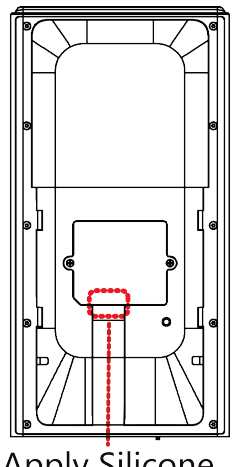

Apply Silicone Sealant

4. Align the device with the mounting plate, and secure the device on the mounting plate with 1 supplied screw (SC-KM3X6-H2-SUS).

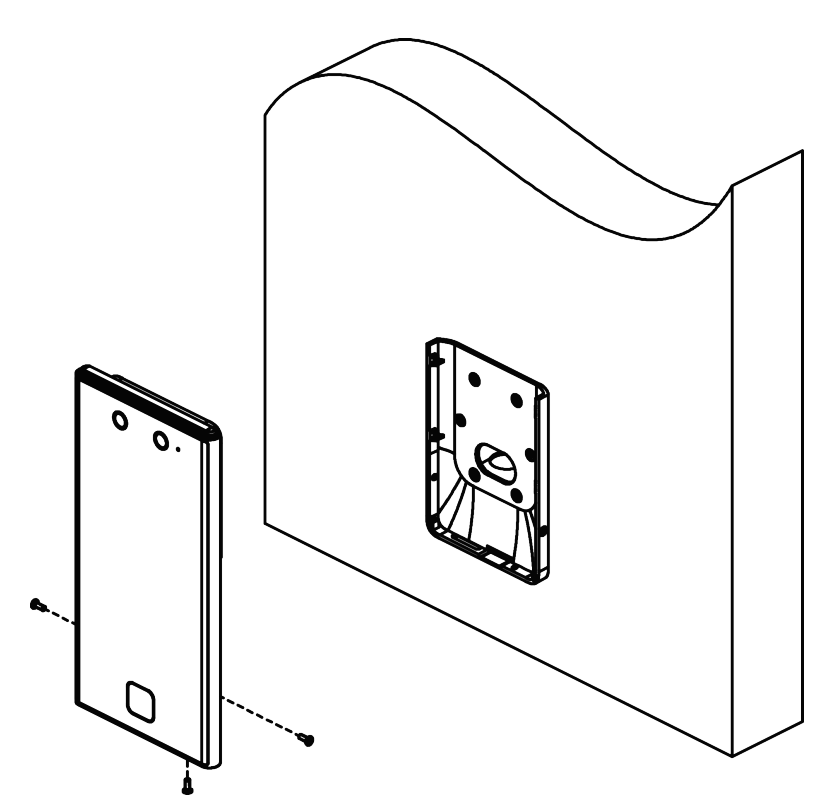

**Figure 3-3 Secure Device** 

5. After installation, for the proper use of the device (outdoor use), stick the protection film (parts of models supplied) on the screen.

# **Chapter 4 Wiring**

<span id="page-20-0"></span>The device supports connecting to the RS-485 terminal, the door lock, the exit button, the alarm output/input devices, the Wiegand card reader, the access controller, and the power supply. You can wire the peripherals according to the descriptions below.

If connect the Wiegand card reader with the access controller, the face recognition terminal can transmit the authentication information to the access controller and the access controller can judge whether to open the door or not.

## $\left| \begin{matrix} \mathbf{i} \end{matrix} \right|$ Note

- If the cable size is 18 AWG, you should use a 12 V switched-mode power supply. And the distance between the power supply and the device should be no more than 20 m.
- If the cable size is 15 AWG, you should use a 12 V switched-mode power supply. And the distance between the power supply and the device should be no more than 30 m.
- If the cable size is 12 AWG, you should use a 12 V switched-mode power supply. And the distance between the power supply and the device should be no more than 40 m.

## **4.1 Terminal Description**

The terminals contains power input, alarm input, alarm output, RS-485, Wiegand output, and door lock.

The terminal's diagram is as follows:

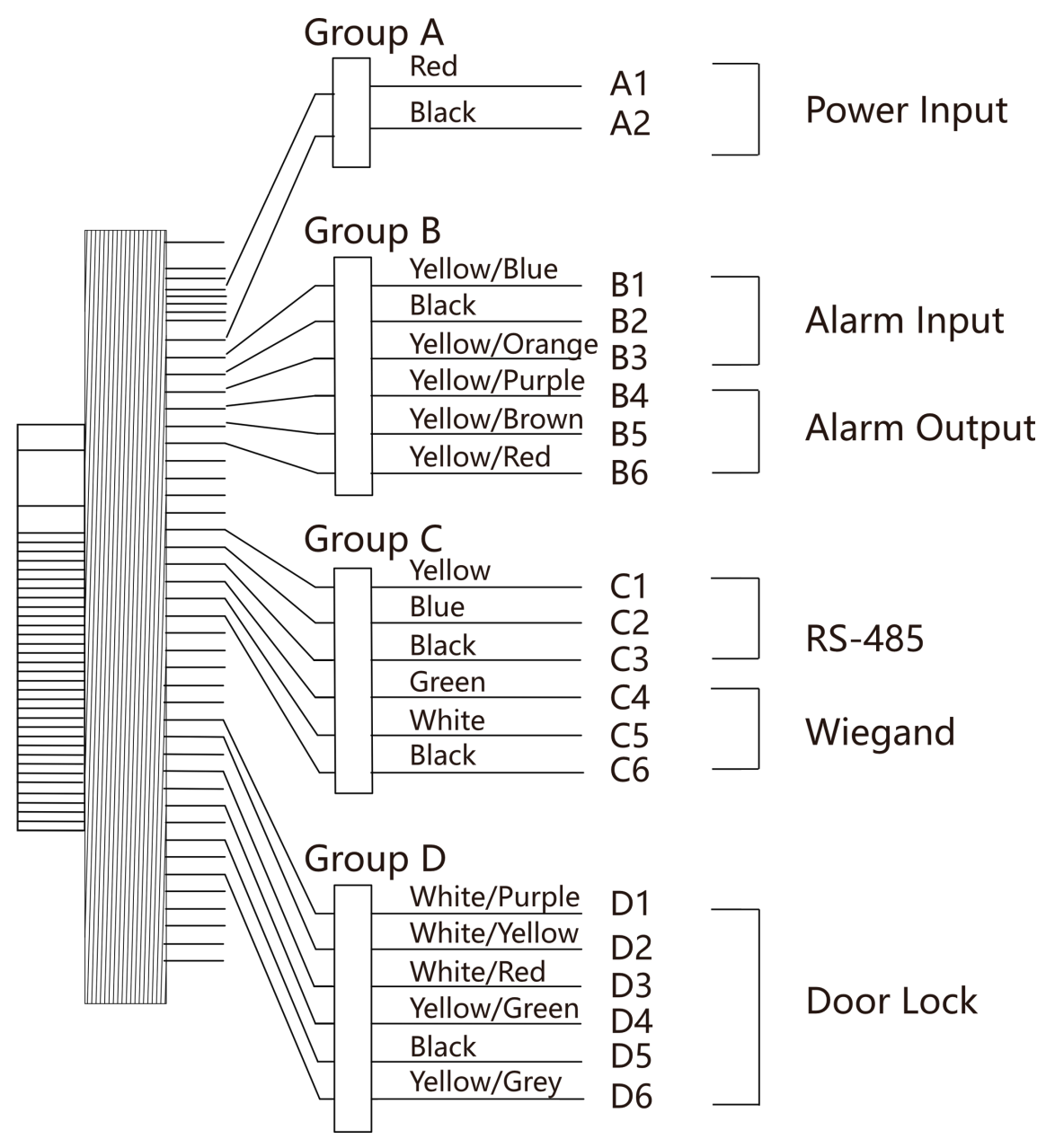

**Figure 4-1 Terminal Diagram**

The descriptions of the terminals are as follows:

<span id="page-22-0"></span>

| Group   | No.            | <b>Function</b> | <b>Color</b>  | <b>Name</b>     | <b>Description</b>     |
|---------|----------------|-----------------|---------------|-----------------|------------------------|
| Group A | A1             | Power Input     | Red           | $+12V$          | 12 VDC Power<br>Supply |
|         | A2             |                 | <b>Black</b>  | <b>GND</b>      | Ground                 |
| Group B | <b>B1</b>      | Alarm Input     | Yellow/Blue   | IN1             | Alarm Input 1          |
|         | <b>B2</b>      |                 | <b>Black</b>  | <b>GND</b>      | Ground                 |
|         | B <sub>3</sub> |                 | Yellow/Orange | IN <sub>2</sub> | Alarm Input 2          |
|         | <b>B4</b>      | Alarm Output    | Yellow/Purple | <b>NC</b>       | Alarm Output<br>Wiring |
|         | <b>B5</b>      |                 | Yellow/Brown  | <b>COM</b>      |                        |
|         | <b>B6</b>      |                 | Yellow/Red    | <b>NO</b>       |                        |
| Group C | C1             | RS-485          | Yellow        | $485+$          | RS-485 Wiring          |
|         | C <sub>2</sub> |                 | Blue          | 485-            |                        |
|         | C <sub>3</sub> |                 | <b>Black</b>  | <b>GND</b>      | Ground                 |
|         | C <sub>4</sub> | Wiegand         | Green         | W <sub>0</sub>  | Wiegand<br>Wiring 0    |
|         | C <sub>5</sub> |                 | White         | W1              | Wiegand<br>Wiring 1    |
|         | C <sub>6</sub> |                 | <b>Black</b>  | <b>GND</b>      | Ground                 |
| Group D | D <sub>1</sub> | Door Lock       | White/Purple  | <b>NC</b>       | Lock Wiring<br>(NC)    |
|         | D <sub>2</sub> |                 | White/Yellow  | COM             | Common                 |
|         | D <sub>3</sub> |                 | White/Red     | <b>NO</b>       | Lock Wiring<br>(NO)    |
|         | D4             |                 | Yellow/Green  | <b>SENSOR</b>   | Door Contact           |
|         | D <sub>5</sub> |                 | <b>Black</b>  | <b>GND</b>      | Ground                 |
|         | D <sub>6</sub> |                 | Yellow/Grey   | <b>BTN</b>      | Exit Door<br>Wiring    |

**Table 4-1 Terminal Descriptions** 

## **4.2 Wire Normal Device**

You can connect the terminal with normal peripherals.

<span id="page-23-0"></span>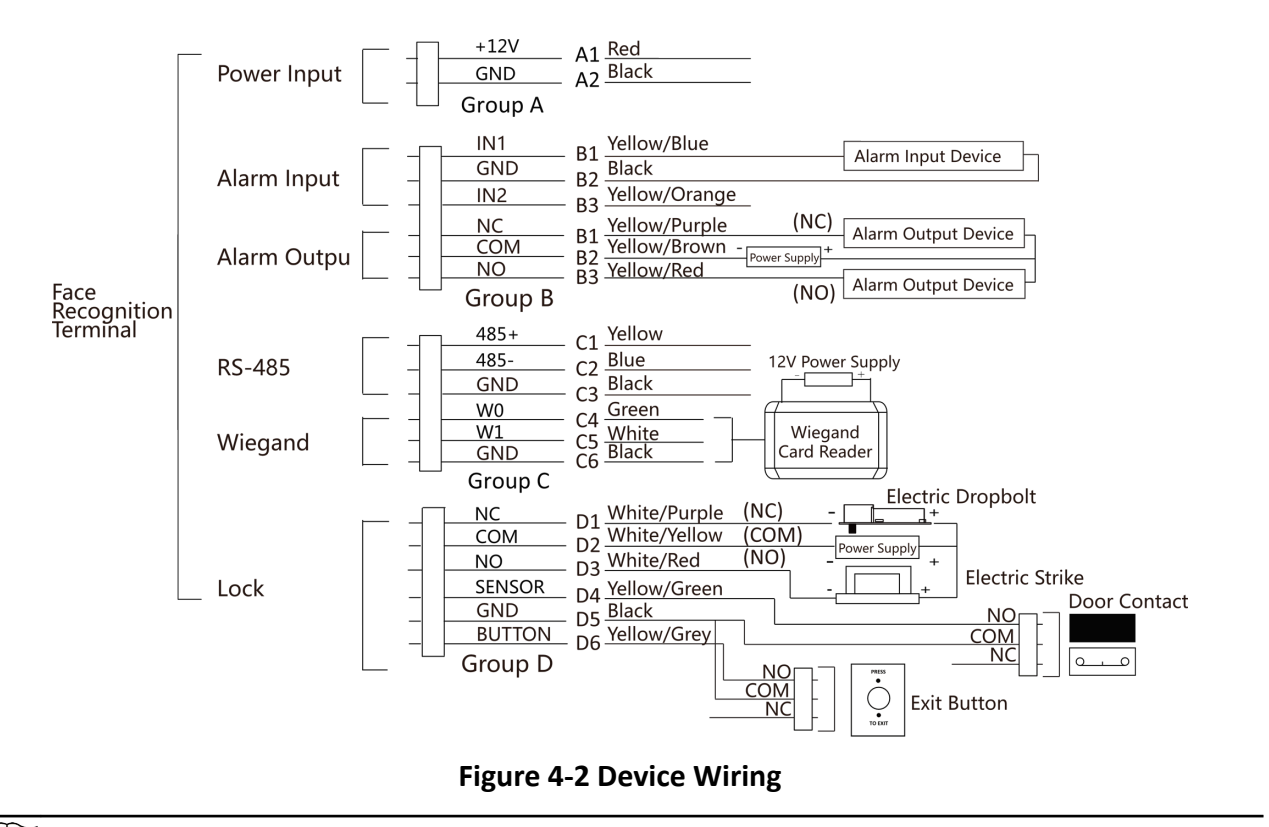

### **Note**

- You should set the face recognition terminal's Wiegand direction as Input to connect to a Wiegand card reader. If connects to an access controller, you should set the Wiegand direction as **Output** to transmit authentication information to the access controller.
- For details about Wiegand direction settings, see **[Set Wiegand Parameters](#page-56-0)** .
- Do not wire the device to the electric supply directly.

## **4.3 Wire Secure Door Control Unit**

You can connect the terminal with the secure door control unit.

The wiring diagram is as follows.

<span id="page-24-0"></span>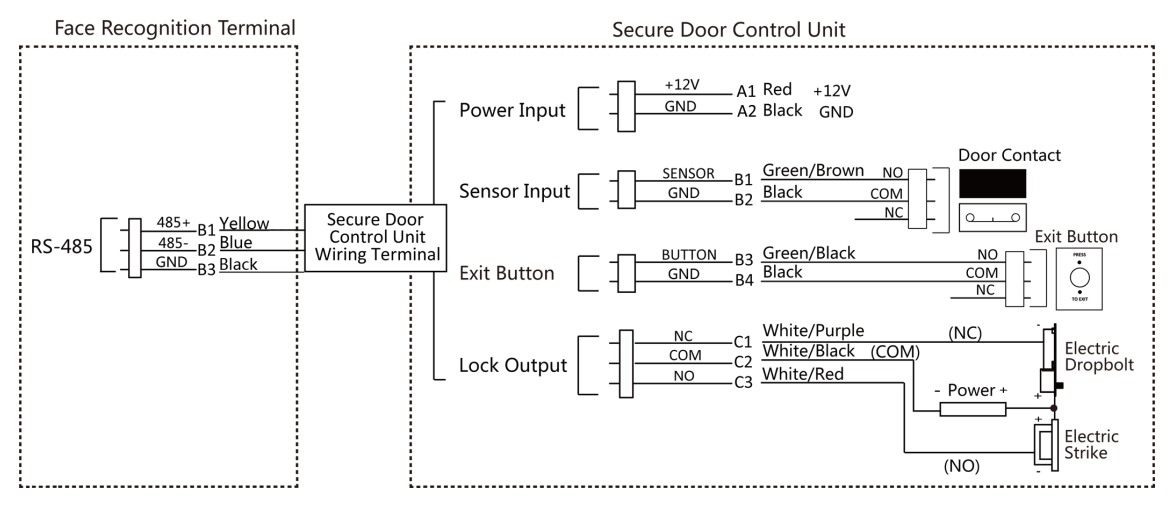

**Figure 4-3 Secure Door Control Unit Wiring**

## $\widetilde{\mathbf{1}}$ Note

The secure door control unit should connect to an external power supply separately. The suggested external power supply is 12V, 0.5A.

## **4.4 Wire Fire Module**

#### **4.4.1 Wiring Diagram of Door Open When Powering Off**

Lock Type: Anode Lock, Magnetic Lock, and Electric Bolt (NO) Security Type: Door Open When Powering Off Scenario: Installed in Fire Engine Access

#### **Type 1**

 $\widetilde{\mathbf{1}}$ Note

The fire system controls the power supply of the access control system.

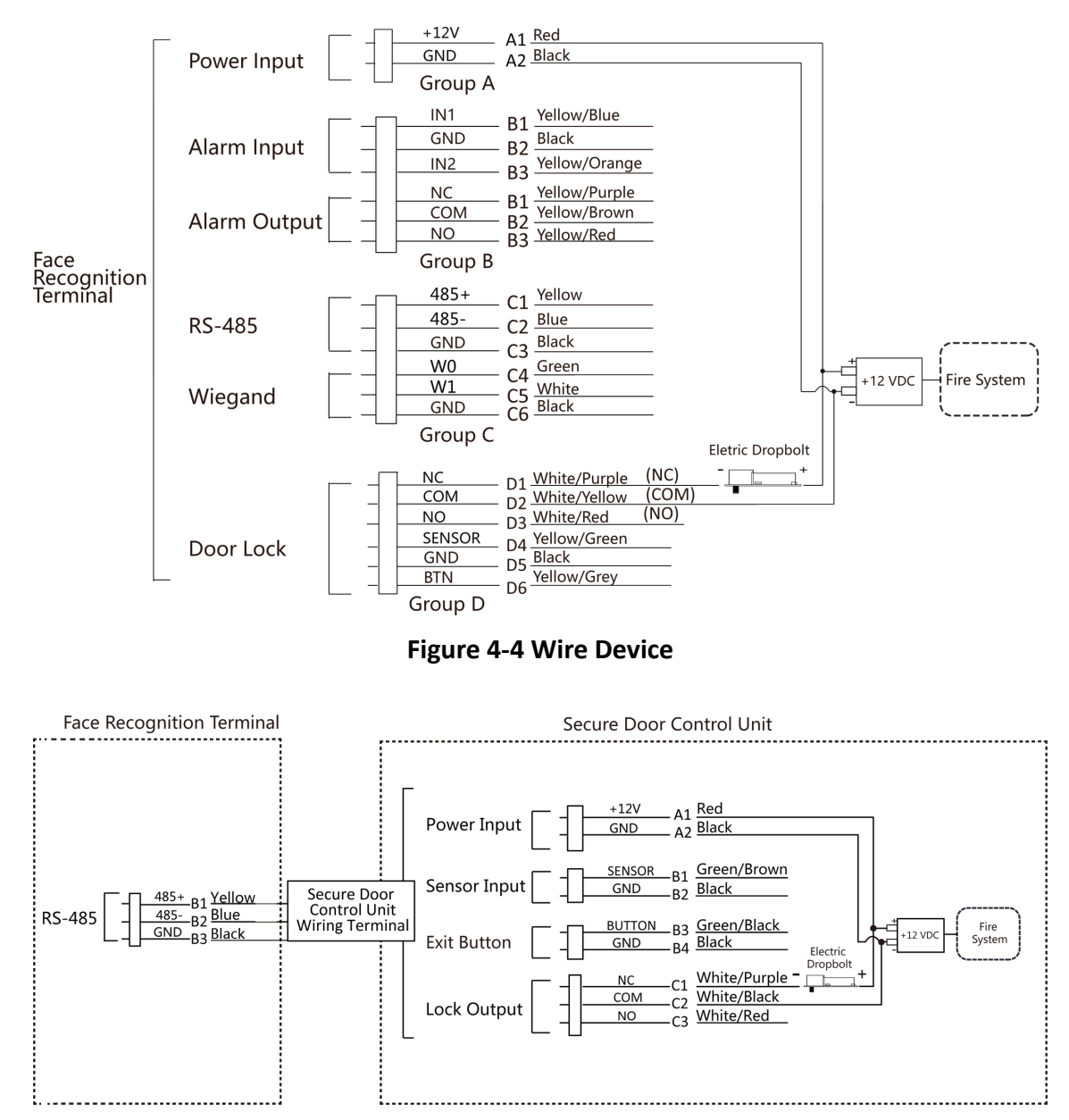

**Figure 4-5 Wire Secure Door Control Unit**

#### **Type 2**

## $\mathbf{i}$  Note

The fire system (NO and COM, normally open when powering off) is connected with the lock and the power supply in series. When an fire alarm is triggered, the door remains open. In normal times, NO and COM are closed.

<span id="page-26-0"></span>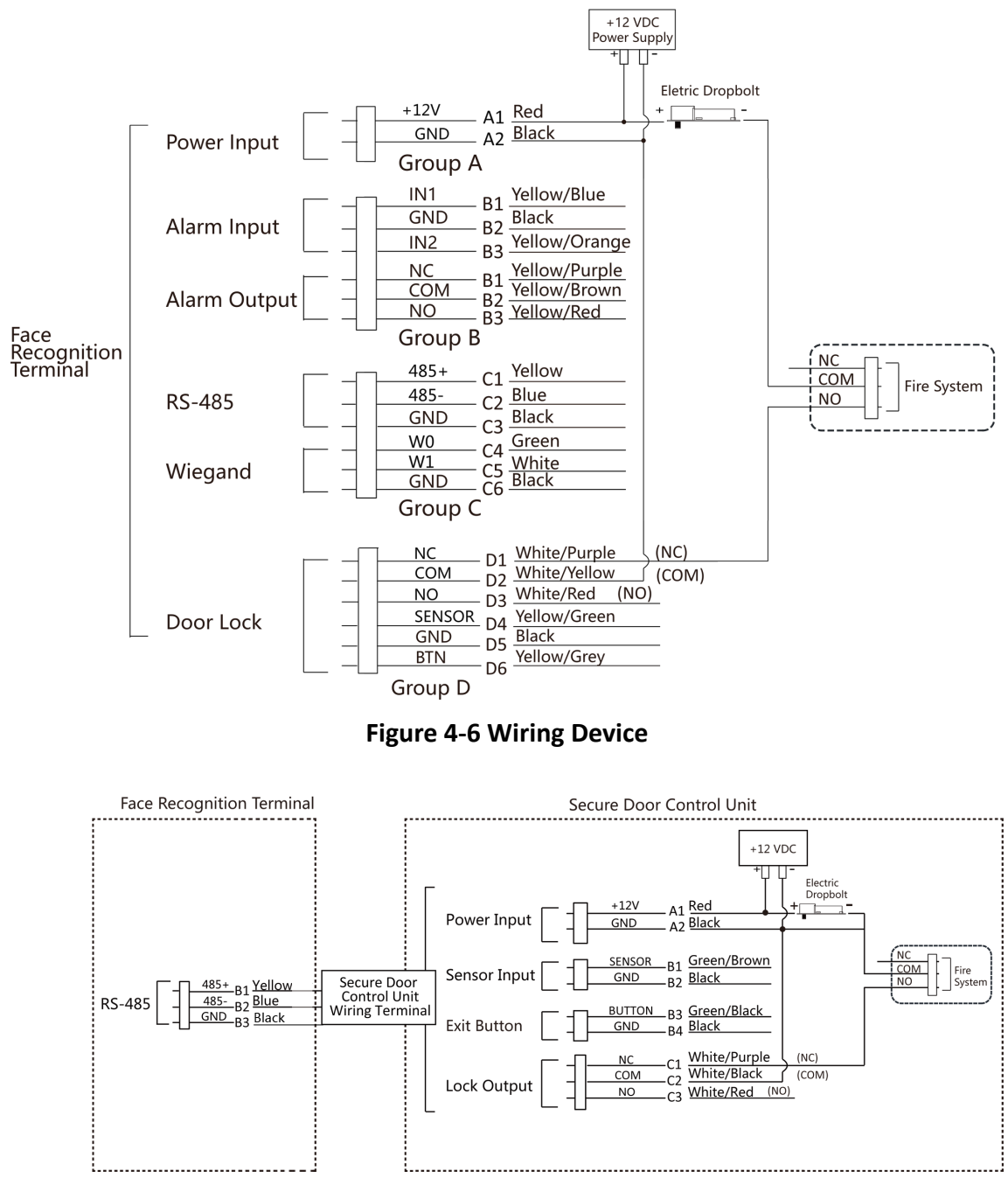

**Figure 4-7 Wiring Secure Door Control Unit**

#### **4.4.2 Wiring Diagram of Door Locked When Powering Off**

Lock Type: Cathode Lock, Electric Lock, and Electric Bolt (NC) Security Type: Door Locked When Powering Off

Scenario: Installed in Entrance/Exit with Fire Linkage

#### $\tilde{\mathbf{I}}$  Note

- The Uninterpretable Power Supply (UPS) is required.
- The fire system (NC and COM, normally closed when powering off) is connected with the lock and the power supply in series. When an fire alarm is triggered, the door remains open. In normal times, NC and COM are open.

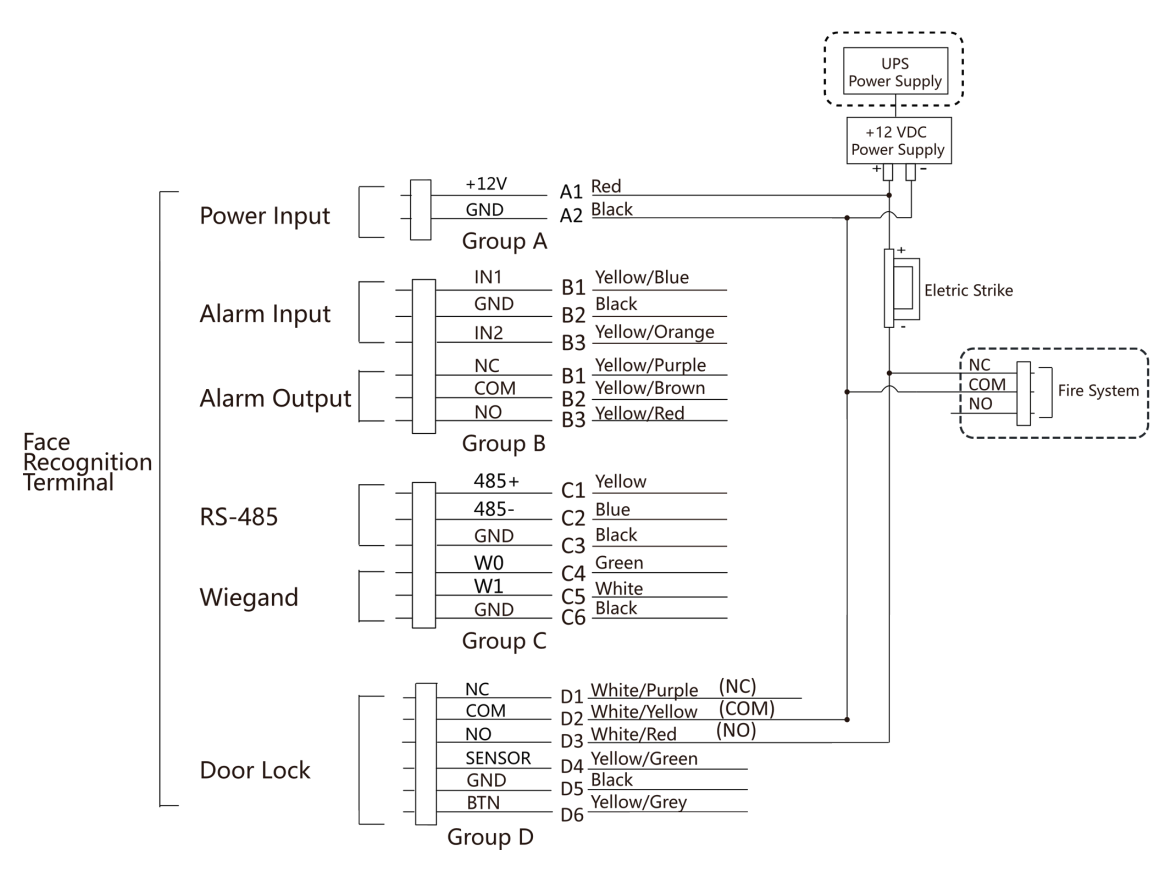

**Figure 4-8 Device Wiring**

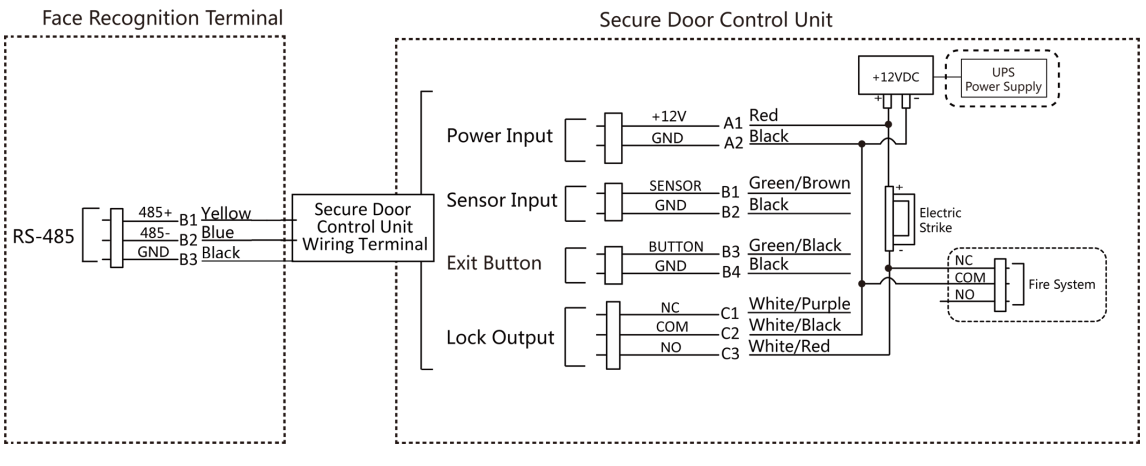

**Figure 4-9 Wiring Diagram**

# **Chapter 5 Activation**

<span id="page-29-0"></span>You should activate the device before the first login. After powering on the device, the system will switch to Device Activation page.

Activation via the device, SADP tool and the client software are supported.

The default values of the device are as follows:

- The default IP address: 192.0.0.64
- The default port No.: 8000
- The default user name: admin

## 5.1 Activate via Device

If the device is not activated, you can activate the device after it is powered on.

On the Activate Device page, create a password and confirm the password. Tap Activate and the device will activated.

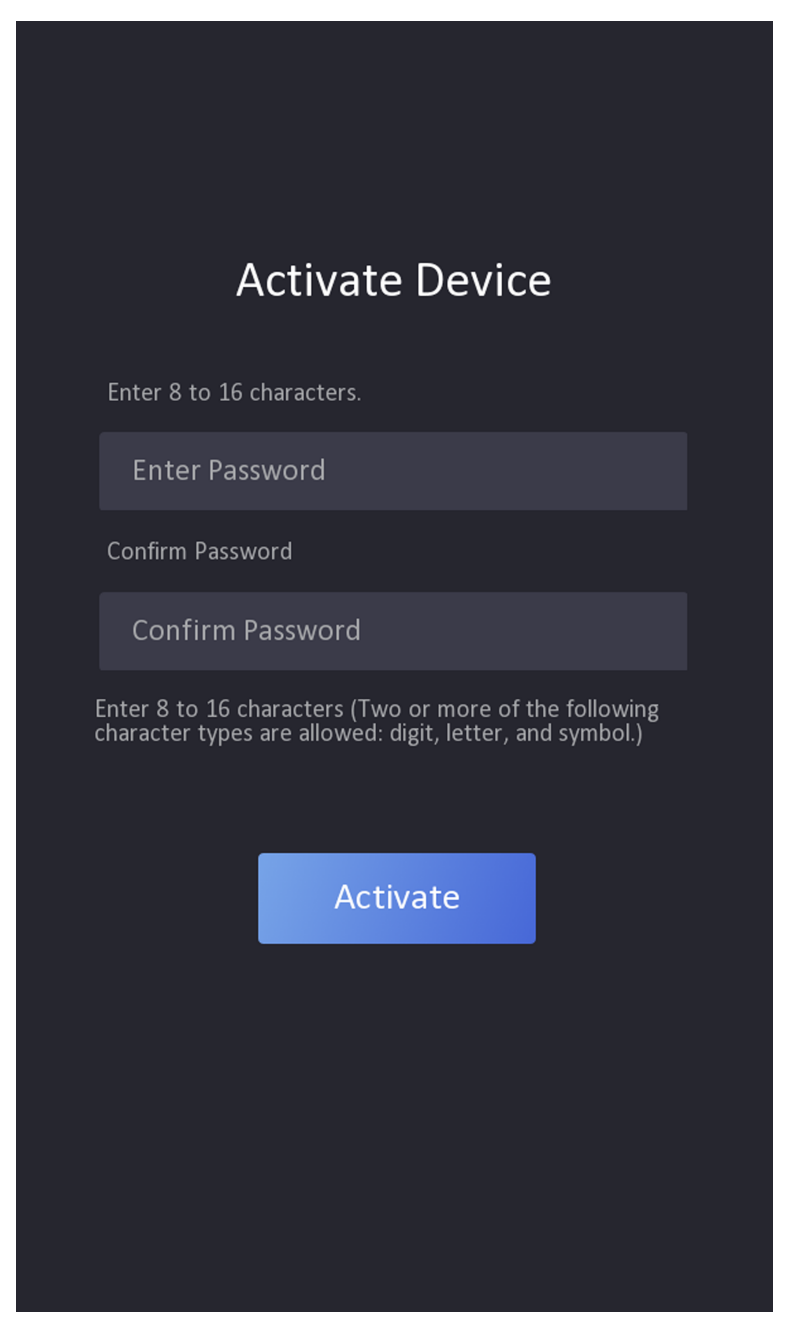

**Figure 5-1 Activation Page** 

# $\sqrt{\underline{\underline{\Lambda}}}$ Caution

The password strength of the device can be automatically checked. We highly recommend you change the password of your own choosing (using a minimum of 8 characters, including at least three kinds of following categories: upper case letters, lower case letters, numbers, and special

<span id="page-31-0"></span>characters) in order to increase the security of your product. And we recommend you change your password regularly, especially in the high security system, changing the password monthly or weekly can better protect your product.

Proper configuration of all passwords and other security settings is the responsibility of the installer and/or end-user.

## $\mathbf{i}$  Note

Characters containing admin and nimda are not supported to be set as activation password.

- After activation, you should select a language according to your actrual needs.
- After activation, you should select an application mode. For details, see .
- After activation, if you need to set privacy, you should check the item. For details, see *[Privacy](#page-42-0)* Settings.
- After activation, if you need to add administrator to manage the device parameters, you should set administrator. For details, see *[Add Administrator](#page-59-0)* .

## **5.2 Activate via Web Browser**

You can activate the device via the web browser.

#### **Steps**

**1.** Enter the device default IP address (192.0.0.64) in the address bar of the web browser, and press **Enter**.

# $\tilde{\mathbf{I}}$  Note

Make sure the device IP address and the computer's should be in the same IP segment.

**2.** Create a new password (admin password) and confirm the password.

# **Caution**

STRONG PASSWORD RECOMMENDED-We highly recommend you create a strong password of your own choosing (using a minimum of 8 characters, including upper case letters, lower case letters, numbers, and special characters) in order to increase the security of your product. And we recommend you reset your password regularly, especially in the high security system, resetting the password monthly or weekly can better protect your product.

# **Note**

Characters containing admin and nimda are not supported to be set as activation password.

- **3.** Click **Activate.**
- **4.** Edit the device IP address. You can edit the IP address via the SADP tool, the device, and the client software.

## <span id="page-32-0"></span>**5.3 Activate via SADP**

SADP is a tool to detect, activate and modify the IP address of the device over the LAN.

#### **Before You Start**

- Get the SADP software from the supplied disk or the official website **http://** *www.hikvision.com/en/*, and install the SADP according to the prompts.
- The device and the PC that runs the SADP tool should be within the same subnet.

The following steps show how to activate a device and modify its IP address. For batch activation and IP addresses modification, refer to *User Manual of SADP* for details.

#### **Steps**

- **1.** Run the SADP software and search the online devices.
- **2.** Find and select your device in online device list.
- **3.** Input new password (admin password) and confirm the password.

# $\sqrt{\mathbf{L}}$ Caution

STRONG PASSWORD RECOMMENDED-We highly recommend you create a strong password of your own choosing (using a minimum of 8 characters, including upper case letters, lower case letters, numbers, and special characters) in order to increase the security of your product. And we recommend you reset your password regularly, especially in the high security system, resetting the password monthly or weekly can better protect your product.

## $\widetilde{\mathbf{H}}$ Note

Characters containing admin and nimda are not supported to be set as activation password.

4. Click **Activate** to start activation.

<span id="page-33-0"></span>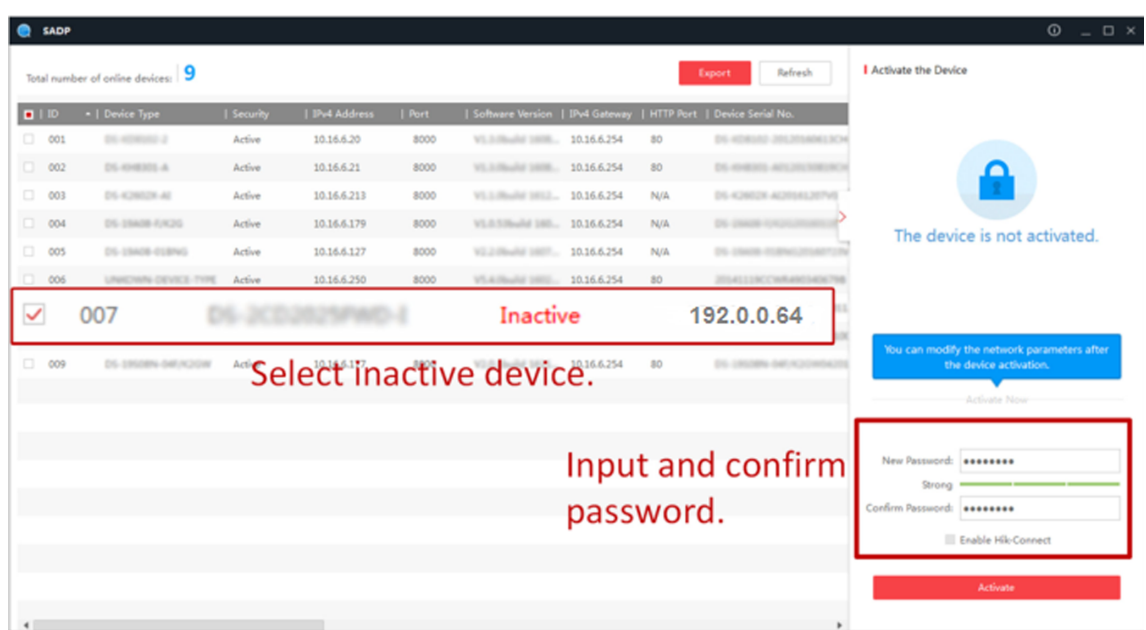

Status of the device becomes **Active** after successful activation.

- 5. Modify IP address of the device.
	- 1) Select the device.
	- 2) Change the device IP address to the same subnet as your computer by either modifying the IP address manually or checking Enable DHCP.
	- 3) Input the admin password and click Modify to activate your IP address modification.

## 5.4 Activate Device via iVMS-4200 Client Software

For some devices, you are required to create the password to activate them before they can be added to the iVMS-4200 software and work properly.

#### **Steps**

 $\widetilde{\mathbf{i}}$  Note

This function should be supported by the device.

1. Enter the Device Management page.

- 2. Click on the right of Device Management and select Device.
- 3. Click Online Device to show the online device area.

The searched online devices are displayed in the list.

- 4. Check the device status (shown on Security Level column) and select an inactive device.
- 5. Click Activate to open the Activation dialog.
- 6. Create a password in the password field, and confirm the password.

# **1** Caution

The password strength of the device can be automatically checked. We highly recommend you change the password of your own choosing (using a minimum of 8 characters, including at least three kinds of following categories: upper case letters, lower case letters, numbers, and special characters) in order to increase the security of your product. And we recommend you change your password regularly, especially in the high security system, changing the password monthly or weekly can better protect your product.

Proper configuration of all passwords and other security settings is the responsibility of the installer and/or end-user.

# **Note**

Characters containing admin and nimda are not supported to be set as activation password.

**7.** Click OK to activate the device.

# **Chapter 6 Quick Operation**

# <span id="page-35-0"></span>**6.1 Select Language**

You can select a language for the device system.

After the device activation, you can select a language for the device system.
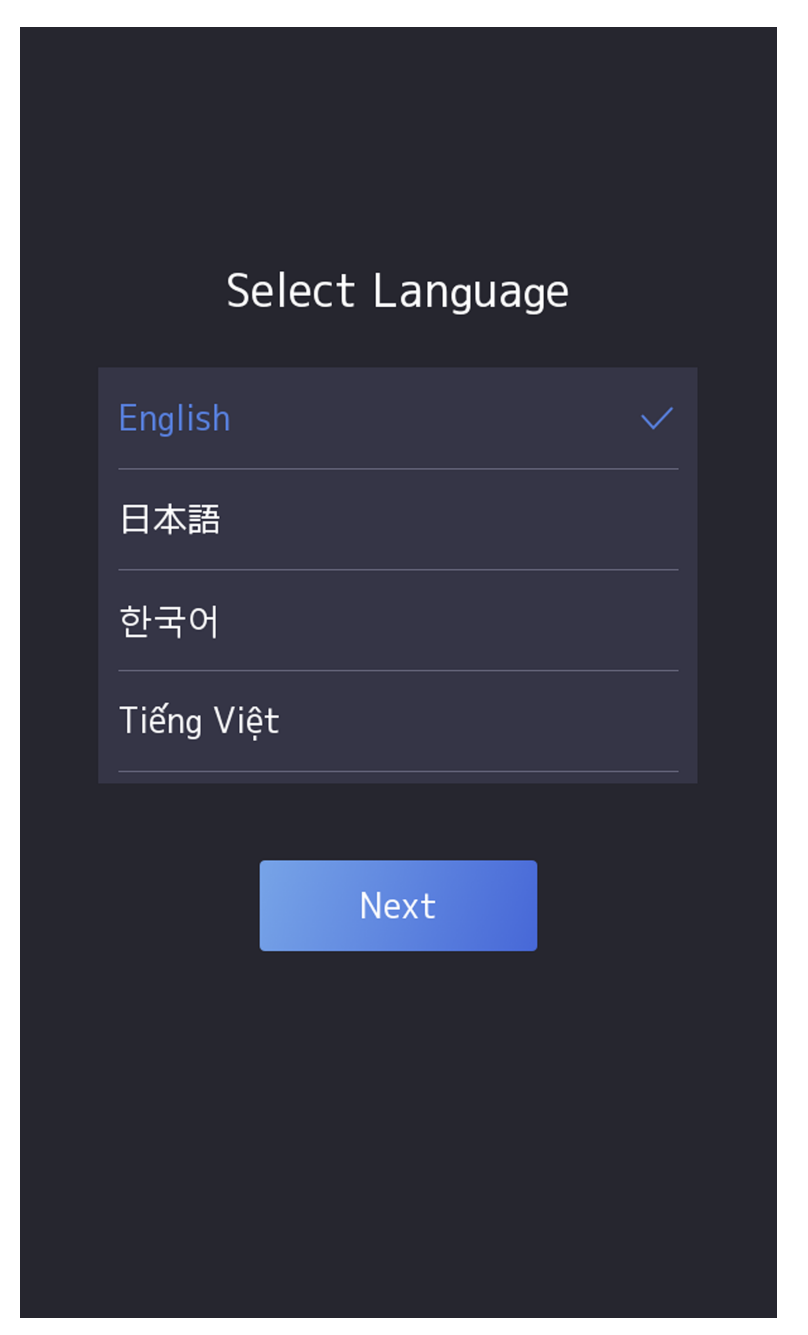

**Figure 6-1 Select System Language**

By default, the system language is English.

## **6.2 Set Password Change Type**

You can set the password change type as reserved email address or security questions. Once you forgot the device password, you can change the password via the selected change type.

## **Change Password via Email Address**

If you need to change password via reserved email, you can enter an email address, and tap **Next**.

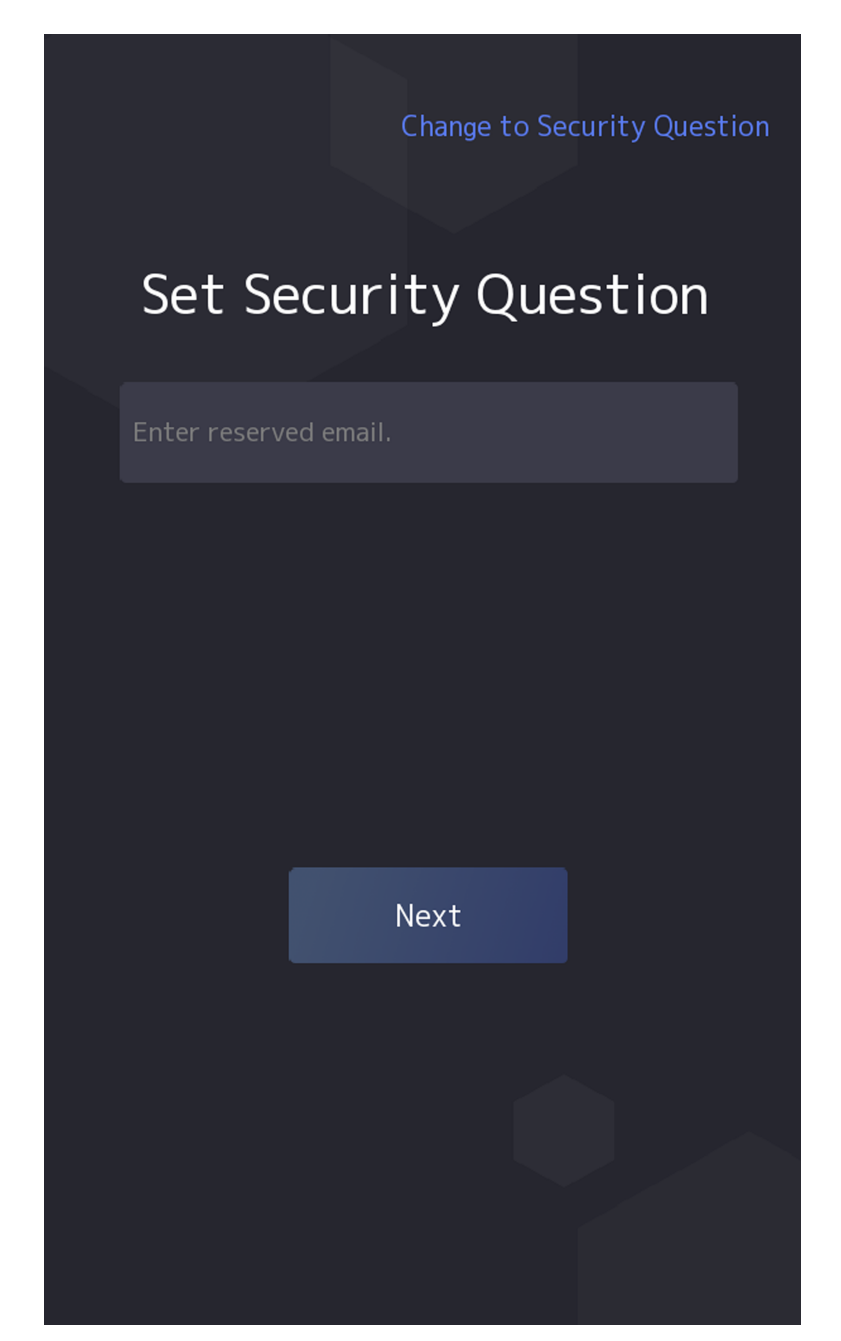

**Figure 6-2 Password Change Page**

## **Change via Security Questions**

If you need to change password via security questions, you can tap Change to Security Questions on the right corner. Select the security questions and enter the answers. Click Next.

## $\lfloor \frac{1}{2} \rfloor$ Note

You can only select one type to change password. If you need, you can enter the web page to set both of the changing types.

## **6.3 Set Network Parameters**

You can set the network for the device.

#### **Steps**

**Note**

Parts of the device models supports wi-fi function. Refers to the actual device for details.

**1.** When you enter the Select Network page, tap **Wired Network** or **Wi-Fi** for your actual needs.

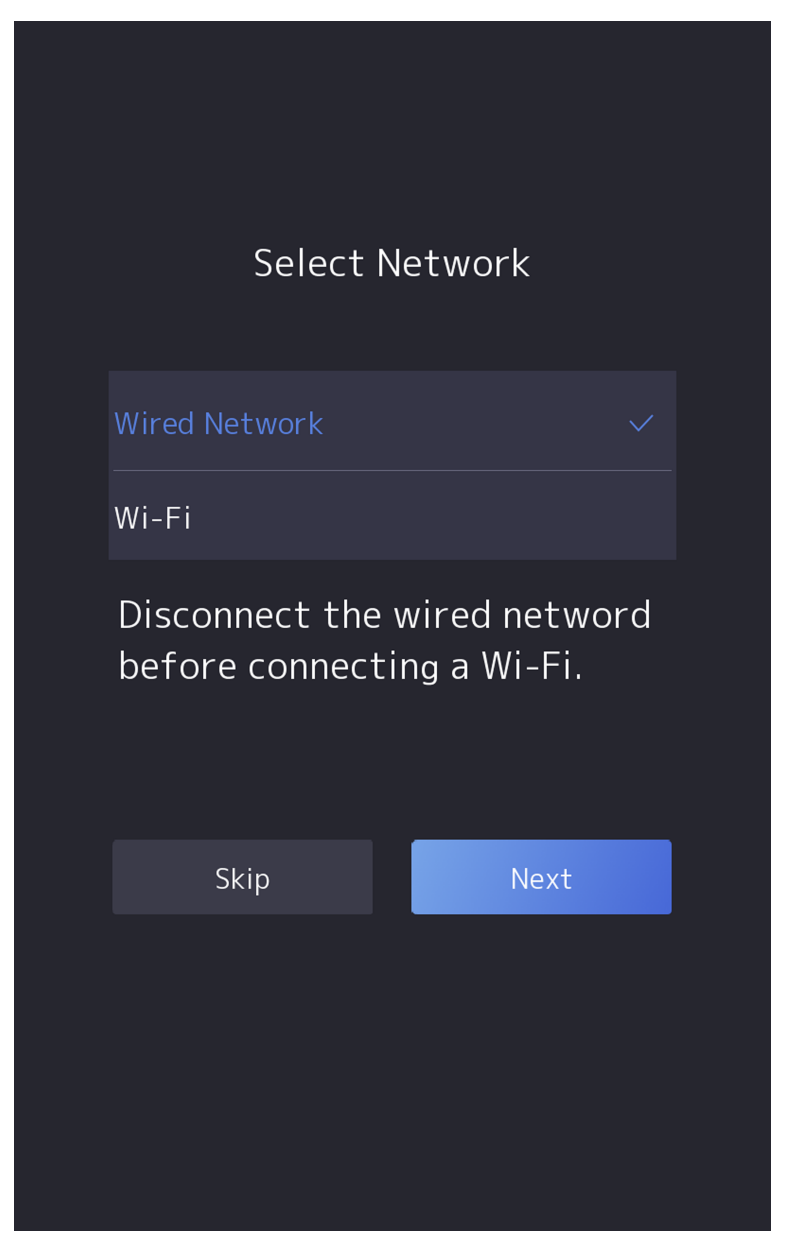

**Figure 6-3 Select Network**

# **Note**

Disconnect the wired network before connecting a Wi-Fi.

## **2.** Tap **Next**.

### **Wired Network**

# **Note**

Make sure the device has connected to a network.

If enable DHCP, the system will assign the IP address and other parameters automatically.

If disable **DHCP**, you should set the IP address, the subnet mask, and the gateway.

**Wi-Fi**

Select a Wi-Fi and enter the Wi-Fi's password to get connected.

Or tap **Add Wi-Fi** and enter the Wi-Fi's name and the password to get connected.

**3. Optional:** Tap Skip to skip network settings.

# **6.4 Access to Platform**

Enable the function and the device can communicate via Hik-Connect. You can add the device to Hik-Connect mobile client and so on.

#### **Steps**

**Note**

Parts of the device models supports function. Refers to the actual device for details.

1. Enable Access to Hik-Connect, and set the server IP and verification code.

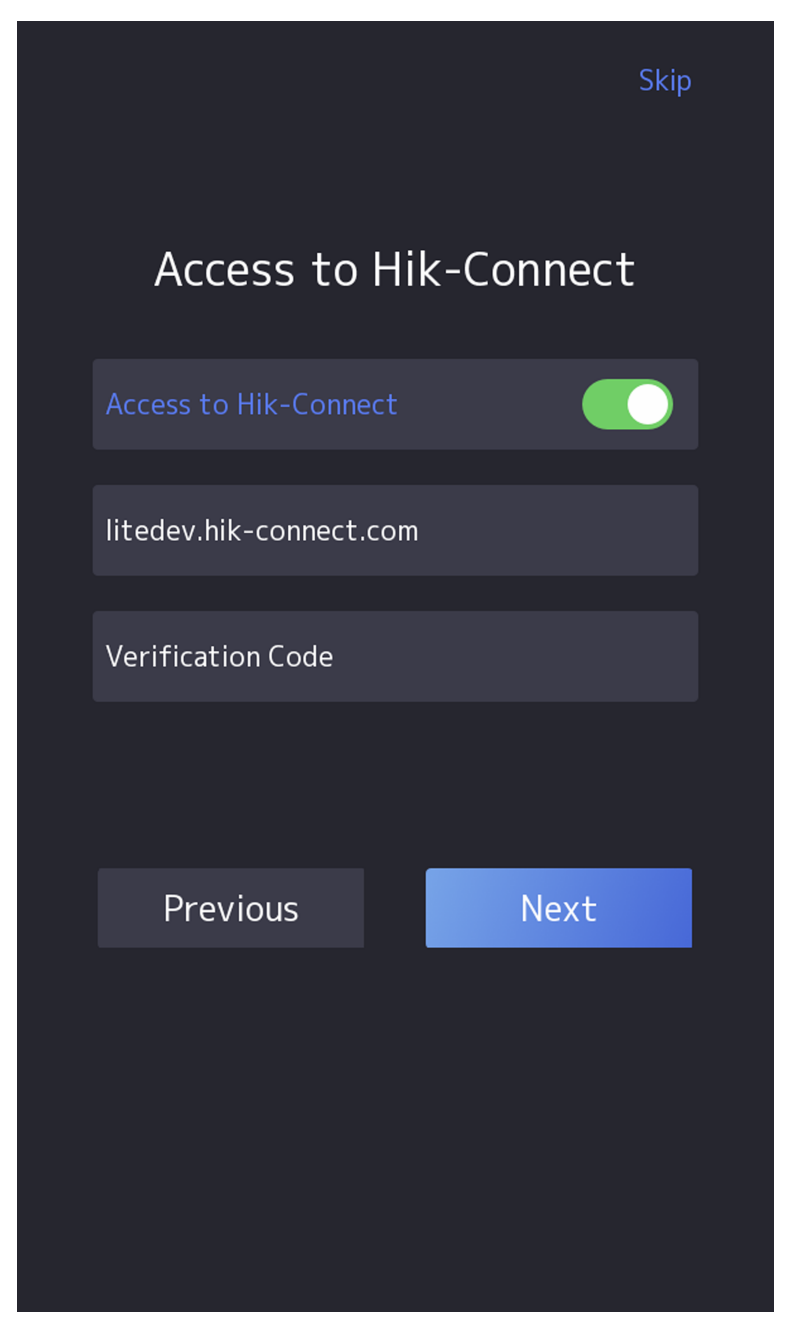

**Figure 6-4 Access to Hik-Connect**

- **2.** Tap **Next**.
- **3. Optional:** Tap Skip to skip the step.
- 4. **Optional:** Tap Previous to go to the previous page.

# **Note**

If you tap **Previous** to return to the Wi-Fi configuration page, you need to tap the connected Wi-Fi or connect another Wi-Fi to enter the platform page again.

## **6.5 Privacy Settings**

After activation, selecting application mode, and selecting network, you should set the privacy parameters, including the picture uploading and storage.

Select parameters according to your actual needs.

#### **Upload Captured Pic. When Auth. (Upload Captured Picture When Authenticating)**

Upload the pictures captured when authenticating to the platform automatically.

#### Save Captured Pic. When Auth. (Save Captured Picture When Authenticating)

If you enable this function, you can save the picture when Authenticating to the device.

#### **Save Registered Pic. (Save Registered Picture)**

The registered face picture will be saved to the system if you enable the function.

#### **Upload Pic. After Linked Capture (Upload Picture After Linked Capture)**

Upload the pictures captured by linked camera to the platform automatically.

#### **Save Pic. After Linked Capture (Save Pictures After Linked Capture)**

If you enable this function, you can save the picture captured by linked camera to the device. Tap **Next** to complete the settings.

## **6.6 Set Administrator**

After device activation, you can add an administrator to manage the device parameters.

#### **Before You Start**

Activate the device and select an application mode.

#### **Steps**

1. **Optional:** Tap Skip to skip adding administrator if required.

**2.** Enter the administrator's name (optional) and tap **Next**.

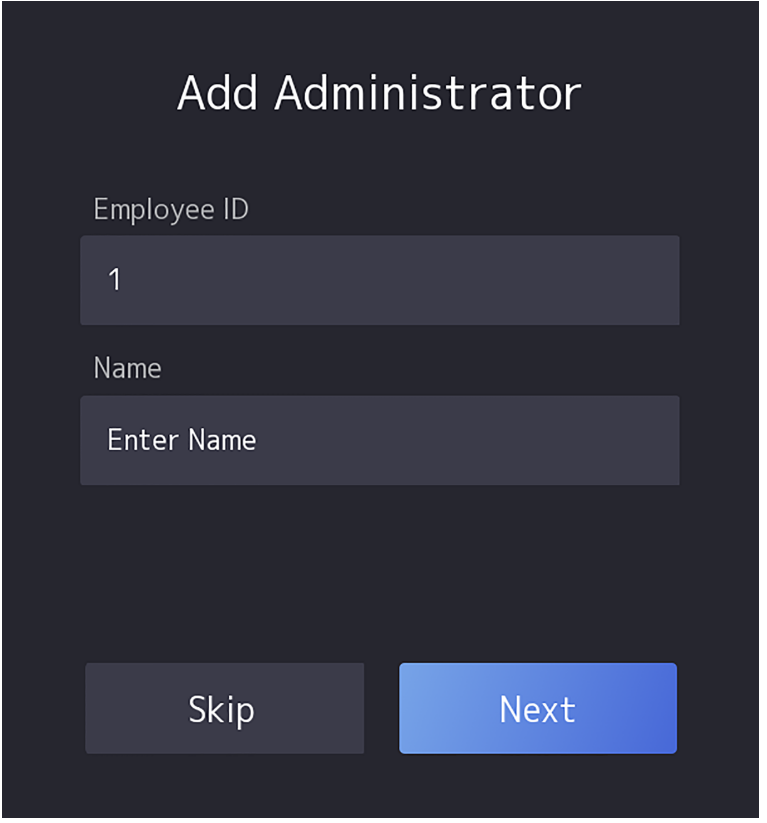

#### **Figure 6-5 Add Administrator Page**

**3.** Select a credential to add.

# **Note**

Up to one credential should be added.

- $\overline{Q}$  : Face forward at the camera. Make sure the face is in the face recognition area. Click  $\overline{O}$  to capture and click  $\odot$  to confirm.
- **- 6** : Press your finger according to the instructions on the device screen. Click ⊘ to confirm.
- **-**  $\Box$ : Enter the card No. or present card on the card presenting area. Click OK.

### $\left[\begin{matrix}\vdots\\ \mathbf{N} \end{matrix}\right]$  Note

Only devices connected to the external fingerprint module support fingerprint function.

**4.** Click **OK**.

You will enter the authentication page.

#### **Status Icon Description**

 **/** 

Device is armed/not armed.

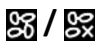

Hik-Connect is enabled/disabled.

**2/ 2/ 四** 

The device wired network is connected/not connected/connecting failed.

## <u> ବାରା</u> ନ

The device' Wi-Fi is enabled and connected/not connected/enabled but not connected.

#### **Shortcut Keys Description**

## **Note**

You can configure those shortcut keys displayed on the screen. For details, see *Basic Settings* .

## $\blacktriangleright$

- Enter the device room No. and tap **OK** to call.
- Tap  $\sqrt{R}$  to call the center.

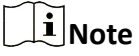

The device should be added to the center, or the calling operation will be failed.

ਦੀ

Enter password to authenticate.

# **Chapter 7 Basic Operation**

# **7.1 Login**

Login the device to set the device basic parameters.

## **7.1.1 Login by Administrator**

If you have added an administrator for the device, only the administrator can login the device for device operation.

#### **Steps**

1. Long tap on the initial page for 3 s and slide to the left/right by following the gesture to enter the admin login page.

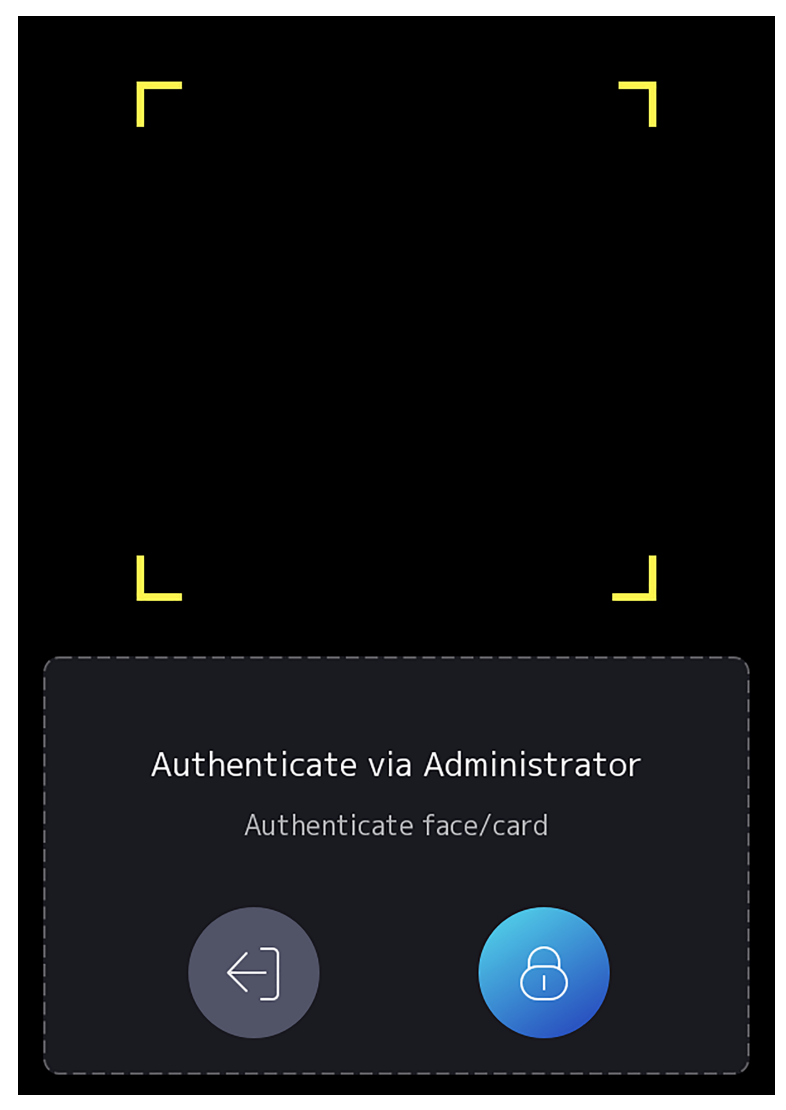

**Figure 7-1 Admin Login**

**2.** Authenticate the administrator's face, fingerprint or card to enter the home page.

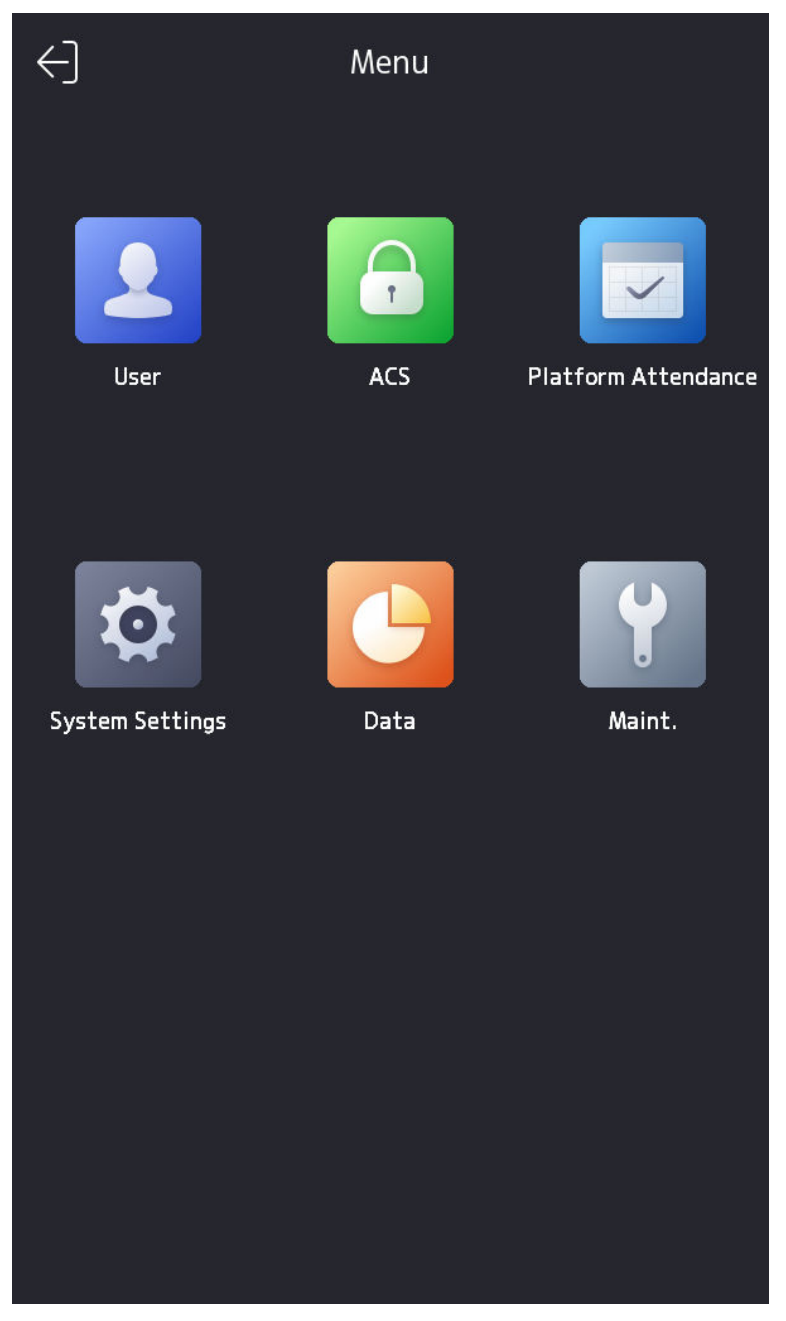

#### **Figure 7-2 Home Page**

# **Note**

The device will be locked for 30 minutes after 5 failed fingerprint or card attempts.

- **3. Optional:** Tap **a** and you can enter the device activation password for login.
- **4. Optional:** Tap and you can exit the admin login page.

## **7.1.2 Login by Activation Password**

You should login the system before other device operations. If you do not configure an administrator, you should follow the instructions below to login.

#### **Steps**

- 1. Long tap on the initial page for 3 s and slide to the left/right by following the gesture to enter password entering page.
- **2.** Enter the password.
	- If you have added an administrator for the device, tap and enter the password.
	- **-** If you haven't added an administrator for the device, enter the password.
- **3.** Tap **OK** to enter the home page.

## $\widetilde{[{\bf i}]}$ Note

The device will be locked for 30 minutes after 5 failed password attempts.

<span id="page-49-0"></span>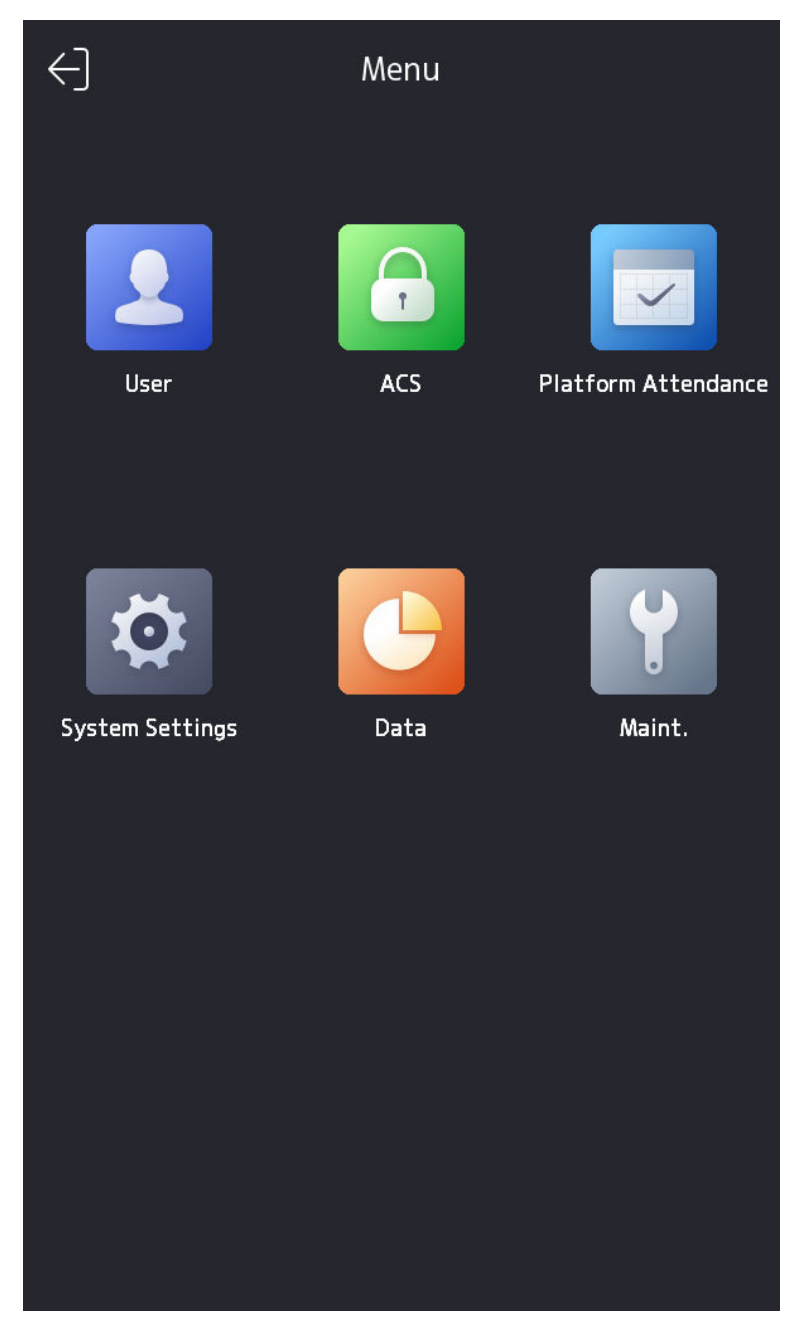

**Figure 7-3 Home Page**

## **7.1.3 Forgot Password**

If you forget the password during authentication, you can change the password.

#### **Steps**

- **1.** Hold the initial page for 3 s and slide to the left/right by following the gesture and log in the page.
- **2. Optional:** If you have set an administrator, tap **in** the pop-up admin authentication page.
- **3.** Tap **Forgot Password**.
- **4.** Select a password change type from the list.

# **Note**

If you have only set 1 password change type, you will go to the corresponded password change page for further settings.

- **5.** Answer the security questions or change the password according to email address.
	- Security Questions: Answer the security questions that configured when activation.
	- **-** Email Address

# **Note**

Make sure the device has added to the Hik-Connect account.

- a. Download Hik-Connect app.
- b. Go to **More → Reset Device Password** .
- c. Scan the QR code on the device and a verification code will be popped up.

# $\widetilde{\mathbf{1}}$  Note

Tap the QR code to get a larger picture.

- d. Enter the verification code on the device page.
- **6.** Create a new password and confirm it.
- **7.** Tap **OK**.

## **7.1.4 Change Device Password**

You can change the device password by entering the old password.

#### **Steps**

- **1.** Long tap on the initial page for 3 s and login the home page. Tap System → Password.
- **2.** Tap **Change Device Password**.
- **3.** Enter the device old password.

# $\widetilde{\mathbf{1}}$  Note

If you forget your password, you can tap **Forgot Password** and change the password. For details, see *[Forgot Password](#page-49-0)* .

**4.** Enter new password and confirm the password.

# **Caution**

The password strength of the device can be automatically checked. We highly recommend you change the password of your own choosing (using a minimum of 8 characters, including at least three kinds of following categories: upper case letters, lower case letters, numbers, and special characters) in order to increase the security of your product. And we recommend you change your password regularly, especially in the high security system, changing the password monthly or weekly can better protect your product.

Proper configuration of all passwords and other security settings is the responsibility of the installer and/or end-user.

#### **5.** Tap **OK**.

# **7.2 Communication Settings**

You can set the wired network, the Wi-Fi parameter, the RS-485 parameters, the Wiegand parameters, ISUP and access to Hik-Connect on the communication settings page.

## **7.2.1 Set Wired Network Parameters**

You can set the device wired network parameters, including the IPv4/IPv6 IP address, the subnet mask, the gateway, and DNS parameters.

#### **Steps**

- **1.** Tap System → Comm. (Communication Settings) on the Home page to enter the Communication Settings page.
- 2. On the Communication Settings page, tap Wired Network.

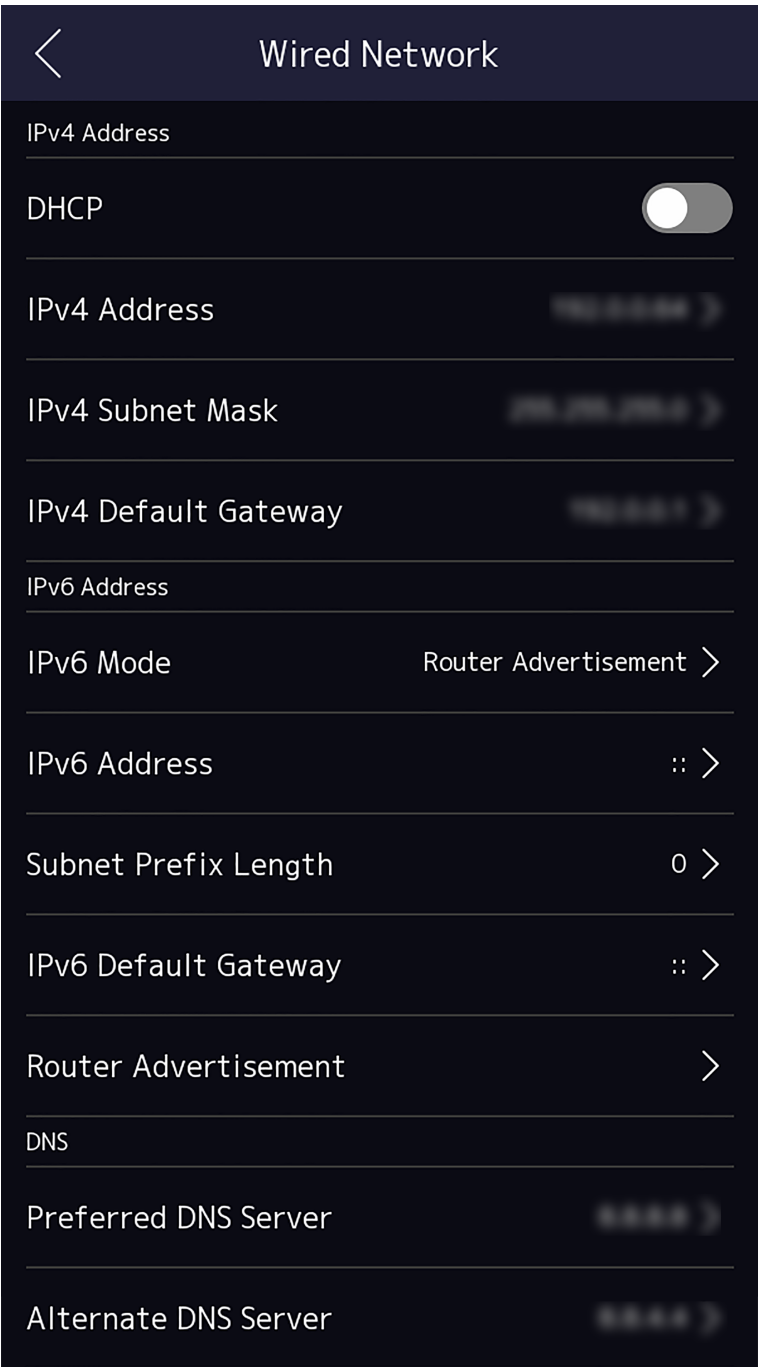

#### **Figure 7-4 Wired Network Settings**

- **3.** Set IPv4/IPv6 IP Address, Subnet Mask, and Gateway.
	- Enable DHCP, and the system will assign IP address, subnet mask, and gateway automatically.
	- **-** Disable **DHCP**, and you should set the IP address, subnet mask, and gateway manually.

# $\widetilde{\mathbf{I}}$  Note

The device's IP address and the computer IP address should be in the same IP segment.

**4.** Set the DNS parameters. You can enable **Auto Obtain DNS**, set the preferred DNS server and the alternate DNS server.

## **7.2.2 Set Wi-Fi Parameters**

You can enable the Wi-Fi function and set the Wi-Fi related parameters.

#### **Steps**

# $\widetilde{\mathbf{1}}$ Note

The function should be supported by the device.

- **1.** Tap System → Comm. (Communication Settings) on the Home page to enter the Communication Settings page.
- **2.** On the Communication Settings page, tap.

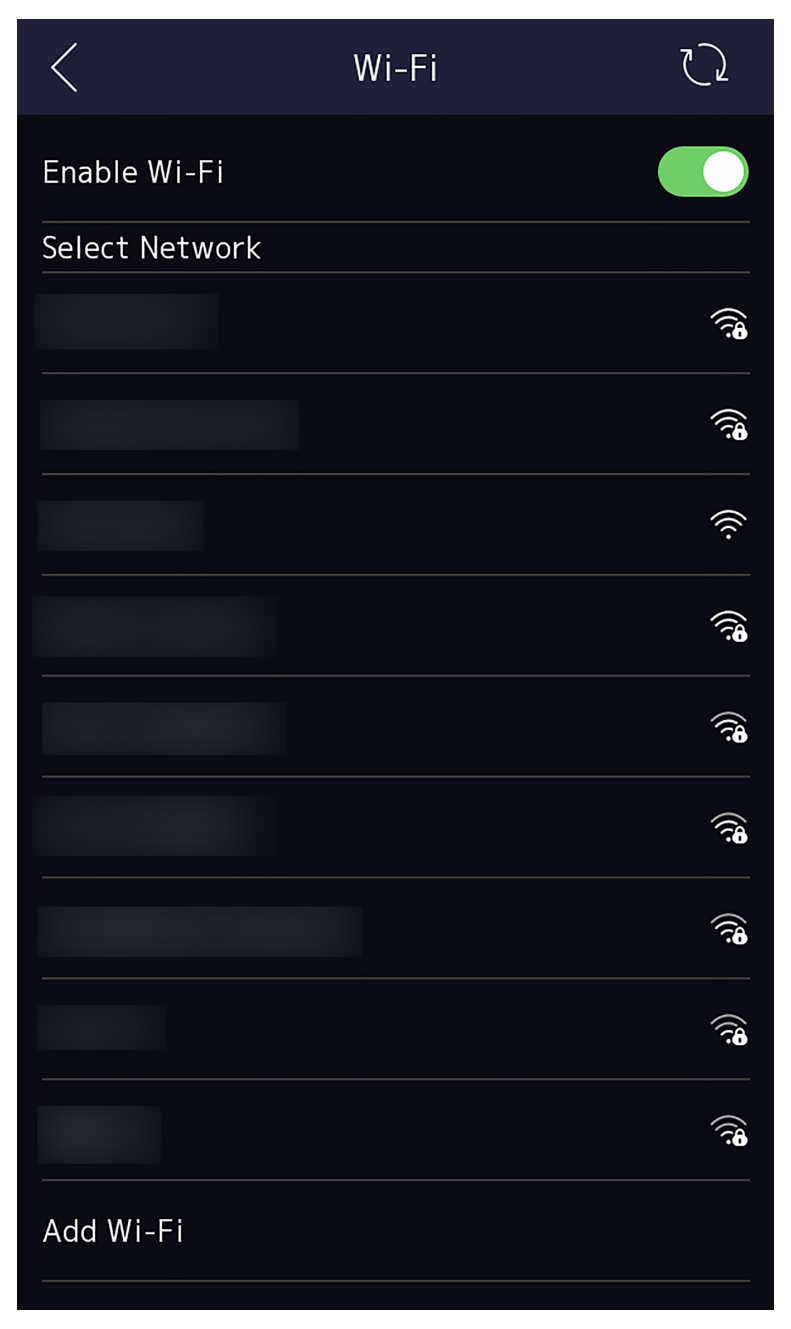

**Figure 7-5 Wi-Fi Settings** 

- **3.** Enable the Wi-Fi function.
- 4. Configure the Wi-Fi parameters.
	- **-** Select a Wi-Fi from the list, and enter the Wi-Fi's password. Tap **OK**.
	- **-** If the target Wi-Fi is not in the list,tap **Add Wi-Fi**. Enter the Wi-Fi's name and password. And tap **OK**.

# **Note**

Only digits, letters, and special characters are allowed in the password.

- **5.** Set the Wi-Fi's parameters.
	- **-** By default, DHCP is enable. The system will allocate the IP address, the subnet mask, and the gateway automatically.
	- **-** If disable DHCP, you should enter the IP address, the subnet mask, and the gateway manually.
- **6.** Tap OK to save the settings and go back to the Wi-Fi tab.
- **7.** Tap  $\vee$  to save the network parameters.

### **7.2.3 Set RS-485 Parameters**

The face recognition terminal can connect external access controller, secure door control unit, card reader, or QR code scanner via the RS-485 terminal.

#### **Steps**

- **1.** Tap System → Comm. (Communication Settings) on the Home page to enter the Communication Settings page.
- **2.** On the Communication Settings page, tap RS-485 to enter the RS-485 tab.

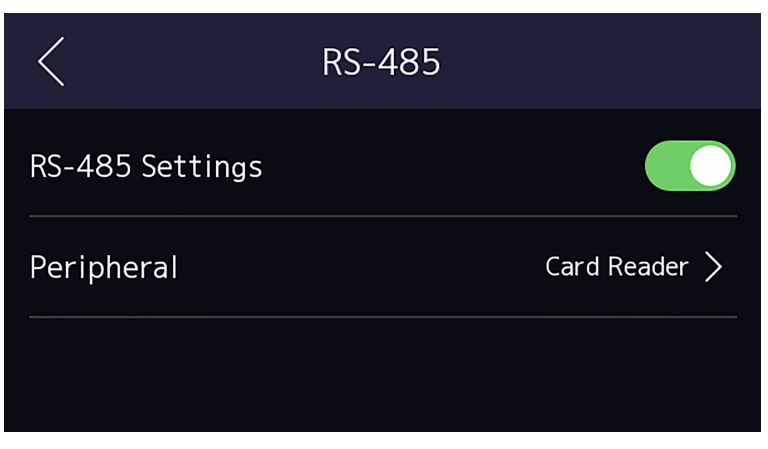

**Figure 7-6 Set RS-485 Parameters**

**3.** Select an peripheral type according to your actual needs.

# **Note**

If you select **Access Controller**: If connect the device to a terminal via the RS-485 interface, set the RS-485 address as 2. If you connect the device to a controller, set the RS-485 address according to the door No.

4. Tap the back icon at the upper left corner and you should reboot the device if you change the parameters.

## **7.2.4 Set Wiegand Parameters**

You can set the Wiegand transmission direction.

#### **Steps**

- **1.** Tap System → Comm. (Communication Settings) on the Home page to enter the Communication Settings page.
- **2.** On the Communication Settings page, tap **Wiegand** to enter the Wiegand tab.
- **3.** Enable the Wiegand function.
- **4.** Select a transmission direction.
	- Output: A face recognition terminal can connect an external access controller. And the two devices will transmit the card No. via Wiegand 34.
	- Input: A face recognition terminal can connect a Wiegand card reader.
- **5.** Tap  $\vee$  to save the network parameters.

## $\left| \mathbf{i} \right|$ Note

If you change the external device, and after you save the device parameters, the device will reboot automatically.

#### **7.2.5 Set ISUP Parameters**

Set ISUP parameters and the device can upload data via ISUP protocol.

#### **Before You Start**

Make sure your device has connect to a network.

#### **Steps**

**1.** Tap System → Comm. → ISUP (Communication Settings) on the Home page to enter the settings page.

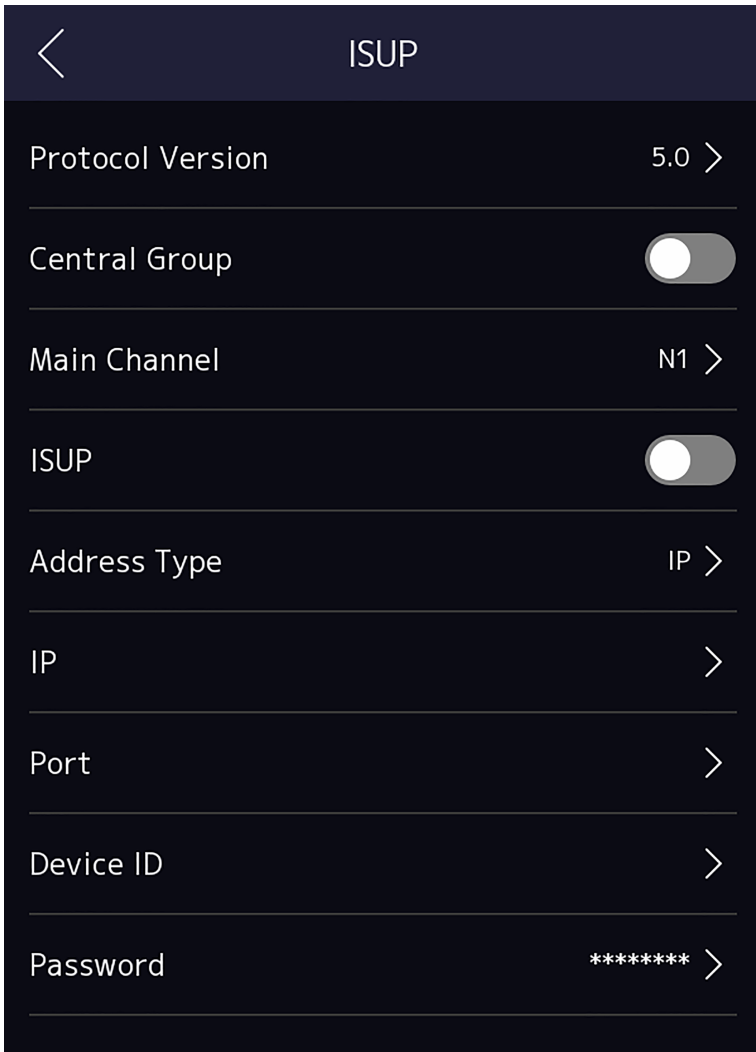

#### **Figure 7-7 ISUP Settings**

2. Enable the ISUP function and set the ISUP server parameters.

#### **ISUP Version**

Set the ISUP version according to your actual needs.

#### **Central Group**

Enable central group and the data will be uploaded to the center group.

#### **Main Channel**

Support N1 or None.

#### **ISUP**

Enable ISUP function and the data will be uploaded via EHome protocol.

#### **Address Type**

Select an address type according to your actual needs.

#### <span id="page-58-0"></span>**IP Address**

Set the ISUP server's IP address.

#### **Port No.**

Set the ISUP server's port No.

```
\widetilde{\mathbf{1}} Note
```
Port No. Range: 0 to 65535.

#### **Device ID**

Set device serial no.

#### **Password**

If you choose V5.0, you should create an account and ISUP key. If you choose other version, you should create an ISUP account only.

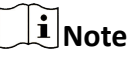

- Remember the ISUP account and ISUP key. You should enter the account name or the key when the device should communicate with other platforms via ISUP protocol.
- ISUP key range: 8 to 32 characters.

### **7.2.6 Platform Access**

You can change the device verification code and set the server address before you add the device to the Hik-Connect mobile client.

#### **Before You Start**

Make sure your device has connected to a network.

#### **Steps**

- **1.** Tap **System**  $\rightarrow$  **Comm.** (Communication Settings) on the Home page to enter the Communication Settings page.
- 2. On the Communication Settings page, tap Access to Hik-Connect.
- **3.** Enable **Access to Hik-Connect**
- **4.** Enter **Server IP**.
- **5.** Create the **Verification Code**, and you need to enter the verification code when you manage the devices via **Hik-Connect**.

## **7.3 User Management**

On the user management interface, you can add, edit, delete and search the user.

## **7.3.1 Add Administrator**

The administrator can log in the device backend and configure the device parameters.

#### **Steps**

- 1. Long tap on the initial page for 3 s and slide to the left/right by following the gesture and enter the device backend.
- **2.** Tap **User → +** to enter the Add User page.

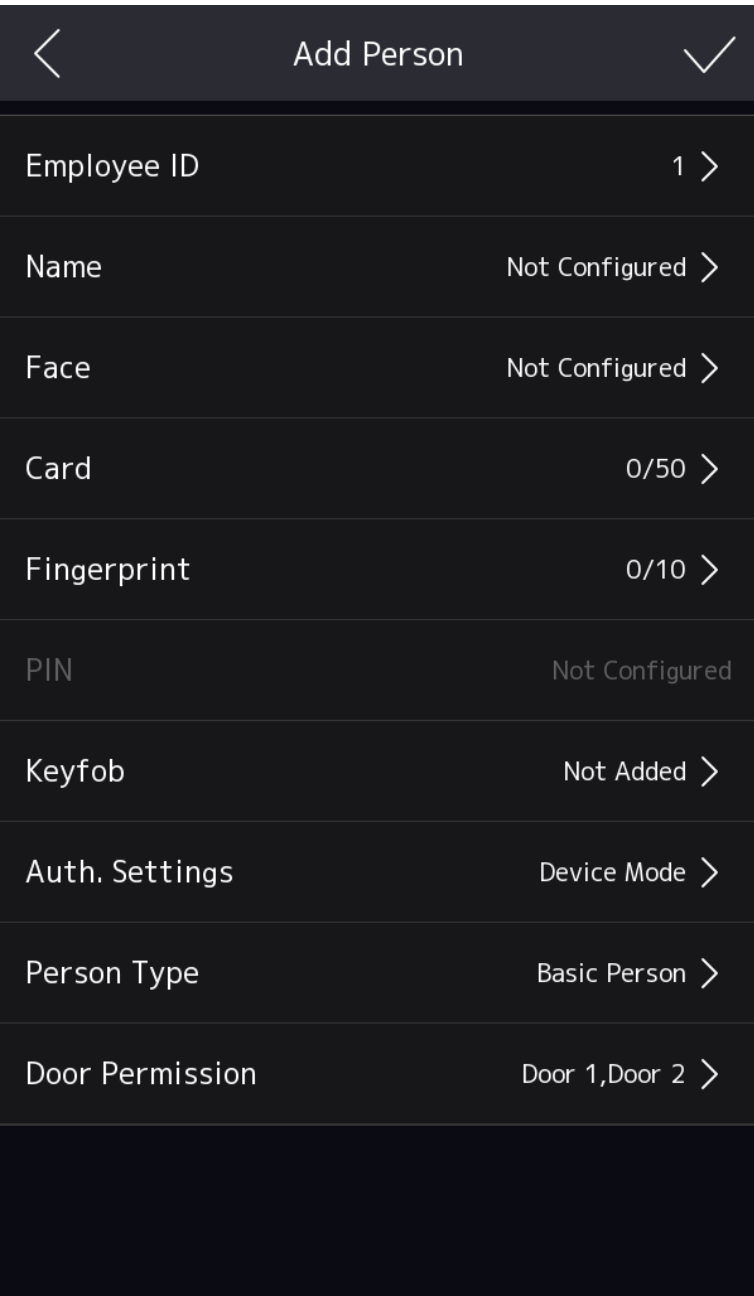

**3.** Edit the employee ID.

## $\left| \mathbf{I} \right|$ Note

- The employee ID should be less than 32 characters. And it can be a combination of lower letters, upper letters, and numbers.
- The employee ID should not be duplicated.
- **4.** Tap the Name field and input the user name on the soft keyboard.

## **i** Note

- Numbers, upper case letters, lower case letters, and special characters are allowed in the user name.
- Up to 32 characters are allowed in the user name.
- **5. Optional:** Add a face picture, fingerprints, cards, PIN, keyfob for the administrator.

## **Note**

- For details about adding a face picture, see *Add Face Picture* .
- For details about adding a fingerprint, see **[Add Fingerprint](#page-64-0)**.
- For details about adding a card, see *[Add Card](#page-63-0)* .
- For details about adding a password, see *[View PIN code](#page-66-0)* .
- For details about adding a keyfob, see *[Add Keyfob](#page-65-0)* .
- **6. Optional:** Set the administrator's authentication type.

# **Note**

For details about setting the authentication type, see **Set Authentication Mode** .

**7.** Enable the Administrator Permission function.

#### **Enable Administrator Permission**

The user is the administrator. Except for the normal attendance function, the user can also enter the Home page to operate after authenticating the permission.

#### **8.** Set **Door Permission**.

**9.** Tap  $\vee$  to save the settings.

## **7.3.2 Add Face Picture**

Add user's face picture to the device. And the user can use the face picture to authenticate.

#### **Steps**

- **1.** Long tap on the initial page for 3 s and slide to the left/right by following the gesture and log in the backend.
- **2.** Tap **User → +** to enter the Add User page.
- **3.** Edit the employee ID.

# **Note**

- The employee ID should be less than 32 characters. And it can be a combination of lower letters, upper letters, and numbers.
- The employee ID should not be duplicated.
- 4. Tap the Name field and input the user name on the soft keyboard.

# **Note**

- Numbers, upper case letters, lower case letters, and special characters are allowed in the user name.
- The suggested user name should be within 32 characters.
- **5.** Tap the Face Picture field to enter the face picture adding page.

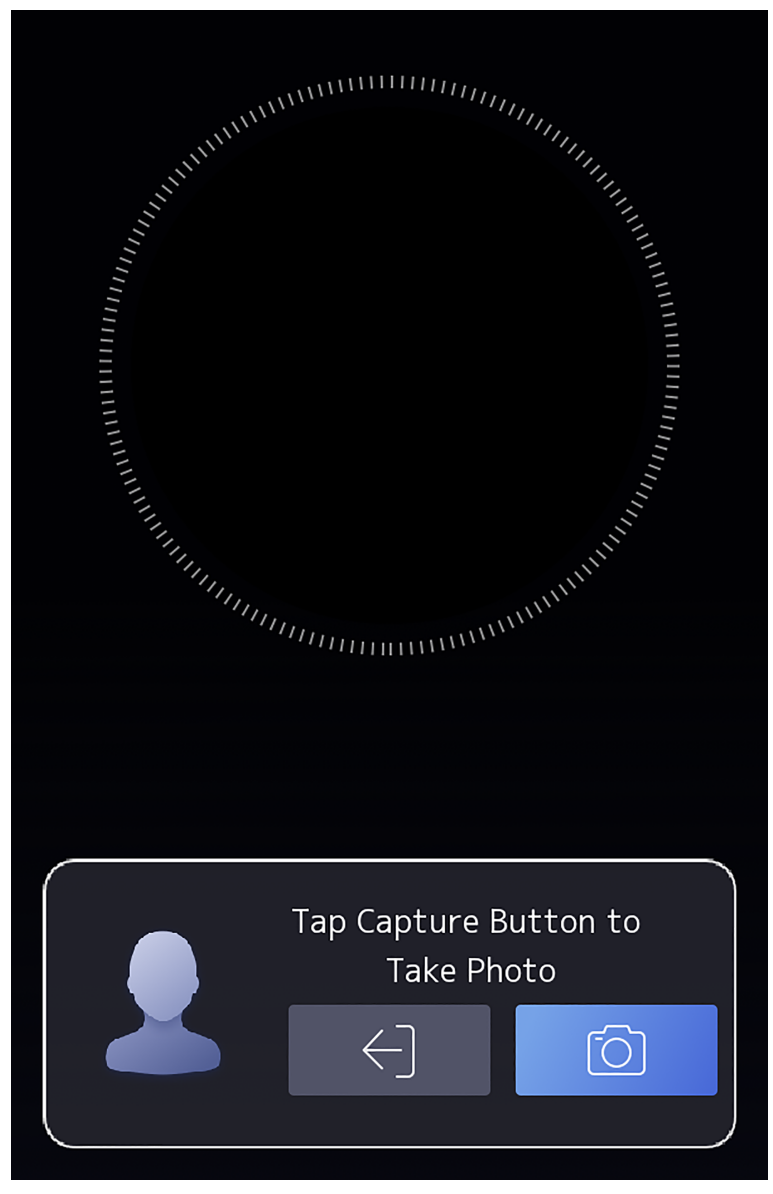

**Figure 7-8 Add Face Picture**

#### **6.** Look at the camera.

# **Note**

- Make sure your face picture is in the face picture outline when adding the face picture.
- Make sure the captured face picture is in good quality and is accurate.
- For details about the instructions of adding face pictures, see *Tips When Collecting/ Comparing Face Picture* .

After completely adding the face picture, a captured face picture will be displayed at the upper right corner of the page.

- <span id="page-63-0"></span>**7.** Tap **Save** to save the face picture.
- **8. Optional:** Tap Try Again and adjust your face position to add the face picture again.
- **9.** Set the user role.

#### **Administrator**

The user is the administrator. Except for the normal attendance function, the user can also enter the Home page to operate after authenticating the permission.

#### **Normal User**

The User is the normal user. The user can only authenticate or take attendance on the initial page.

**10.** Tap  $\vee$  to save the settings.

## **7.3.3 Add Card**

Add a card for the user and the user can authenticate via the added card.

#### **Steps**

- 1. Long tap on the initial page for 3 s and slide to the left/right by following the gesture and log in the backend.
- **2.** Tap **User → +** to enter the Add User page.
- **3.** Connect an external card reader according to the wiring diagram.
- **4.** Tap the Employee ID. field and edit the employee ID.

## **Note**

- The employee ID should be less than 32 characters. And it can be a combination of lower letters, upper letters, and numbers.
- The employee ID should not be duplicated.
- **5.** Tap the Name field and input the user name on the soft keyboard.

## **Note**

- Numbers, upper case letters, lower case letters, and special characters are allowed in the user name.
- The suggested user name should be within 32 characters.
- **6.** Tap the Card field and tap **+**.
- **7.** Configure the card No.
	- **-** Enter the card No. manually.
	- Present the card over the card presenting area to get the card No.

## $\mathbf{I}$ **Note**

- The card No. cannot be empty.
- Up to 20 characters are allowed in the card No.
- The card No. cannot be duplicated.
- <span id="page-64-0"></span>**8.** Configure the card type.
- **9.** Set the user role.

#### **Administrator**

The user is the administrator. Except for the normal attendance function, the user can also enter the Home page to operate after authenticating the permission.

#### **Normal User**

The User is the normal user. The user can only authenticate or take attendance on the initial page.

**10.** Tap  $\vee$  to save the settings.

## **7.3.4 Add Fingerprint**

Add a fingerprint for the user and the user can authenticate via the added fingerprint.

#### **Steps**

## **Note**

The function should be supported by the device.

- **1.** Long tap on the initial page for 3 s and slide to the left/right by following the gesture and enter the device backend.
- **2.** Tap User  $\rightarrow$  + to enter the Add User page.
- **3.** Tap the Employee ID. field and edit the employee ID.

## $\mathbf{I}$ **N**ote

- The employee ID should be less than 32 characters. And it can be a combination of lower letters, upper letters, and numbers.
- The employee ID should not start with 0 and should not be duplicated.
- 4. Tap the Name field and input the user name on the soft keyboard.

# **Note**

- Numbers, upper case letters, lower case letters, and special characters are allowed in the user name.
- The suggested user name should be within 32 characters.
- **5.** Tap the Fingerprint field to enter the Add Fingerprint page.
- **6.** Follow the instructions to add a fingerprint.

# **Note**

- The same fingerprint cannot be repeatedly added.
- Up to 10 fingerprints can be added for one user.
- You can also use the client software or the fingerprint recorder to record fingerprints.

<span id="page-65-0"></span>For details about the instructions of scanning fingerprints, see *[Tips for Scanning Fingerprint](#page-128-0)* .

#### **7.** Set the user role.

#### **Administrator**

The user is the administrator. Except for the normal attendance function, the user can also enter the Home page to operate after authenticating the permission.

#### **Normal User**

The User is the normal user. The user can only authenticate or take attendance on the initial page.

**8.** Tap  $\vee$  to save the settings.

## **7.3.5 Add Keyfob**

Add a keyfob for the user.

#### **Steps**

## **Note**

- The function should be supported by the device.
- $\cdot$  Each person can add up to one keyfob, and the device can add up to 5,000 keyfobs.
- **1.** Long tap on the initial page for 3 s and slide to the left/right by following the gesture and enter the device backend.
- **2.** Tap **User → +** to enter the Add User page.
- **3.** Tap the Employee ID. field and edit the employee ID.

# **Note**

- The employee ID should be less than 32 characters. And it can be a combination of lower letters, upper letters, and numbers.
- The employee ID should not start with 0 and should not be duplicated.
- **4.** Tap the Name field and input the user name on the soft keyboard.

## $\mathbf{1}$  Note

- Numbers, upper case letters, lower case letters, and special characters are allowed in the user name.
- The suggested user name should be within 32 characters.
- **5.** Tap **Keyfob → + → Keyfob Serial No.** , and enter the serial No., and tap **OK**. Press and hold keys in the upper left and lower right corners of keyfob for 10 s to pair with face recognition terminal.

## **i** Note

The keyfob serial No. starts with Q-Z followed by 8-digit Arabic numerals.

**6.** Set the user role.

#### <span id="page-66-0"></span>**Administrator**

The user is the administrator. Except for the normal attendance function, the user can also enter the Home page to operate after authenticating the permission.

#### **Normal User**

The User is the normal user. The user can only authenticate or take attendance on the initial page.

**7.** Tap  $\vee$  to save the settings.

### **7.3.6 View PIN code**

Add a PIN code for the user and the user can authenticate via the PIN code.

#### **Steps**

- 1. Long tap on the initial page for 3 s and slide to the left/right by following the gesture and log in the backend.
- **2.** Tap User  $\rightarrow$  + to enter the Add User page.
- **3.** Tap the Employee ID. field and edit the employee ID.

## $\left| \mathbf{i} \right|$  Note

- The employee ID should be less than 32 characters. And it can be a combination of lower letters, upper letters, and numbers.
- The employee ID should not be duplicated.
- **4.** Tap the Name field and input the user name on the soft keyboard.

## $\left| \mathbf{i} \right|$  Note

- Numbers, upper case letters, lower case letters, and special characters are allowed in the user name.
- The suggested user name should be within 32 characters.

**5.** Tap the PIN code to view the PIN code.

## **Note**

The PIN code cannot be edited. It can only be applied by the platform.

#### **6.** Set the user role.

#### **Administrator**

The user is the administrator. Except for the normal attendance function, the user can also enter the Home page to operate after authenticating the permission.

#### **Normal User**

The User is the normal user. The user can only authenticate or take attendance on the initial page.

**7.** Tap  $\vee$  to save the settings.

## <span id="page-67-0"></span>**7.3.7 Set Authentication Mode**

After adding the user's face picture, password, or other credentials, you should set the authentication mode and the user can authenticate his/her identity via the configured authentication mode.

#### **Steps**

- **1.** Long tap on the initial page for 3 s and slide to the left/right by following the gesture and log in the backend.
- **2.** Tap User → Add User/Edit User → Authentication Mode .
- **3.** Select Device or Custom as the authentication mode.

#### **Device**

If you want to select device mode, you should set the terminal authentication mode in Access Control Settings page first. For details see *Setting Access Control Parameters*.

#### **Custom**

You can combine different authentication modes together according to your actual needs. **4.** Tap  $\vee$  to save the settings.

## **7.3.8 Search and Edit User**

After adding the user, you can search the user and edit it.

#### **Search User**

On the User Management page, Tap the search area to enter the Search User page. Tap **Card** on the left of the page and select a search type from the drop-down list. Enter the employee ID, card No., or the user name for search. Tap  $\bigcirc$  to search.

#### **Edit User**

On the User Management page, select a user from the user list to enter the Edit User page. Follow the steps in *[User Management](#page-58-0)* to edit the user parameters. Tap  $\vee$  to save the settings.

# **Note**

The employee ID cannot be edited.

## **7.4 Data Management**

You can delete data, import data, and export data.

## **7.4.1 Delete Data**

Delete user data.

On the Home page, tap **Data → Delete Data → User Data** . All user data added in the device will be deleted.

## **7.4.2 Import Data**

#### **Steps**

- **1.** Plug a USB flash drive in the device.
- **2.** On the Home page, tap **Data → Import Data** .
- **3.** Tap **User Data**, **Face Data** or **Access Control Parameters** .

# **i** Note

The imported access control parameters are configuration files of the device.

**4.** Enter the created password when you exported the data. If you do not create a password when you exported the data, leave a blank in the input box and tap **OK** immediately.

# **Note**

- If you want to transfer all user information from one device (Device A) to another (Device B), you should export the information from Device A to the USB flash drive and then import from the USB flash drive to Device B. In this case, you should import the user data before importing the profile photo.
- The supported USB flash drive format is FAT32.
- The imported pictures should be saved in the folder (named enroll pic) of the root directory and the picture's name should be follow the rule below: Card No. Name Department Employee ID Gender.jpg
- If the folder enroll pic cannot save all imported pictures, you can create another folders, named enroll pic1, enroll pic2, enroll pic3, enroll pic4, under the root directory.
- The employee ID should be less than 32 characters. It can be a combination of lower letters, upper letters, and numbers. It should not be duplicated, and should not start with 0.
- Requirements of face picture should follow the rules below: It should be taken in full-face view, directly facing the camera. Do not wear a hat or head covering when taking the face picture. The format should be JPEG or JPG. The resolution should be 640  $\times$  480 pixel or more than of 640 × 480 pixel. The picture size should be between 60 KB and 200 KB.

## **7.4.3 Export Data**

#### **Steps**

1. Plug a USB flash drive in the device.

**2.** On the Home page, tap **Data → Export Data** .

**3.** Tap **Face Data**, **Event Data**, **User Data**, or **Access Control Parameters**.

## **i** Note

The exported access control parameters are configuration files of the device.

4. **Optional:** Create a password for exporting. When you import those data to another device, you should enter the password.

# **Note**

- The supported USB flash drive format is DB.
- The system supports the USB flash drive with the storage of 1G to 32G. Make sure the free space of the USB flash drive is more than 512M.
- The exported user data is a DB file, which cannot be edited.

# **7.5 Identity Authentication**

After network configuration, system parameters configuration and user configuration, you can go back to the initial page for identity authentication. The system will authenticate person according to the configured authentication mode.

## **7.5.1 Authenticate via Single Credential**

Set the user authentication type before authentication. For details, see **Set Authentication Mode** . Authenticate face, fingerprint, card or QR code.

**Face**

Face forward at the camera and start authentication via face.

#### **Fingerprint**

Place the enrolled fingerprint on the fingerprint module and start authentication via fingerprint.

#### **Card**

Present the card on the card presenting area and start authentication via card.

# **Note**

The card can be normal IC card, or encrypted card.

#### **QR Code**

Put the QR code in front of the device camera to authenticate via QR code.

# **Note**

Authentication via QR code should be supported by the device.

#### **Password**

<span id="page-70-0"></span>Enter the password to authenticate via password.

If authentication completed, a prompt "Authenticated" will pop up.

## **7.5.2 Authenticate via Multiple Credential**

#### **Before You Start**

Set the user authentication type before authentication. For details, see **Set Authentication Mode** .

#### **Steps**

**1.** If the authentication mode is Card and Face, Password and Face, Card and Password, Card and Face and Fingerprint, authenticate any credential according to the instructions on the live view page.

## **Note**

- The card can be normal IC card, or encrypted card.
- If the QR Code Scanning function is enabled, you can put the QR code in front of the device camera to authenticate via QR code.
- **2.** After the previous credential is authenticated, continue authenticate other credentials.

# **Note**

- For detailed information about scanning fingerprint, see *Tips for Scanning Fingerprint*.
- For detailed information about authenticating face, see *Tips When Collecting/Comparing Face Picture*.

If authentication succeeded, the prompt "Authenticated" will pop up.

# **7.6 Basic Settings**

You can set sound settings, time settings, sleeping (s), community No., building No., Unit No., beauty, privacy, authentication indicator, video standard and secure door control unit.

Long tap on the initial page for 3 s and slide to the left/right by following the gesture and login the device home page. Tap **System → Basic** .

|                          | <b>Basic</b> |                              |                              |
|--------------------------|--------------|------------------------------|------------------------------|
| Sound Settings           |              |                              | >                            |
| Time Settings            |              |                              | $\overline{\phantom{0}}$     |
| Sleeping (sec)           |              | $60$ >                       |                              |
| Select Language          |              | English $>$                  |                              |
| Community No.            |              | $\left\langle \right\rangle$ |                              |
| Building No.             |              | $\overline{1}$               |                              |
| Unit No.                 |              | $1$ $>$                      |                              |
| Beauty                   |              | Disable $>$                  |                              |
| Privacy                  |              |                              | $\overline{\phantom{0}}$     |
| Authentication Indicator |              |                              | $\left\langle \right\rangle$ |
| Video Standard           |              | $PAL(50HZ)$ >                |                              |
| Secure Door Control Unit |              |                              |                              |

**Figure 7-9 Basic Settings Page** 

### **Sound Settings**

You can enable/disable the voice prompt function and adjust the voice volume.

# **Note**

You can set the voice volume between 0 and 10.

## **Time Settings**
Set the time zone, the device time and the DST.

### Sleeping (s)

Set the device sleeping waiting time (minute). When you are on the initial page and if you set the sleeping time to 30 min, the device will sleep after 30 min without any operation.

## $\widetilde{[i]}_{\text{Note}}$

If you set the sleeping time to 0, the device will not enter sleeping mode.

### **Select Language**

Select the language according to actual needs.

### **Community No.**

Set the device installed community No.

### **Building No.**

Set the device installed building No.

### Unit No.

Set the device installed unit No.

### **Beauty**

You can enable the beauty function and set the smooth and the whiten parameter. Tap + or - to control the effect strength.

## $\widetilde{\left[\mathbf{i}\right]}$  Note

By default, the function is disabled.

### Privacy

### **Name/Employ ID**

You can choose to display/not display/desensitize name and Employ ID when authenticating.

### **Face Picture**

You can choose to display/not display face picture when authenticating.

### **Save Registered Picture**

The registered face picture will be saved to the system if you enable the function.

### **Save Picture After Linked Capture**

If you enable this function, you can save the picture after linked capture.

### **Upload Picture After Linked Capture**

Upload the pictures captured after linked capture.

### **Save Picture When Authenticating**

If you enable this function, you can save the picture when authenticating to the device.

### **Upload Picture When Authenticating**

Upload the pictures captured when authenticating to the platform automatically.

### **Authentication Indicator**

### **White Indicator**

The white indicator is disabled by default. If white indicator is enabled , the indicators of other colors will eventually cut to the white indicator; If white indicator is disabled, the indicators of other colors will eventually go out. You can set brightness and mode.

### **Red and Green Indicator**

If you enable Red and Green Indicator, when the authentication is successful, the green indicator will continue to light for 2 seconds; When authentication fails, the red indicator flashes 3 times. When authentication continues, the green indicator continues to flash until the authentication ends.

### **Video Standard**

Set the video frame rate when performing live view remotely. After changing the standard, you should reboot the device to take effect.

### **PAL(50HZ)**

25 frames per second. Suitable for mainland China, Hong Kong (China), the Middle East countries, Europe countries, etc.

### **NTSC(60HZ)**

30 frames per second. Suitable for the USA, Canada, Japan, Taiwan (China), Korea, the Philippines, etc.

### **Secure Door Control Unit Status**

You can select door and view secure door control unit status. Selecting door 1 means that the door will be controlled by secure door control unit. The same goes to the selection of door 2.

## **7.7 Set Biometric Parameters**

You can customize the face parameters to improve the face recognition performance. The configurable parameters includes application mode, face liveness level, face recognition distance, face recognition interval, wide dynamic, face 1:N security level, face 1:1 security level, ECO settings, face with mask detection, hard hat detection, and multiple faces authentication.

Long tap on the initial page for 3 s and login the home page. Tap **System**  $\rightarrow$  Biometric.

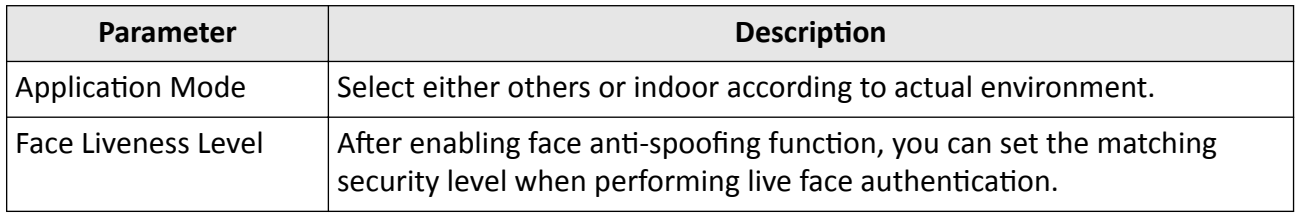

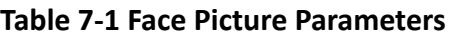

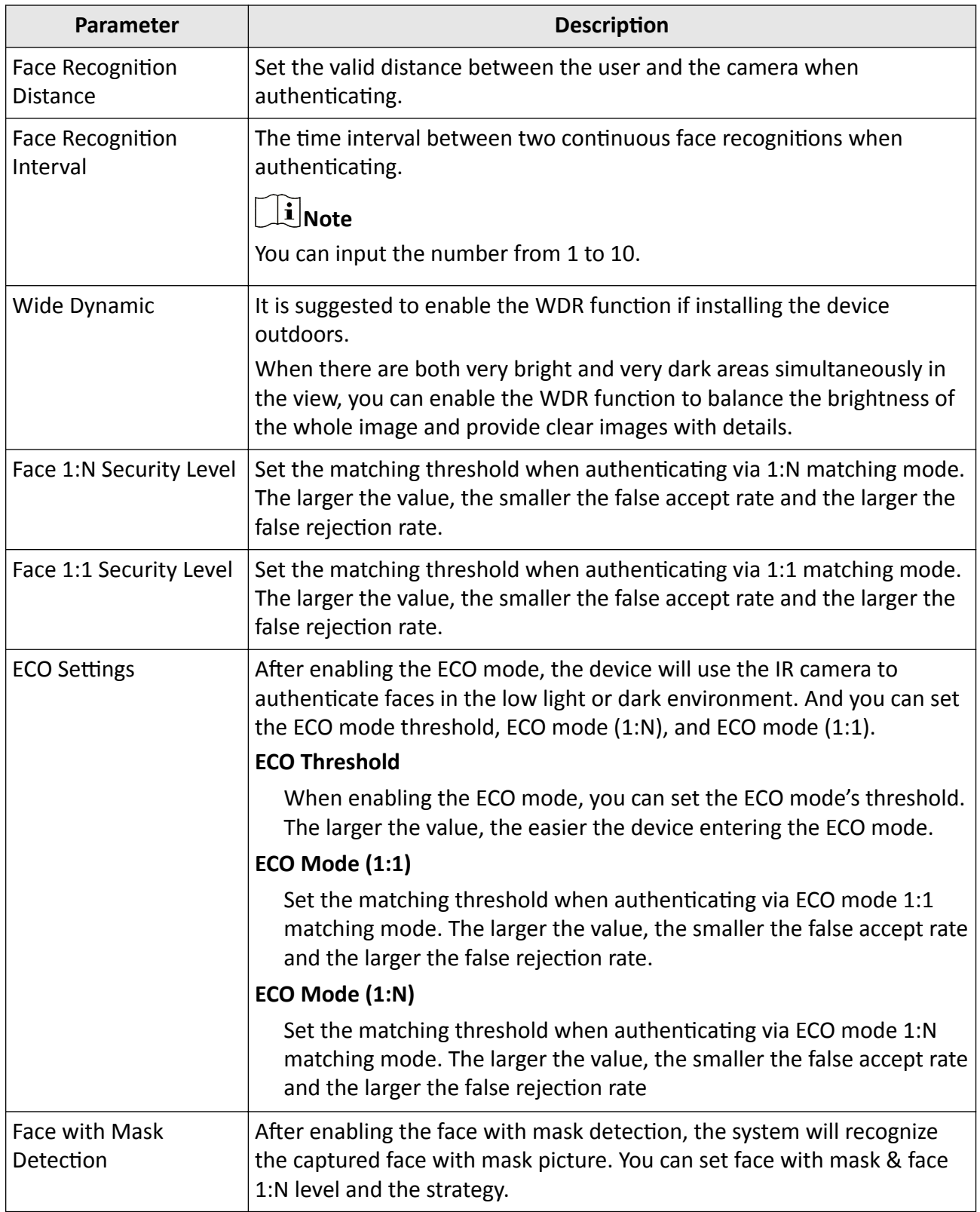

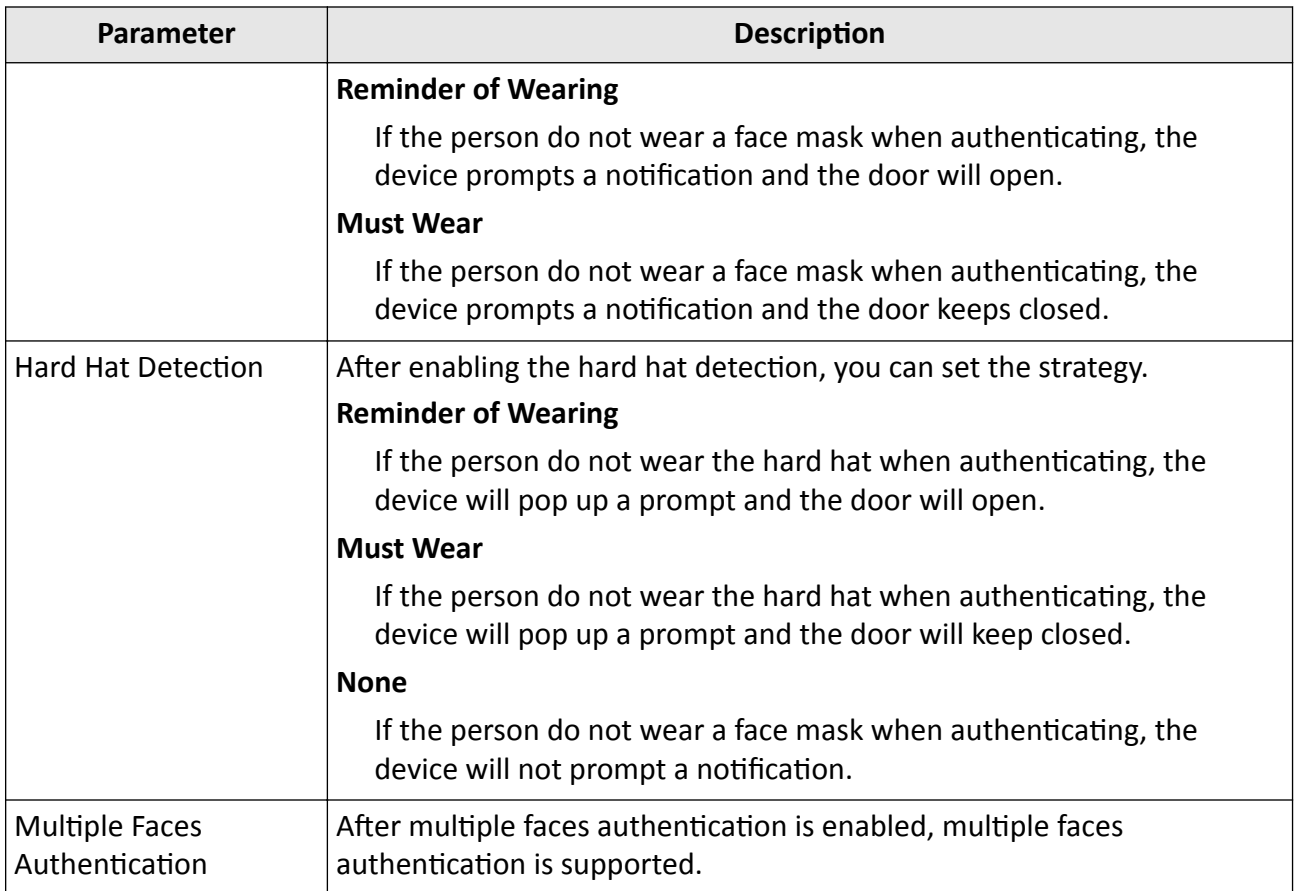

## **7.8 Access Control Settings**

You can set the access control permissions.

On the Home page, tap ACS to enter the Settings page.

|                        | <b>Access Control Settings</b>         |                              |
|------------------------|----------------------------------------|------------------------------|
| Terminal Auth. Mode    |                                        | ゝ                            |
| Reader Auth, Mode      |                                        |                              |
| <b>Enable NFC Card</b> |                                        |                              |
| Enable M1 Card         |                                        |                              |
| M1 Card Encryption     |                                        |                              |
|                        | <b>Remote Authentication</b>           |                              |
|                        | Authentication Interval (sec)          | $\circ$ $\rightarrow$        |
| (sec)                  | Authentication Result Display Duration | $5$ $\overline{\phantom{1}}$ |
| Door No.               |                                        | Door 1 $>$                   |
| Door Contact           |                                        | Remain Closed $\geq$         |
| Open Duration (sec)    |                                        | 5 <sup>2</sup>               |
|                        |                                        |                              |

**Figure 7-11 Access Control Settings** 

The available parameters descriptions are as follows:

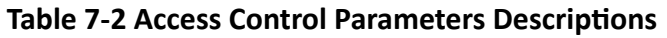

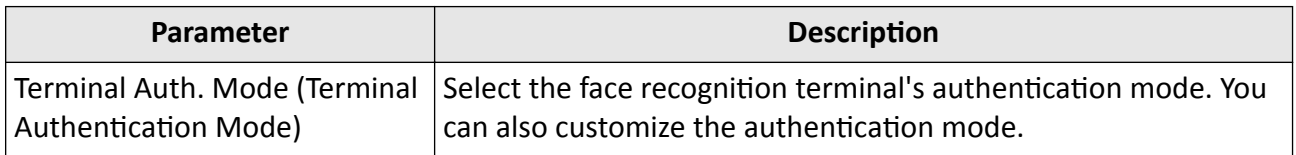

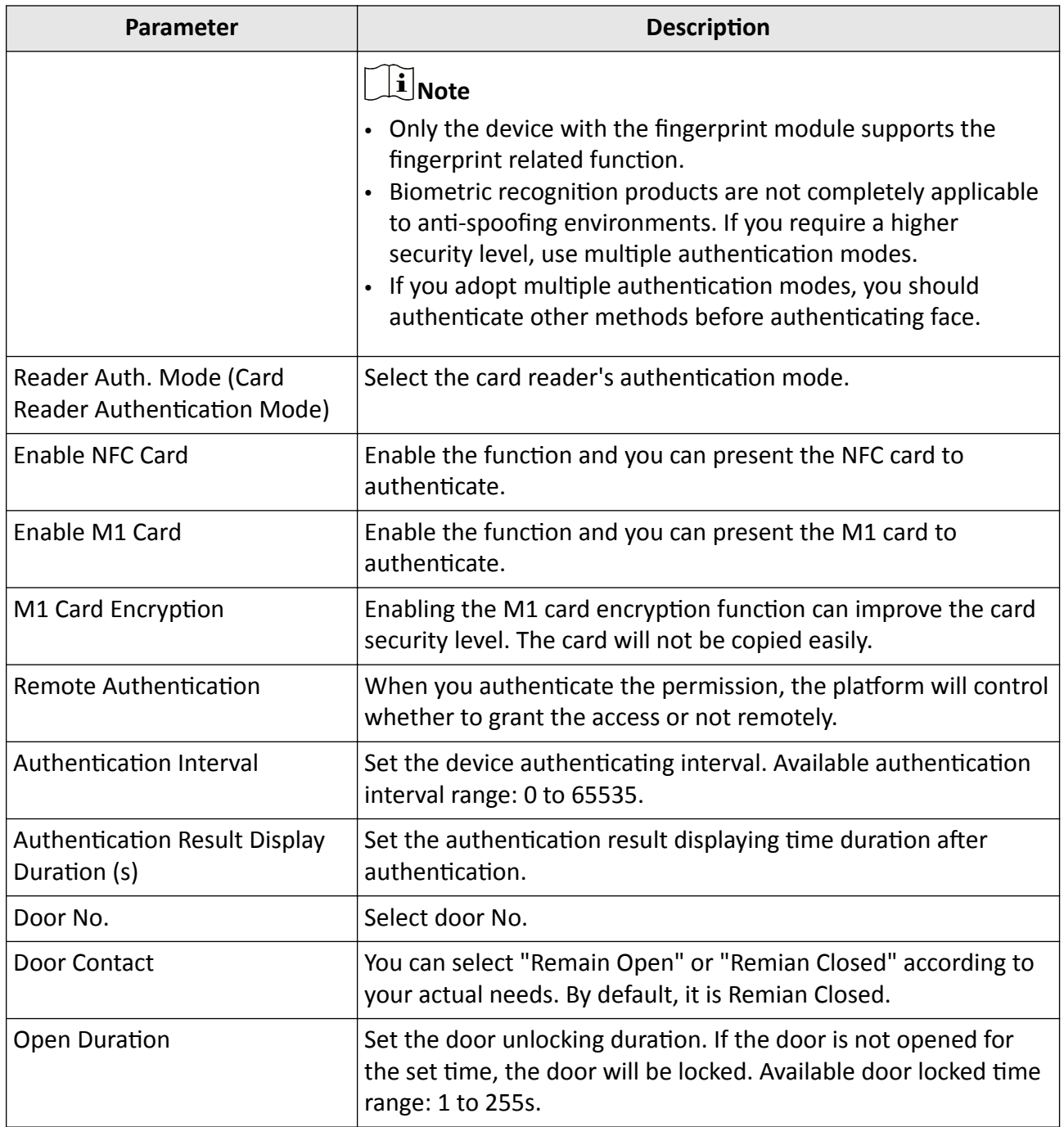

## 7.9 Platform Attendance

You can set the attendance mode as check in, check out, break out, break in, overtime in, and overtime out according to your actual situation.

## **Note**

The function should be used cooperatively with time and attendance function on the client software.

### **7.9.1 Disable Attendance Mode via Device**

Disable the attendance mode and the system will not display the attendance status on the initial page.

Tap Platform Attendance to enter the T&A Status page.

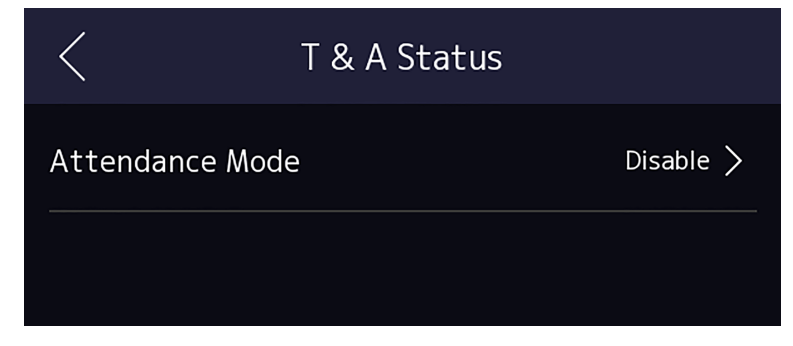

**Figure 7-12 Disable Attendance Mode** 

### Set the **Attendance Mode** as **Disable**.

You will not view or configure the attendance status on the initial page. And the system will follow the attendance rule that configured on the platform.

### **7.9.2 Set Manual Attendance via Device**

Set the attendance mode as manual, and you should select a status manually when you take attendance.

### **Before You Start**

Add at least one user, and set the user's authentication mode. For details, see *User Management*.

### **Steps**

- 1. Tap Platform Attendance to enter the T&A Status page.
- **2.** Set the **Attendance Mode** as **Manual**.

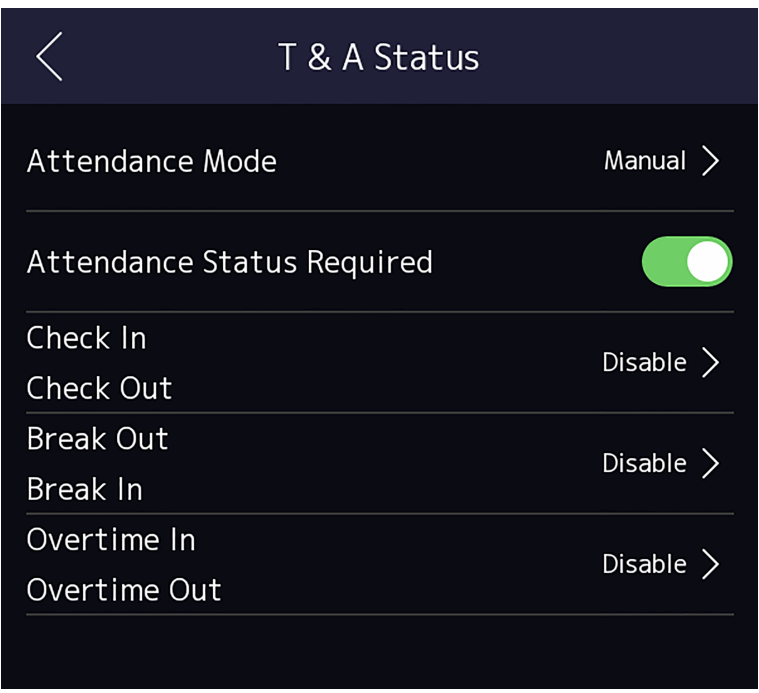

### **Figure 7-13 Manual Attendance Mode**

- 3. Enable the Attendance Status Required.
- 4. Enable a group of attendance status.

## $\mathbf{i}$  Note

The Attendance Property will not be changed.

5. Optional: Select an status and change its name if required.

The name will be displayed on the T & A Status page and the authentication result page.

### **Result**

You should select an attendance status manually after authentication.

## $\tilde{\mathbf{I}}$  Note

If you do not select a status, the authentication will be failed and it will not be marked as a valid attendance.

## 7.9.3 Set Auto Attendance via Device

Set the attendance mode as auto, and you can set the attendance status and its available schedule. The system will automatically change the attendance status according to the configured schedule.

### **Before You Start**

Add at least one user, and set the user's authentication mode. For details, see User Management.

### **Steps**

- **1.** Tap **Platform Attendance** to enter the T&A Status page.
- **2.** Set the **Attendance Mode** as **Auto**.

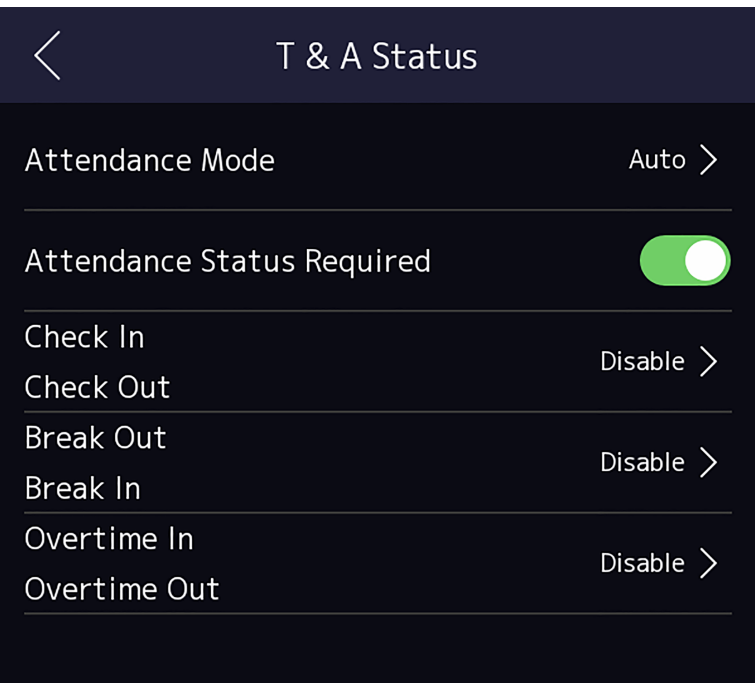

### **Figure 7-14 Auto Attendance Mode**

- **3.** Enable the **Attendance Status** function.
- 4. Enable a group of attendance status.

### $\lfloor i \rfloor$ Note

The Attendance Property will not be changed.

**5. Optional:** Select an status and change its name if required.

The name will be displayed on the T & A Status page and the authentication result page.

- **6.** Set the status' schedule.
	- 1) Tap Attendance Schedule.
	- 2) Select **Monday**, **Tuesday**, **Wednesday**, **Thursday**, **Friday**, **Saturday**, or **Sunday**.
	- 3) Set the selected attendance status's start time of the day.
	- 4) Tap **Confirm**.
	- 5) Repeat step 1 to 4 according to your actual needs.

### $\mathbf{1}$  Note

The attendance status will be valid within the configured schedule.

### **Result**

When you authenticate on the initial page, the authentication will be marked as the configured attendance status according to the configured schedule.

### **Example**

If set the Break Out as Monday 11:00, and Break In as Monday 12:00, the valid user's authentication from Monday 11:00 to 12:00 will be marked as break.

### 7.9.4 Set Manual and Auto Attendance via Device

Set the attendance mode as Manual and Auto, and the system will automatically change the attendance status according to the configured schedule. At the same time you can manually change the attendance status after the authentication.

### **Before You Start**

Add at least one user, and set the user's authentication mode. For details, see User Management.

### **Steps**

- 1. Tap Platform Attendance to enter the T&A Status page.
- 2. Set the Attendance Mode as Manual and Auto.

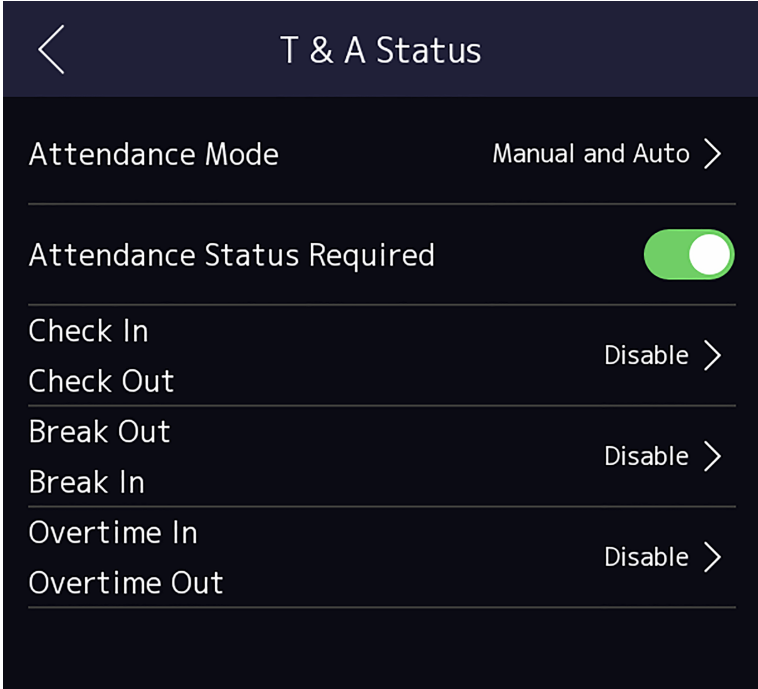

**Figure 7-15 Manual and Auto Mode** 

- 3. Enable the Attendance Status function.
- 4. Enable a group of attendance status.

## $\widetilde{\mathbf{i}}$  Note

The Attendance Property will not be changed.

5. Optional: Select an status and change its name if required.

The name will be displayed on the T & A Status page and the authentication result page.

### **6.** Set the status' schedule.

- 1) Tap Attendance Schedule.
- 2) Select **Monday**, **Tuesday**, **Wednesday**, **Thursday**, **Friday**, **Saturday**, or **Sunday**.
- 3) Set the selected attendance status's start time of the day.

4) Tap **OK**.

5) Repeat step 1 to 4 according to your actual needs.

## $\widetilde{\mathbf{1}}$  Note

The attendance status will be valid within the configured schedule.

### **Result**

On the initial page and authenticate. The authentication will be marked as the configured attendance status according to the schedule. If you tap the edit icon on the result tab, you can select a status to take attendance manually, the authentication will be marked as the edited attendance status.

### **Example**

If set the **Break Out** as Monday 11:00, and **Break In** as Monday 12:00, the valid user's authentication from Monday 11:00 to 12:00 will be marked as break.

## **7.10 Preference Settings**

You can configure preference settings parameters.

### **Steps**

**1.** Tap System → Preference to enter the preference settings page.

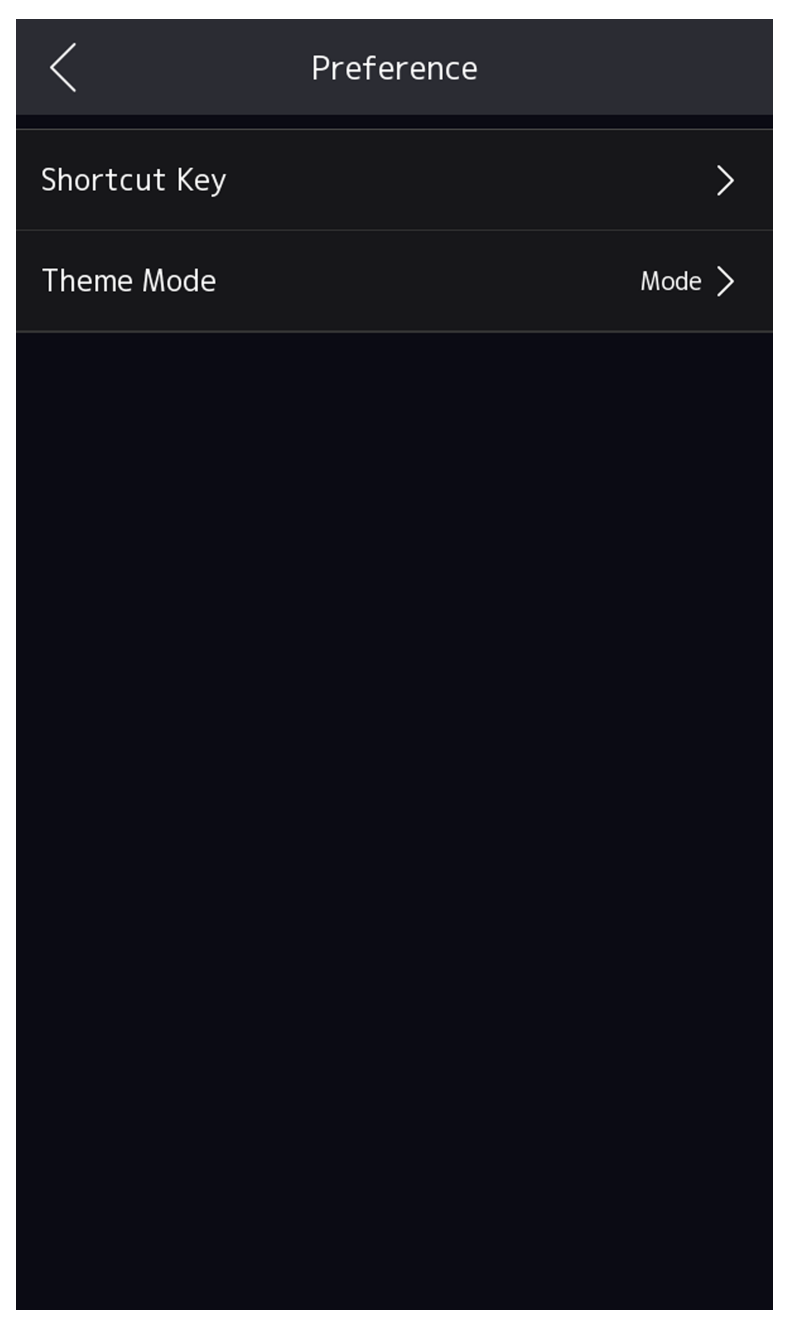

**Figure 7-16 Preference Settings** 

### **Shortcut Key**

Choose the shortcut key that displayed on the authentication page, including the QR code function, the call function, call type, and the password entering function.

## **Note**

You can select call type from Call Room, Call Center, Call Specified Room No. and Call APP.

### **Call Room**

When you tap the call button on the authentication page, you should dial a room No. to call.

### **Call Center**

When you tap the call button on the authentication page, you can call the center directly.

### **Call Specified Room No.**

You should set a room No. When you tap the call button on the authentication page, you can call the configured room directly without dialing.

### **Call APP**

When you tap the call button on the authentication page, you will call the mobile client where the device is added.

#### **Password**

Enable this function amd you can enter the password to authenticate via password.

### **QR Code**

You can use the QR code scanning function on the authentication interface. The device will upload the information associated with the obtained QR code to the platform.

### **Theme**

You can set the theme of the prompt window on the authentication page. You can select **Theme** as /**Advertisement/Authentication.** 

### **Authentication**

After selecting this mode, the live view of the authentication page will be disabled, and in the meanwhile, the person's name, employee ID, face pictures will all be hidden.

### **Advertisement**

After selecting this mode, the advertising area and identification authentication area of the device will be displayed on separate screens. Video and advertising information playback, welcome speech display are supported.

## **7.11 System Maintenance**

You can view the system information and the capacity. You can also upgrade the device, restore to factory settings, restore to default settings, reboot the device, set face parameters and view version information.

Long tap on the initial page for 3 s and slide to the left/right by following the gesture and login the home page. Tap **Maint.**

Hold the **?** on the upper-right corner of the page and enter the password to view the version of the device.

### **System Information**

You can view the device model, serial No., versions, address, production data, QR code, and open source code license.

## $\widetilde{\mathbf{1}}$  Note

The page may vary according to different device models. Refers to the actual page for details.

### **Capacity**

You can view the number of, user, face picture, card, keyfob and event.

### **Device Upgrade**

### **Online Update**

If the device has been connected to Hik-Connect and network, when there is a new installation package in Hik-Connect, you can tap **Device Upgrade → Online Update** to upgrade the device system.

### **Update via USB**

Plug the USB flash drive in the device USB interface. Tap **Device Upgrade → Update via USB**, and the device will read the *digicap.dav* file in the USB flash drive to start upgrading.

### **Unlink APP Account**

After unlinking APP account, you cannot operate via APP.

### **Restore to Default Settings**

All parameters, except for the communication settings, remotely imported user information, will be restored to the default settings. The system will reboot to take effect.

### **Restore to Factory Settings**

All parameters will be restored to the factory settings. The system will reboot to take effect.

### **Reboot**

Reboot the device.

### **Advanced Settings**

Long Tap ? on the right corner to enter the advanced settings page. Enter the password.

### **Face Parameter**

### **Custom Anti-Spoofing Detection**

### **Face Liveness Level**

After enabling face anti-spoofing function, you can set the matching security level when performing live face authentication.

### **Anti-Spoofing Detection Threshold**

The larger the value, the smaller the false accept rate and the larger the false rejection rate. The smaller the value, the larger the false accept rate and the smaller the false rejection rate.

### **Lock Face for Anti-Spoofing Protection**

After enabling this function, the device will lock automatically when anti-spoofing detection failed.

### **Lock Duration**

The lock duration after enabling Lock Face for Anti-Spoofing Protection when antispoofing detection failed.

### **Version Information**

You can view the device information.

## 7.12 Video Intercom

After adding the device to the client software, you can call the device from the client software, call the main station from the device, call the client software from the device, call the indoor station from the device, or call the specific room from the device.

### 7.12.1 Call Client Software from Device

### **Steps**

- 1. Get the client software from the supplied disk or the official website, and install the software according to the prompts.
- 2. Run the client software and the control panel of the software pops up.
- 3. Click Device Management to enter the Device Management interface.
- 4. Add the device to the client software.

## i Note

For details about adding device, see Add Device.

- 5. Call the client software.
	- 1) Tap  $\blacksquare$  on the device initial page.
	- 2) Enter  $\boldsymbol{0}$  in the pop-up window.
	- 3) Tap  $\bigcirc$  to call the client software.
- 6. Tap Answer on the pop-up page of the client software and you can start two-way audio between the device and the client software.

## $\hat{[}\mathbf{i}]$ Note

If the device is added to multiple client softwares and when the device is calling the client software, only the first client software added the device will pop up the call receiving window.

## **7.12.2 Call Center from Device**

### **Steps**

- **1.** Get the client software from the supplied disk or the official website, and install the software according to the prompts.
- **2.** Run the client software and the control panel of the software pops up.
- **3.** Click **Device Management** to enter the Device Management interface.
- **4.** Add the main station and the device to the client software.

## $\tilde{\mathbf{I}}$  Note

For details about adding device, see *Add Device*.

**5.** Set the main station's IP address and SIP address in the remote configuration page.

## $\left| \mathbf{i} \right|$  Note

For details about the operation, see the user manual of the main station.

- **6.** Call the center.
	- **-** If you have configured to call center in the **Basic Settings**, you can tap **the call the center.**
	- **-** If you have not configured to call center in the **Basic Settings**, you should tap ↓ **→ <b> z** to call the center
- **7.** Answers the call via the main station and starts two-way audio.

## $\ddot{1}$ Note

The device will call the main station in priority.

## **7.12.3 Call Device from Client Software**

### **Steps**

- 1. Get the client software from the supplied disk or the official website, and install the software according to the prompts.
- **2.** Run the client software and the control panel of the software pops up.
- **3.** Click **Device Management** to enter the Device Management page.
- **4.** Add the device to the client software.

## $\widetilde{\mathbf{1}}$  Note

For details about adding device, see *Add Device*.

**5.** Enter the **Live View** page and double-click the added device to start live view.

## **Note**

For details about operations in the Live View page, see Live View in the user manual of the client software.

**6.** Right click the live view image to open the right-click menu.

**7.** Click **Start Two-Way Audio** to start two-way audio between the device and the client software.

### **7.12.4 Call Room from Device**

### **Steps**

- **1.** Get the client software from the supplied disk or the official website, and install the software according to the prompts.
- **2.** Run the client software and the control panel of the software pops up.
- **3.** Click **Device Management** to enter the Device Management interface.
- **4.** Add the indoor station and the device to the client software.

## **Note**

For details about adding device, see *Add Device*.

- **5.** Link a user to an indoor station and set a room No. for the indoor station.
- **6.** Call the room.
	- **-** If you have configured a specified room No. in the **Basic Settings**, you can tap **the** to call the room.
	- **-** If you have not configured a specified room No. in the **Basic Settings**, you should tap **on** on the authentication page of the device. Enter the room No. on the dial page and tap  $\blacksquare$  to call the room.
- **7.** After the indoor station answers the call, you can start two-way audio with the indoor station.

## **7.12.5 Call Mobile Client from Device**

### **Steps**

- **1.** Get the mobile mobile client from the supplied disk or the official website, and install the software according to the prompts.
- **2.** Run the mobile client and add the device to the mobile client.

## $\widetilde{\mathbf{1}}$  Note

For details, see the user manual of the mobile client.

- **3.** Enter Basic Settings → Shortcut Key and enable Call APP.
- **4.** Go back to the initial page and call the mobile client.
	- 1) Tap  $\blacksquare$  on the device initial page.
	- 2) Tap  $\bigcirc$  to call the mobile client.

# **Chapter 8 Quick Operation via Web Browser**

## **8.1 Select Language**

You can select a language for the device system.

Click **v** in the top right of the web page to enter the **Device Language Settings** page. You can select a language for the device system from the drop-down list.

By default, the system language is English.

### **i** Note

After you change the system language, the device will reboot automatically.

## **8.2 Time Settings**

Click  $\leq$  in the top right of the web page to enter the wizard page. After setting device language, you can click **Next** to enter the Time Settings page.

### **Time Zone**

Select the device located time zone from the drop-down list.

### **Time Sync.**

### **NTP**

You should set the NTP server's IP address, port No., and interval.

### **Manual**

By default, the device time should be synchronized manually. You can set the device time manually or check **Sync. with Computer Time** to synchronize the device time with the computer's time.

### **Server Address/NTP Port/Interval**

You can set the server address, NTP port, and interval.

### **DST**

You can view the DST start time, end time and bias time.

Click **Next** to save the settings and go to the next parameter. Or click **Skip** to skip time settings.

## **8.3 Privacy Settings**

Set the picture uploading and storage parameters.

Click  $\blacksquare$  in the top right of the web page to enter the wizard page.

### **Picture Uploading and Storage**

### **Save Picture When Authenticating**

Save picture when authenticating automatically.

### **Upload Picture When Authenticating**

Upload the pictures when authenticating to the platform automatically.

### **Save Registered Picture**

The registered face picture will be saved to the system if you enable the function.

### **Upload Picture After Linked Capture**

Upload the pictures captured by linked camera to the platform automatically.

### **Save Pictures After Linked Capture**

If you enable this function, you can save the picture captured by linked camera to the device.

Click **Next** to save the settings and go to the next parameter. Or click **Skip** to skip privacy settings.

## **8.4 Administrator Settings**

### **Steps**

- **1.** Click **v** in the top right of the web page to enter the wizard page.
- **2.** Enter the employee ID and name of the administrator.
- **3.** Select a credential to add.

## **Note**

You should select at least one credential.

1) Click **Add Face** to upload a face picture from local storage.

**Note**

The uploaded picture should be within 200 K, in JPG、JPEG、PNG format.

2) Click **Add Card** to enter the Card No. and select the property of the card.

## **Note**

Up to 5 cards can be supported.

3) Click Add Fingerprint to add fingerprints.

### **Note**

Up to 10 fingerprints are allowed.

Click **Complete** to complete the settings.

## 8.5 No. and System Network

### **Steps**

- 1. Click **of** in the top right of the web page to enter the wizard page. After previous settings, you can click Next to enter the No. and System Network settings page.
- 2. Set the device type.

If set the device type as Door Station or Access Control Device, you can set the floor No., door station No., and click More to set Community No., Building No., and Unit No.

If set the device type as Outer Door Station, you can set outer door station No., and community No.

3. Click Complete to save the settings after the configuration.

### **Device Type**

The device can be used as a door station or outer door station. Select a device type from the drop-down list.

### Floor No.

Set the device installed floor No.

### **Door Station No.**

Set the device installed floor No.

### $\lfloor i \rfloor$ Note

The main door station No. is 0, and the sub door station No. ranges from 1 to 16.

### **Community No.**

Set the device community No.

### **Building No.**

Set the device building No.

### Unit No.

Set the device unit No.

# **Chapter 9 Operation via Web Browser**

## **9.1 Login**

You can login via the web browser or the remote configuration of the client software.

## **Note**

Make sure the device is activated. For detailed information about activation, see *Activation* .

### **Login via Web Browser**

Enter the device IP address in the address bar of the web browser and press **Enter** to enter the login page.

Enter the device user name and the password. Click **Login**.

### **Login via Remote Configuration of Client Software**

Download and open the client software. After adding the device, click to enter the Configuration page.

## **9.2 Live View**

You can view the live video of the device, real-time event, person information, network status, basic information, and device capacity.

Function Descriptions:

### **Door Status**

Click  $\odot$  to view the device live view.

 $\blacktriangleleft$ 

Set the volume when starting live view.

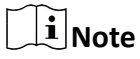

If you adjust the volume when starting two-way audio, you may hear a repeated sounds.

 $\bullet$ 

You can capture image when starting live view.

Select the streaming type when starting live view. You can select from the main stream and the sub stream.

중계

Full screen view.

**r** / A / 區 / 區

The door status is open/closed/remaining open/remaining closed.

### **Controlled Status**

You can select open/closed/remaining open/remaining closed status according to your actual needs.

### **Real-Time Event**

You can view the event Employee ID, Name, Card No., Event Type, Time, and Operation. You can also click **View More** to enter the search conditions, including the event type, employee ID, the name, the card No., door, the start time, and the end time, and click **Search**. The results will be displayed on the right panel.

### **Person Information**

You can view the added and not added information of person face, card, fingerprint and keyfob.

### **Network Status**

You can view the connected and registered status of wired network, wireless network, OTAP, ISUP and cloud service.

### **Basic Information**

You can view the model, serial No. and firmware version.

### **Device Capacity**

You can view the person, face, card, fingerprint, event and keyfob capacity.

## **9.3 Person Management**

Click **Add** to add the person's information, including the basic information, certificate, authentication and settings.

## **Add Basic Information**

Click **Person Management → Add** to enter the Add Person page.

Add the person's basic information, including the employee ID, the person's name, gender, and person type.

If you select Visitor as the person type, you can set the visit times. Click **Save** to save the settings.

## **Set Permission Time**

Click **Person Management → Add** to enter the Add Person page.

Enable Long-Term Effective User, or set Long-Term Effective User, and the person can only has the permission within the configured time period according to your actual needs.

Set the door permission.

Click **Save** to save the settings.

### **Set Device No.**

Click **Person Management → Add Person → Add** to enter the Add Person page.

Click the textbox of **Floor No.** and **Room No.** and enter a numeric between 1 and 999 to set the floor No. and room No.

Click **Save** to save the settings.

### **Authentication Settings**

Click **Person Management → Add** to enter the Add Person page. Set the authentication type. Click **Save** to save the settings.

## **Add Card**

Click **Person Management → Add** to enter the Add Person page. Click **Add Card**, enter the **Card No.** and select the **Property**, and click **OK** to add the card. Click **Save** to save the settings.

### **Add Face Picture**

Click **Person Management → Add** to enter the Add Person page. Click **+ Upload** to upload a face picture from the local PC.

## $\mathbf{i}$  Note

The picture format should be JPG or JPEG or PNG, and the size should be less than 200 kb.

Click **Save** to save the settings.

### **Add Fingerprint**

 $\widetilde{\mathbf{1}}$  Note

Only devices supporting the fingerprint function can add the fingerprint.

Click **Person Management → Add** to enter the Add Person page.

Click **Add Fingerprint**, and press your finger on the fingerprint module of the device to add your fingerprint.

Click **Save** to save the settings.

## **Add Keyfob**

Click **Person Management → Add** to enter the Add Person page.

Click **+ Add Keyfob**, and enter Serial No, click **OK**. Press and hold keys in the upper left and lower right corners of keyfob for 10 s to pair with face recognition terminal.

## **Note**

Each person can add up to one keyfob, and the device can add up to 5,000 keyfobs. The keyfob serial No. starts with Q-Z followed by 8-digit Arabic numerals.

## **9.4 Search Event**

Click **Event Search** to enter the Search page.

Enter the search conditions, including the event type, the employee ID, the name, the card No., the start time, and the end time, and click **Search**.

The results will be displayed on the right panel.

## **9.5 Configuration**

### **9.5.1 Set Local Parameters**

Set the live view parameters, picture and clip settings.

### **Set Live View Parameters**

Click **Configuration → Local** to enter the Local page. Configure the stream type, the play performance, auto start Live View and click **Save**.

### **Record File Settings**

Click **Configuration → Local** to enter the Local page. Select a record file size and select a saving path from your local computer and click **Save**.

You can also click **Open** to open the file folder to view details.

## **Picture and Clip Settings**

Click **Configuration → Local** to enter the Local page. Select image format, saving path and click **Save**.

You can also click **Open** to open the file folder to view details.

## **9.5.2 View Device Information**

View the device name, device No., language, model, serial No., version, number of channels, IO input, IO output, lock, RS-485, alarm input, alarm output, and device capacity, etc.

Click **Configuration** → System → System Settings → Basic Information to enter the configuration page.

You can view the device name, device No., language, model, serial No., version, number of channels, IO input, IO output, lock, local RS-485, alarm input, alarm output, and device capacity, etc.

### 9.5.3 Set Time

Set the device's time, time zone, synchronization mode, server address, NTP port, and interval. Click Configuration  $\rightarrow$  System  $\rightarrow$  System Settings  $\rightarrow$  Time Settings.

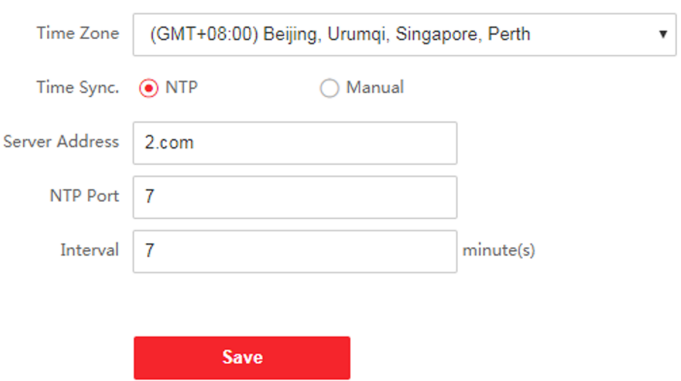

### **Figure 9-1 Time Settings**

Click Save to save the settings after the configuration.

### **Time Zone**

Select the device located time zone from the drop-down list.

### Time Sync.

**NTP** 

You should set the NTP server's IP address, port No., and interval.

### **Manual**

By default, the device time should be synchronized manually. You can set the device time manually or check Sync. with Computer Time to synchronize the device time with the computer's time.

### Server Address Type/Server Address/NTP Port/Interval

You can set the server address type, server address, NTP port, and interval.

### 9.5.4 Set DST

### **Steps**

1. Click Configuration  $\rightarrow$  System  $\rightarrow$  System Settings  $\rightarrow$  Time Settings.

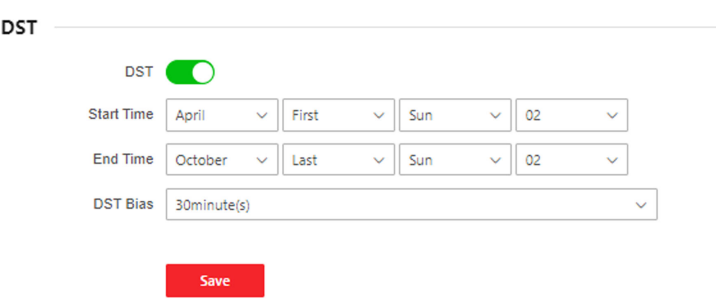

**Figure 9-2 DST Page**

- **2.** Enable **DST**.
- **3.** Set the DST start time, end time and bias time.
- **4.** Click **Save** to save the settings.

### **9.5.5 Change Administrator's Password**

### **Steps**

- **1.** Click Configuration → System → User Management.
- **2.** Click  $\ell$ .
- **3.** Enter the old password and create a new password.
- **4.** Confirm the new password.
- **5.** Click **Save**.

# $^{\prime}!$ <sup>\</sup>Caution

The password strength of the device can be automatically checked. We highly recommend you change the password of your own choosing (using a minimum of 8 characters, including at least three kinds of following categories: upper case letters, lower case letters, numbers, and special characters) in order to increase the security of your product. And we recommend you change your password regularly, especially in the high security system, changing the password monthly or weekly can better protect your product.

Proper configuration of all passwords and other security settings is the responsibility of the installer and/or end-user.

### **9.5.6 View Device Arming/Disarming Information**

View device arming type and arming IP address.

### Click **Configuration** → System → User Management → Arming/Disarming Information .

You can view the device arming/disarming information. Click **Refresh** to refresh the page.

### **9.5.7 Network Settings**

Set TCP/IP, port, Wi-Fi parameters, ISUP, and platform access.

## **Note**

Some device models do not support Wi-Fi or mobile data settings. Refer to the actual products when configuration.

### **Set Basic Network Parameters**

```
Click Configuration → Network → Network Settings → TCP/IP.
```
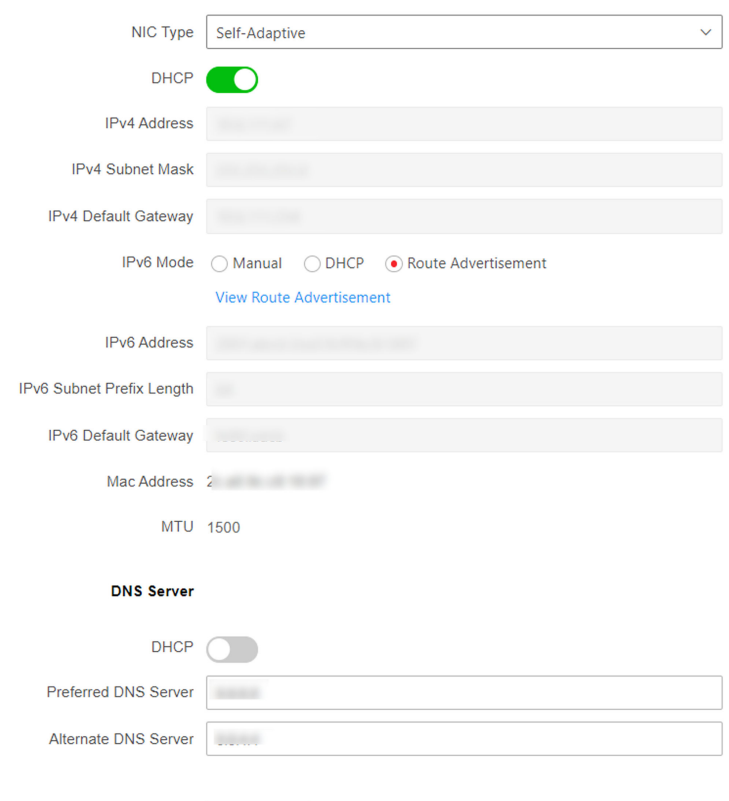

**Figure 9-3 TCP/IP Settings Page** 

Save

Set the parameters and click **Save** to save the settings.

### **NIC Type**

Select a NIC type from the drop-down list. By default, it is **Auto**.

### **DHCP**

If uncheck the function, you should set the IPv4 address, IPv4 subnet mask, IPv4 default gateway, IPv6 mode, IPv6 address, IPv6 subnet prefix length, IPv6 default gateway, Mac address, and MTU.

If you check the function, the system will allocate the IPv4 address, IPv4 subnet mask, the IPv4 default gateway, IPv6 mode, IPv6 address, IPv6 subnet prefix length, and IPv6 default gateway automatically.

#### **DNS Server**

Set the preferred DNS server and the Alternate DNS server according to your actual need.

### **Set Wi-Fi Parameters**

Set the Wi-Fi parameters for device wireless connection.

#### **Steps**

# $\widetilde{\mathbf{1}}$  Note

The function should be supported by the device.

### **1.** Click Configuration → Network → Network Settings → Wi-Fi.

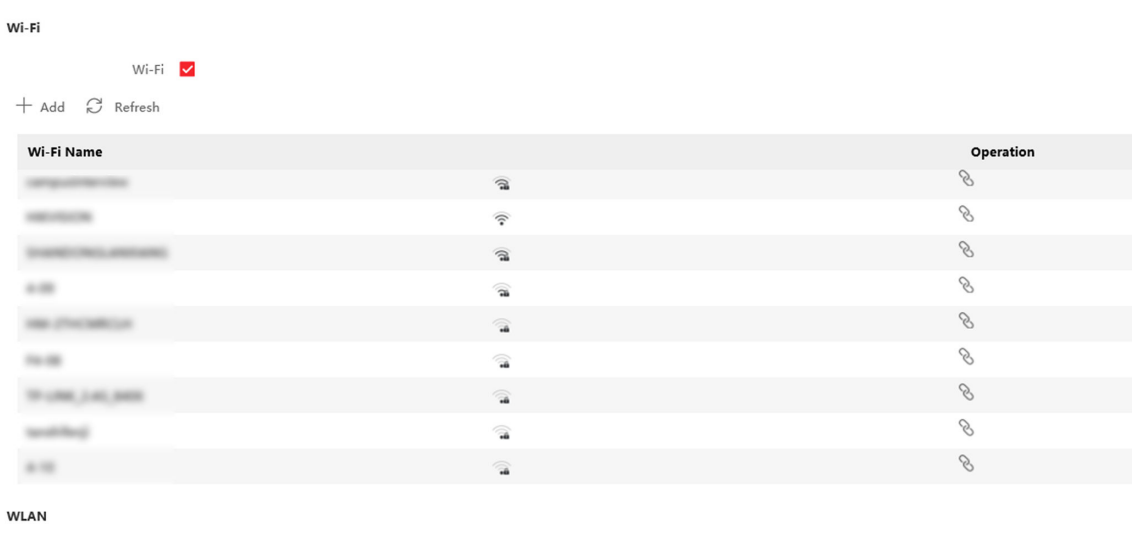

**Network Settings** 

### **Figure 9-4 Wi-Fi Settings Page**

- **2.** Check **Wi-Fi**.
- **3.** Select a Wi-Fi
	- **-** Click **Connect** of a Wi-Fi in the list and enter the Wi-Fi password.
	- **-** Click **Manual Add** and enter a Wi-Fi's SSID, working mode, security mode, and password. Click **OK**.
- **4.** Set the WLAN parameters.
- 1) Set the IP address, subnet mask, and default gateway. Or enable **DHCP** and the system will allocate the IP address, subnet mask, and default gateway automatically.
- **5.** Set the DNS server. Set the preferred DNS server and alternate DNS server. Or enable **DHCP** and the system will allocate the preferred DNS server and alternate DNS server automatically.
- **6.** Click **Save**.

### **Set Port Parameters**

Set the HTTP, HTTPS, HTTP Listening, RTSP and Server port parameters.

### $Click$  **Configuration** → Network → Network Service → HTTP(S) .

### **HTTP**

It refers to the port through which the browser accesses the device. For example, when the HTTP Port is modified to 81, you need to enter *http://192.0.0.65:81* in the browser for login.

### **HTTPS**

Set the HTTPS for accessing the browser. Certificate is required when accessing.

### **HTTP Listening**

The device can send alarm information to the event alarm IP address or domain name via HTTP protocol/HTTPS protocol. Edit the event alarm IP address or domain name, URL, port, and protocol.

## **i** Note

The event alarm IP address or domain name should support the HTTP protocol/HTTPS protocol to receive the alarm information.

### $Click$  **Configuration → Network → Network Service → RTSP**.

### **RTSP**

It refers to the port of real-time streaming protocol.

### $Click$  Configuration → Network → Device Access → SDK Server.

### **SDK Server**

It refers to the port through which the client adds the device.

### **Platform Access**

Platform access provides you an option to manage the devices via platform.

### **Steps**

**1.** Click **Configuration** → Network → Device Access → Hik-Connect to enter the settings page.

## $\widetilde{[{\bf i}]}$ Note

Hik-Connect is an application for mobile devices. With the App, you can view live image of the device, receive alarm notification and so on.

- 2. Check Enable to enable the function.
- 3. Optional: Check the checkbox of Custom, and you can set the server address by yourself.
- 4. Enter the server IP address, and verification code.

## $\widetilde{\mathbf{1}}$  Note

6 to 12 letters (a to z, A to Z) or numbers (0 to 9), case sensitive. You are recommended to use a combination of no less than 8 letters or numbers.

5. Enable Video Encryption, and create the password and confirm it.

## $\widehat{[i]}$ Note

After adding the device to APP, you need to enter the video encryption password to live view the device.

6. Optional: Click View to view the device QR code. Scan the QR code to account.

## $\tilde{[1]}$ Note

Scan the QR code before it loses efficacy.

- 7. Optional: Click More to set the network connection priority.
	- 1) Enable WLAN or Wired Network according to your actual needs.
- 1) Hold and drag  $\equiv$  to adjust the access priority.
- 8. Click Save to enable the settings.

### **Set ISUP Parameters**

Set the ISUP parameters for accessing device via ISUP protocol.

### **Steps**

### i Note

The function should be supported by the device.

### 1. Click Configuration  $\rightarrow$  Network  $\rightarrow$  Device Access  $\rightarrow$  ISUP.

- 2. Check Enable.
- 3. Set the ISUP version, server address, device ID, and the ISUP status.

## $\widetilde{\mathbf{i}}$  Note

If you select 5.0 as the version, you should set the Encryption Key.

4. Set the Network Connection Priority. You can enable Allow Access, and click the network and drag it to adjust the network priority.

- **5.** Set the ISUP listening parameters, including ISUP alarm center IP address/domain name, ISUP alarm center URL, and ISUP alarm center port.
- **6.** Click **Save**.

## **Set OTAP**

Connect the device to the platform through the OTAP protocol to obtain device information, upload operation status and alarm information, restart and upgrade the device.

### **Steps**

- **1.** Click Configuration → Network → Device Access → OTAP.
- **2.** Click to **Enable** OTAP.
- **3.** Set Server IP Address, Port, Device ID and Encryption Key.
- **4.** Click **Test** to ensure the device can connect to the server and register successfully. Refresh the page or restart the device to see the **Register Status**.
- **5.** Click More to view the network type and access priority. Drag the operation icon upward or downward to adjust the network priority.
- **6.** Click **Save**.

### **9.5.8 Set Video and Audio Parameters**

Set the image quality, resolution, audio prompt etc.

### **Set Video Parameters**

### $Click$  Configuration → Video/Audio → Video .

Set the camera name, stream type, the video type, the bitrate type, the frame rate, the Max. bitrate, the video encoding, and I Frame Interval.

Click **Save** to save the settings.

## $\widetilde{\mathbf{1}}$  Note

The functions vary according to different models. Refers to the actual device for details.

### **Set Audio Parameters**

### $Click$  **Configuration → Video/Audio → Audio** .

Set the stream type, audio encoding, input volume, input volume, and output volume. You can check **Enable Voice Prompt** and **Audio Mixing**, and set **Output Sub-Volume**.

### $\mathbf{1}$  Note

Output sub-volume refers to the percentage of the output volume.

Click **Save** to save the settings.

### **9.5.9 Set Image Parameters**

You can adjust the image parameters, video parameters, supplement parameters, beauty, image fusion and capture interval.

### **Steps**

- **1.** Click **Configuration → Image** .
- **2.** Configure the parameters to adjust the image.

### **Image Adjust(Video Standard)**

Set the video frame rate when performing live view remotely. After changing the standard, you should reboot the device to take effect.

### **PAL**

25 frames per second. Suitable for mainland China, Hong Kong (China), the Middle East countries, Europe countries, etc.

### **NTSC**

30 frames per second. Suitable for the USA, Canada, Japan, Taiwan (China), Korea, the Philippines, etc.

### **Backlight**

Enable or disable the WDR function.

When there are both very bright and very dark areas simultaneously in the view, WDR balances the brightness level of the whole image and provide clear images with details.

### **Video Adjustment**

Drag the block or enter the value to adjust the live video's brightness, contrast, saturation, and sharpness.

### **LED Light Parameters**

Set the LED light type, mode, and brightness.

### **Capture Interval**

You can select the capture interval according to your actual needs.

### **Beauty**

Set whiten and smooth value for the face appeared on the device live view page.

### **Image Fusion**

Wen the environment is dark, you can select **Automatic** to enable the image fusion function. The live view page will display the fusion image. And you can also set the sensitivity.

Select **Disable** to disable the function.

**3.** Click **Default** to restore the parameters to the default settings.

## **9.5.10 OSD Settings**

You can customize the camera name, time/date format, display mode, and OSD size displayed on the live view.

**Steps**

- **1.** Click **Configuration → Image → OSD Configuration** to enter the settings page.
- **2.** Check the corresponding checkbox to select the display of camera name, date or week if required.
- **3.** Edit the **Camera Name**.
- **4.** Select from the drop-down list to set the **Time Format** and **Date Format**.
- **5.** Configure the text overlay settings.
	- 1) Check the checkbox in front of the textbox to enable the on-screen display.
	- 2) Enter the characters in the textbox.

## $\left[\begin{matrix} \tilde{\mathbf{i}} \end{matrix}\right]$ Note

Up to 4 text overlays are configured.

**6.** Adjust the OSD position and alignment.

**7.** Click **Save** to enable the settings.

## **9.5.11 Alarm Settings**

Set the alarm output parameters.

### **Steps**

- **1.** Click Configuration → Event → Alarm Settings → Alarm Output .
- **2.** Set **Alarm Name** and **Output Delay**.

## **9.5.12 Access Control Settings**

### **Set Authentication Parameters**

### Click **Configuration → Access Control → Authentication Settings.**

## $\widetilde{\mathbf{1}}$  Note

The functions vary according to different models. Refers to the actual device for details.

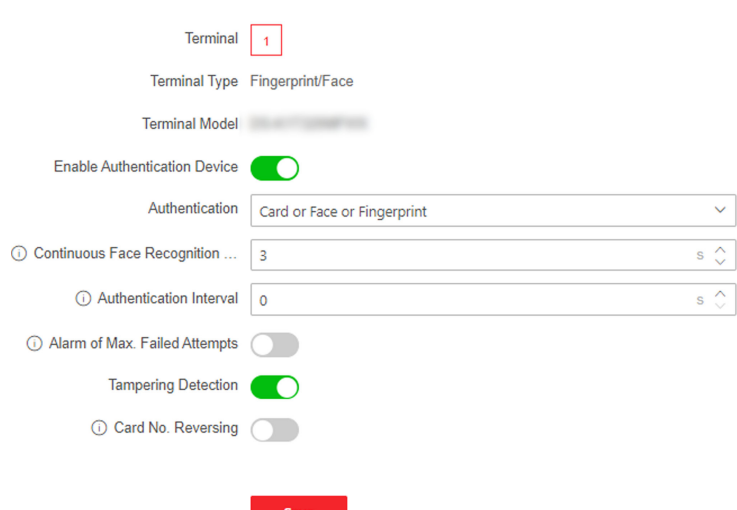

**Figure 9-5 Set Authentication Parameters** 

Click Save to save the settings after the configuration.

### **Terminal/Terminal Type/Terminal Model**

Select terminal and get the terminal description. They are read-only.

### **Enable Authentication Device**

Enable the authentication function.

### Authentication

Select an authentication mode according to your actual needs from the drop-down list.

### **Continuous Face Recognition Interval**

You can set the interval between 2 continuous recognition of a same person during the authentication. In the configured interval, Person A can only recognized once. If another person (Person B) has recognized during the interval, Person A can recognized again.

### **Authentication Interval**

You can set the authentication interval of the same person when authenticating. The same person can only authenticate once in the configured interval. A second authentication will be failed.

### **Alarm of Max. Failed Attempts**

Enable to report alarm when the card reading attempts reach the set value.

### **Tampering Detection**

Enable the anti-tamper detection for the card reader.

### **Card No. Reversing**

The read card No. will be in reverse sequence after enabling the function.

### **Set Door Parameters**

### Click Configuration  $\rightarrow$  Access Control  $\rightarrow$  Door Parameters.

Click Save to save the settings after the configuration.

### Door No.

Select the device corresponded door No.

### **Online Status**

You can check the online status.

### Door Name

You can create a name for the door.

### **Open Duration**

Set the door unlocking duration. If the door is not opened for the set time, the door will be locked.

### **Door Open Timeout Alarm**

An alarm will be triggered if the door has not been closed within the configured time duration.

### **Door Contact**

You can set the door contact as Remain Open or Remain Closed according to your actual needs. By default, it is Remain Closed.

### **Exit Button Type**

You can set the exit button as Remain Open or Remain Closed according to your actual needs. By default, it is Remain Open.

### **Door Lock Powering Off Status**

You can set the door lock status when the door lock is powering off. By default, it is Remain Closed.

### **Extended Open Duration**

The door contact can be enabled with appropriate delay after person with extended access needs swipes her/his card.

### Door Remain Open Duration with First Person

Set the door open duration when first person is in. After the first person is authorized, it allows multiple persons access the door or other authentication actions.

### **Duress Code**

The door can open by inputting the duress code when there is duress. At the same time, the client can report the duress event.

### **Super Password**

The specific person can open the door by inputting the super password.

## $\mathbf{I}$  Note

The duress code and the super code should be different.

### **Elevator Control**

### **Steps**

- 1. Click Configuration  $\rightarrow$  Access Control  $\rightarrow$  Elevator Control Parameters.
- 2. Enable Elevator Control.
- 3. Set the elevator parameters.

### **Main Elevator Controller Model**

Select an elevator No. for configuration.

### **Interface Type**

Select a communication type from the drop-down list for elevator communication.

If you select RS-485, make sure you have connected the device to the elevator controller with RS-485 wire.

If you select Network Interface, enter the elevator controller's IP address, port No., user name, and password for communication.

### **Negative Floor Capacity**

Set the negative floor number.

## $\left|\mathbf{i}\right|_{\textsf{Note}}$

- Up to 4 elevator controllers can be connected to 1 device.
- Up to 10 negative floors can be added.
- Make sure the interface types of elevator controllers, which are connected to the same device, are consistent.

### **Set RS-485 Parameters**

You can set the RS-485 parameters including the peripheral, address, baud rate, etc.

Click Configuration  $\rightarrow$  Access Control  $\rightarrow$  RS-485.

Check Enable, and set the parameters.

### **Peripheral Type**

Select a peripheral from the drop-down list according the actual situation. You can select from Card Reader, Extension Module, or Access Controller.

## $\lfloor i \rfloor$ Note

After the peripheral is changed and saved, the device will reboot automatically.
#### **RS-485 Address**

Set the RS-485 Address according to your actual needs.

# $\widetilde{\mathbf{I}}$  Note

If you select **Access Controller**: If connect the device to a terminal via the RS-485 interface, set the RS-485 address as 2. If you connect the device to a controller, set the RS-485 address according to the door No.

#### **Baud Rate**

The baud rate when the devices are communicating via the RS-485 protocol.

#### **Output Type**

If you select **Access Controller** as the peripheral type, you should set the parameter. The device will output the card No. or the employee ID to the access controller.

Click **Save** to save the settings.

#### **Set Wiegand Parameters**

You can set the Wiegand transmission direction.

#### **Steps**

# $\tilde{\mathbf{I}}$  Note

Some device models do not support this function. Refer to the actual products when configuration.

#### **1.** Click Configuration → Access Control → Wiegand Settings.

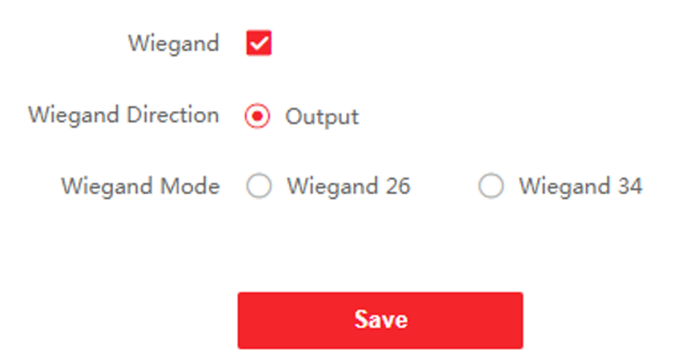

#### **Figure 9-6 Wiegand Page**

- **2.** Check Wiegand to enable the Wiegand function.
- **3.** Set a transmission direction.

#### **Input**

The device can connect a Wiegand card reader.

### Output

The can connect an external access controller. And the two devices will transmit the card No. via Wiegand 26 or 34.

4. Click Save to save the settings.

# $\widetilde{\left[\mathbf{i}\right]}$ Note

If you change the peripheral, and after you save the device parameters, the device will reboot automatically.

# **Set Terminal Parameters**

You can set terminal parameters for accessing.

#### Click Configuration  $\rightarrow$  Access Control  $\rightarrow$  Terminal Parameters.

You can set Working Mode as Access Control Mode. The access control mode is the device normal mode. You should authenticate your credential for accessing.

You can enable Remote Verification according to your actual needs. After enabling, you can verify remotely.

Click Save to save the settings after the configuration.

# **Set Secure Door Control Unit Parameters**

You can set secure door control unit parameters.

#### **Steps**

# 1. Click Configuration  $\rightarrow$  Access Control  $\rightarrow$  Secure Door Control Unit.

2. Select door.

# $\widetilde{\mathbf{i}}$  Note

Selecting door 1 means that the door will be controlled by secure door control unit. The same goes to the selection of door 2.

- 3. View secure door control unit status.
- 4. You can enable Two-Door Interlocking.

# $\widetilde{\left[\mathbf{i}\right]}$ Note

If the function is enabled, the two doors cannot be opened at the same time.

# 9.5.13 Video Intercom Settings

### **Set Video Intercom Parameters**

The device can be used as a door station, outer door station, or access control device. You should set the device No. before usage.

#### Click Configuration  $\rightarrow$  Intercom  $\rightarrow$  Device No. .

If set the device type as Door Station or Access Control Device, you can set the floor No., door station No., and click More to set Community No., Building No., and Unit No.

Click Save to save the settings after the configuration.

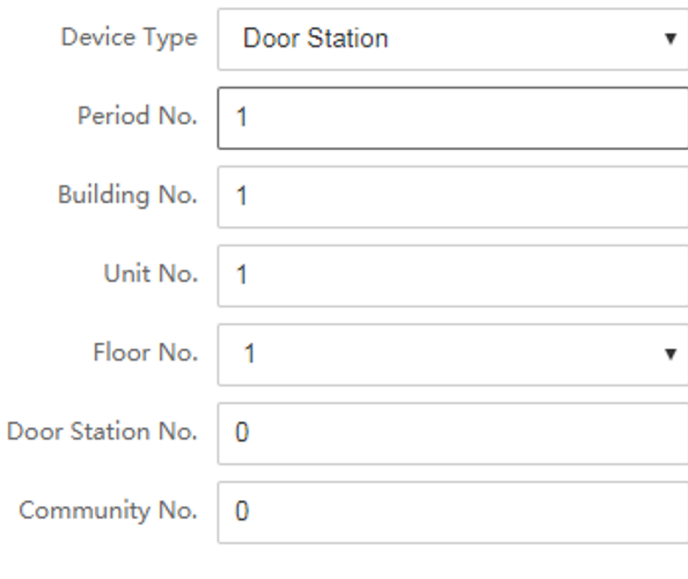

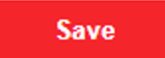

**Figure 9-7 Device No. Settings** 

#### **Device Type**

The device can be used as a door station or outer door station. Select a device type from the drop-down list.

# $\widehat{\mathbf{I}}$  Note

If you change the device type, you should reboot the device.

#### Floor No.

Set the device installed floor No.

#### **Door Station No.**

Set the device installed floor No.

# $\widetilde{\mathbf{1}}$  Note

- If you change the No., you should reboot the device.
- The main door station No. is 0, and the sub door station No. ranges from 1 to 16.

#### **Community No.**

Set the device community No.

#### **Building No.**

Set the device building No.

#### Unit No.

Set the device unit No.

# $\widehat{[i]}$ Note

If you change the No., you should reboot the device.

If set the device type as Outer Door Station, you can set outer door station No., and community No.

#### **Outer Door Station No.**

If you select outer door station as the device type, you should enter a number between 1 and 99.

# $\overline{\mathbf{\hat{i}}}$  Note

If you change the No., you should reboot the device.

#### **Community No.**

Set the device community No.

# **Set Linked Network Settings**

#### Click Configuration  $\rightarrow$  Intercom  $\rightarrow$  Linked Network Settings.

You can set the device type, the SIP server's IP address, and the main station's IP address. After setting the parameters, you can communicate among the access control device, door station, indoor station, main station, and the platform.

Click Save to save the settings after the configuration.

# **SIP Setting**

#### **Steps**

1. Click Configuration  $\rightarrow$  Intercom  $\rightarrow$  Linked Network Settings to enter the settings page.

2. Configure the SIP parameters.

**3.** Click **Save** to enable the settings.

# **Press Button to Call**

#### **Steps**

- **1.** Click **Configuration → Intercom → Press Button to Call** to enter the settings page.
- **2.** Check Call Indoor Station, Call Specified Indoor Station, Call Management Center or APP at your needs.

# $\widetilde{\mathbf{1}}$  Note

If you check **Call Specified Indoor Station**, you need to enter the number of the indoor station. **3.** Click **Save**.

# **9.5.14 Card Settings**

# **Set Card Security**

Click **Configuration → Card Settings → Card Type** to enter the settings page.

Set the parameters and click **Save**.

#### **Enable NFC Card**

In order to prevent the mobile phone from getting the data of the access control, you can enable NFC card to increase the security level of the data.

#### **Enable M1 Card**

Enable M1 card and authenticating by presenting M1 card is available.

# **M1 Card Encryption**

#### **Sector**

M1 card encryption can improve the security level of authentication.

Enable the function and set the encryption sector. By default, Sector 13 is encrypted. It is recommended to encrypt sector 13.

#### **Enable CPU Card**

Enable CPU card and authenticating by presenting CPU card is available.

# **Set Card No. Authentication Parameters**

Set the card reading content when authenticate via card on the device.

#### Go to **Configuration → Card Settings → Card No. Authentication Settings.**

Select a card authentication mode and click **Save**.

# **Full Card No.**

All card No. will be read.

#### **Wiegand 26 (3 bytes)**

The device will read card via Wiegand 26 protocol (read 3 bytes).

### **Wiegand 34 (4 bytes)**

The device will read card via Wiegand 34 protocol (read 4 bytes).

# **9.5.15 Set Privacy Parameters**

Set the event storage type, picture upload and storage parameters, and the picture clearing parameters.

#### Go to **Configuration** → Security → Privacy Settings

# **Event Storage Settings**

Select a method to delete the event. You can select from **Delete Old Events Periodically**, **Delete Old Events by Specified Time, or Overwriting.** 

#### **Delete Old Events Periodically**

Drag the block or enter number to set the period for event deleting. All events will be deleted according to the configured time duration.

#### **Delete Old Events by Specified Time**

Set a time and all events will be deleted on the configured time.

#### **Overwriting**

The earliest 5% events will be deleted when the system detects the stored events has been over 95% of the full space.

# **Authentication Settings**

#### **Display Authentication Result**

You can check **Face Picture, Name**, and **Employee ID**, to display the authentication result.

#### **Name De-identification**

You can check **Name De-identification**, and the whole name will not be displayed.

#### **Authentication Result Display Duration**

You can set authentication result display duration.

# **Picture Uploading and Storage**

# **Save Picture When Authenticating**

Save picture when authenticating automatically.

#### **Upload Picture When Authenticating**

Upload the pictures when authenticating to the platform automatically.

#### **Save Registered Picture**

The registered face picture will be saved to the system if you enable the function.

#### **Upload Picture After Linked Capture**

Upload the pictures captured by linked camera to the platform automatically.

#### **Save Pictures After Linked Capture**

If you enable this function, you can save the picture captured by linked camera to the device.

# **Clear All Pictures in Device**

# **Note**

All pictures cannot be restored once they are deleted.

#### **Clear Registered Face Pictures**

All registered pictures in the device will be deleted.

#### **Clear Captured Pictures**

All captured pictures in the device will be deleted.

# **9.5.16 Time and Attendance Settings**

If you want to record the person's working hour, late arrivals, early departures, breaks, absenteeism, etc., you can add the person to the shift group and assign a shift schedule (a rule for the attendance defining how the schedule repeats, the shift type, break settings, and the card swiping rule.) to the shift group to define the attendance parameters for the persons in the shift group.

# **Disable Attendance Mode via Web**

Disable the attendance mode and the system will not display the attendance status on the initial page.

# **Steps**

**1.** Click **Configuration → Platform Attendance** to enter the settings page.

**2.** Disable the Time and Attendance.

# **Result**

You will not view or configure the attendance status on the initial page. And the system will follow the attendance rule that configured on the platform.

# <span id="page-115-0"></span>**Time Settings**

#### **Steps**

- 1. Click Configuration  $\rightarrow$  Platform Attendance to enter the settings page.
- 2. Select Schedule Template.
- 3. Drag mouse to set the schedule.

# $|i|_{\text{Note}}$

Set the schedule from Monday to Sunday according to the actual needs.

- 4. You can enable On/off Work, Break, Overtime according to your actual needs and set the custom name.
- 5. Optional: Select a timeline and click Delete. Or click Delete All to clear the settings.
- 6. Click Save.

# Set Manual Attendance via Web

Set the attendance mode as manual, and you should select a status manually when you take attendance.

#### **Before You Start**

Add at least one user, and set the user's authentication mode. For details, see User Management.

**Steps** 

- 1. Click Configuration  $\rightarrow$  Platform Attendance to enter the settings page.
- 2. Set the Attendance Mode as Manual.
- 3. Enable the Attendance Status Required and set the attendance status lasts duration.
- 4. Enable a group of attendance status.

# $\tilde{\mathbf{I}}$  Note

The Attendance Property will not be changed.

5. Optional: Select an status and change its name if required.

# **Result**

You should select an attendance status manually after authentication.

# $\left[\widetilde{\mathbf{i}}\right]$ Note

If you do not select a status, the authentication will be failed and it will not be marked as a valid attendance.

# Set Auto Attendance via Web

Set the attendance mode as auto, and you can set the attendance status and its available schedule. The system will automatically change the attendance status according to the configured schedule.

#### **Before You Start**

Add at least one user, and set the user's authentication mode. For details, see User Management.

#### **Steps**

- 1. Click Configuration  $\rightarrow$  Platform Attendance to enter the settings page.
- 2. Set the Attendance Mode as Auto.
- 3. Enable the Attendance Status Required function.
- 4. Enable a group of attendance status.

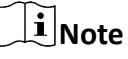

The Attendance Property will not be changed.

- 5. Optional: Select an status and change its name if required.
- 6. Set the status' schedule. Refers to Time Settings for details.

# Set Manual and Auto Attendance via Web

Set the attendance mode as Manual and Auto, and the system will automatically change the attendance status according to the configured schedule. At the same time you can manually change the attendance status after the authentication.

#### **Before You Start**

Add at least one user, and set the user's authentication mode. For details, see User Management.

#### **Steps**

- 1. Click Configuration  $\rightarrow$  Platform Attendance to enter the settings page.
- 2. Set the Attendance Mode as Manual and Auto.
- 3. Enable the Attendance Status Required function.
- 4. Enable a group of attendance status.

# $\widehat{\mathbf{I}}$  Note

The Attendance Property will not be changed.

- 5. Optional: Select an status and change its name if required.
- 6. Set the status' schedule. Refers to **Time Settings** for details.

#### **Result**

On the initial page and authenticate. The authentication will be marked as the configured attendance status according to the schedule. If you tap the edit icon on the result tab, you can select a status to take attendance manually, the authentication will be marked as the edited attendance status.

#### **Example**

If set the Break Out as Monday 11:00, and Break In as Monday 12:00, the valid user's authentication from Monday 11:00 to 12:00 will be marked as break.

# 9.5.17 Set Biometric Parameters

### **Set Basic Parameters**

Click Configuration  $\rightarrow$  Smart  $\rightarrow$  Smart.

# $\widetilde{\left[\mathbf{i}\right]}$ Note

The functions vary according to different models. Refers to the actual device for details.

Click Save to save the settings after the configuration.

#### **Face Anti-spoofing**

Enable or disable the live face detection function. If enabling the function, the device can recognize whether the person is a live one or not.

# $\widehat{[i]}$ Note

- . Biometric recognition products are not 100% applicable to anti-spoofing environments. If you require a higher security level, use multiple authentication modes.
- After disabling face anti-spoofing function, there will be spoofing recognition risks.

#### **Anti-Spoofing Detection Level**

After enabling the face anti-spoofing function, you can set the matching security level when performing live face authentication.

#### **Recognition Distance**

Select the distance between the authenticating user and the device camera.

#### **Pitch Angle**

The maximum pitch angle when starting face authentication.

#### **Yaw Angle**

The maximum yaw angle when starting face authentication.

#### **Face Picture Quality Grade for Applying**

Set the face picture quality grade according to your needs.

#### 1:1 Matching Threshold

Set the matching threshold when authenticating via 1:1 matching mode. The larger the value, the smaller the false accept rate and the larger the false rejection rate.

# **Note**

You are recommended to retain the default value. The adjustment will affect the face misidentification rate and rejection rate.

#### **1:N Matching Threshold**

Set the matching threshold when authenticating via 1:N matching mode. The larger the value, the smaller the false accept rate and the larger the false rejection rate.

# **Note**

You are recommended to retain the default value. The adjustment will affect the face misidentification rate and rejection rate.

#### **Face Recognition Timeout Value**

Set the timeout value when face recognizing. If the face recognition time is longer than the configured value, the system will pop up a prompt.

#### **ECO Mode**

After enabling the ECO mode, the device will use the IR camera to authenticate faces in the low light or dark environment. And you can set the ECO mode threshold, ECO mode (1:N), and ECO mode (1:1).

# **Note**

After enabling ECO mode, the face will be recognized in weak light or no light environment. After disabling ECO mode, face recognition effect will decline in weak light or no light environment.

#### **ECO Mode Threshold**

The larger the value, the device enter the ECO Mode easier.

#### **ECO Mode (1:1)**

Set the matching threshold when authenticating via ECO mode 1:1 matching mode. The larger the value, the smaller the false accept rate and the larger the false rejection rate.

#### **ECO Mode (1:N)**

Set the matching threshold when authenticating via ECO mode 1:N matching mode. The larger the value, the smaller the false accept rate and the larger the false rejection rate

#### **Face with Mask Detection**

After enabling the face with mask detection, the system will recognize the captured face with mask picture or not. You can set face with mask1:N matching threshold, it's ECO mode, and the strategy.

# **Note**

After enabling Face with Mask Detection function, recognition effect of people without mask will be influenced.

#### **None**

The function is disabled. The device will not detect whether a person is wearing a face mask or not.

#### **Reminder of Wearing Face Mask**

If the person do not wear the face mask when authenticating, the device will pop up a prompt and the door will open.

#### **Must Wear Face Mask**

If the person do not wear the face mask when authenticating, the device will pop up a prompt and the door will keep closed.

#### **Face with Mask & Face (1:1)**

Set the matching value when authenticating with face mask via 1:1 matching mode. The larger the value, the smaller the false accept rate and the larger the false rejection rate.

#### **Face with Mask 1:N Matching Threshold**

Set the matching threshold when authenticating with face mask via 1:N matching mode. The larger the value, the smaller the false accept rate and the larger the false rejection rate.

#### **Face with Mask & Face (1:1 ECO)**

Set the matching value when authenticating with face mask via ECO mode 1:1 matching mode. The larger the value, the smaller the false accept rate and the larger the false rejection rate.

#### **Face with Mask 1:N Matching Threshold (ECO Mode)**

Set the matching threshold when authenticating with face mask via ECO mode 1:N matching mode. The larger the value, the smaller the false accept rate and the larger the false rejection rate.

#### **Enable Hard Hat Detection**

After enabling the hard hat detection, you can set the strategy.

#### **None**

The function is disabled. The device will not detect whether a person is wearing a hard hat or not.

#### **Reminder of Wearing**

If the person do not wear the hard hat when authenticating, the device will pop up a prompt and the door will open.

#### **Must Wear**

If the person do not wear the hard hat when authenticating, the device will pop up a prompt and the door will keep closed.

# **Fingerprint Security Level**

Select the fingerprint security level.

The higher is the security level, the lower is the false acceptance rate (FAR). The higher is the security level, the higher is the false rejection rate (FRR).

# **Set Recognition Area**

#### Click Configuration  $\rightarrow$  Smart  $\rightarrow$  Area Configuration.

Drag the yellow frame in the live video or enter values for the left, right, top, and bottom margin to adjust the recognition area. Only the face within the area can be recognized by the system. Click Save to save the settings.

# 9.5.18 Preference Settings

Set the theme, notice publication, prompt schedule, custom prompt, and authentication result text.

# **Set Preference**

You can set the display theme and the sleep time for the device.

# **Set Theme**

#### Click Configuration → Preference → Screen Play.

#### **Sleep**

Enable Sleep and the device will enter the sleep mode when no operation within the configured sleep time.

#### **Display Mode**

You can select display theme for device authentication. You can select Display Mode as Authentication Mode or Advertisement. When you select Authentication Mode, the information of name, ID, face picture will be not displayed.

# **Notice Publication**

You can set the notice publication for the device.

Click Configuration  $\rightarrow$  Notice Publication.

# **Download MP4 Format Conversion Tool**

You can click Download MP4 Format Conversion Tool if you need to change the format.

#### **Material Management**

You can click + Add Theme, and set Theme Name and Theme Type.

Click **Upload**, and click **+** to upload the picture or video from the local PC.

# $|\mathbf{i}|_{\text{Note}}$

By now, there is only one theme can be added.

### **Add Program**

You can set the program name and select program type.

# **Picture**

If you select picture, you can click **+** to add picture.

#### **Welcome Message**

If you select welcome message, you can set the template, content, font size and color of main and sub title. You can also custom the background picture.

#### **Standard**

If you select standard, you can set the background color and picture.

# **Play Schedule**

After you have created a theme, you can select the theme and draw a schedule on the time line. Select the drawn schedule, and you can edit the exact start and end time.

Select the drawn schedule and you can click **Delete** or **Delete All** to delete the schedule.

#### **Slide Show Interval**

Drag the block or enter the number to set the slide show interval. The picture and video will be changed according to the interval.

# **Set Prompt Schedule**

Customize the output audio content when authentication succeeded and failed.

# **Steps**

# **1.** Click Configuration → Preference → Prompt Schedule .

- **2.** Enable the function.
- **3.** Set the appellation.
- **4.** Select time schedule.
- **5.** Set the time period when authentication succeeded.
	- 1) Click Add Time Duration.
	- 2) Set the time duration.

# **Note**

If authentication is succeeded in the configured time duration, the device will broadcast the configured content.

- 3) Set the audio prompt content.
- 4) **Optional:** Repeat substep 1 to 3.
- 5) Optional: Click  $\hat{m}$  to delete the configured time duration.
- 6. Set the time duration when authentication failed.
	- 1) Click Add Time Duration.
	- 2) Set the time duration.

# **i** Note

If authentication is failed in the configured time duration, the device will broadcast the configured content.

- 3) Set the audio content.
- 4) Optional: Repeat substep 1 to 3.
- 5) Optional: Click 面 to delete the configured time duration.
- 7. Click Save to save the settings.

#### **Customize Prompt Voice**

You can customize prompt voices for the device.

#### **Steps**

#### 1. Click Configuration  $\rightarrow$  Preference  $\rightarrow$  Custom Prompt.

**2.** Click  $\mathbb{E} \to \mathbb{E}$  and import audio file from local PC according to your actual needs.

# $\widehat{[{\bf i}]}$ Note

The uploaded audio file should be less than 512 kb, in WAV format.

# **Configure Authentication Result Text**

#### **Steps**

- 1. Go to Configuration  $\rightarrow$  Preference  $\rightarrow$  Authentication Result Text.
- 2. Enable Customize Authentication Result Text.
- 3. Enter custom texts.
- 4. Click Save.

# **Set Authentication Indicator**

You can set authentication indicator parameters.

#### **Steps**

- 1. Click Configuration  $\rightarrow$  Preference.
- 2. You can enable White Indicatoror Red and Green Indicator. If you enable and set the brightness and indicator mode for white indicator.

#### **Red and Green Indicator**

If you enable **Red and Green Indicator**, when the authentication is successful, the green indicator will continue to light for 2 seconds; When authentication fails, the red indicator flashes 3 times. When authentication continues, the green indicator continues to flash until the authentication ends.

#### **White Indicator**

The white indicator is disabled by default. If white indicator is enabled , the indicators of other colors will eventually cut to the white indicator; If white indicator is disabled, the indicators of other colors will eventually go out. You can set brightness and mode.

# **9.5.19 Upgrade and Maintenance**

Reboot device, restore device parameters, and upgrade device version.

#### **Reboot Device**

Click **Maintenance and Security → Maintenance → Restart** . Click **Restart** to reboot the device.

#### **Upgrade**

#### Click **Maintenance and Security → Maintenance → Upgrade** .

Select an upgrade type from the drop-down list. Click  $\Box$  and select the upgrade file from your local PC. Click **Upgrade** to start upgrading.

If the device has been connected to Hik-Connect and network, when there is a new installation package in Hik-Connect, you can click Upgrade after Online Update to upgrade the device system.

# $\widetilde{\mathbf{1}}$  Note

Do not power off during the upgrading.

#### **Restore Parameters**

#### Click **Maintenance and Security → Maintenance → Backup and Reset** .

#### **Restore All**

All parameters will be restored to the factory settings. You should activate the device before usage.

#### **Restore**

The device will restore to the default settings, except for the device IP address and the user information.

#### **Import and Export Parameters**

#### Click **Maintenance and Security → Maintenance → Backup and Reset** .

#### **Export**

Click **Export** to export the device parameters.

# $\widehat{\mathbf{I}}$  Note

You can import the exported device parameters to another device.

#### Import

Click  $\Box$  and select the file to import. Click **Import** to start import configuration file.

Click Advanced Settings, and enter the admin password.

#### **Face Parameter**

#### **Custom Anti-Spoofing Detection**

#### **Anti-Spoofing Detection Threshold**

The larger the value, the smaller the false accept rate and the larger the false rejection rate. The smaller the value, the larger the false accept rate and the smaller the false rejection rate.

#### Anti-Spoofing Detection Threshold of Face with Mask

The larger the value, the smaller the false accept rate and the larger the false rejection rate when the detected face is with a mask. The smaller the value, the larger the false accept rate and the smaller the false rejection rate when the detected face is with a mask.

#### **Lock Face for Anti-Spoofing Protection**

After enabling this function, the device will lock automatically when anti-spoofing detection failed.

#### **Lock Duration**

The lock duration after enabling Lock Face for Anti-Spoofing Protection when anti-spoofing detection failed.

#### **Unlock**

You can click Unlock according to your needs.

#### **Version Information**

You can view the device information.

# 9.5.20 Device Debugging

You can set device debugging parameters.

#### **Steps**

1. Click Maintenance and Security  $\rightarrow$  Maintenance  $\rightarrow$  Device Debugging.

2. You can set the following parameters.

#### **Fnable SSH**

To raise network security, disable SSH service. The configuration is only used to debug the device for the professionals.

#### **Print Log**

You can click **Export** to export log.

#### **Capture Network Packet**

You can set the Capture Packet Duration, Capture Packet Size, and click Start to capture.

# **9.5.21 Log Query**

You can search and view the device logs.

#### Go to **Maintenance and Security → Maintenance → Log** .

Set the major and minor type of the log type. Set the start time and end time for searching, and click **Search**.

The results will be displayed below, which including the No., time, the major type the minor type, the channel No., the local/remote user information, the remote host IP, etc.

# **9.5.22 Security Mode Settings**

Set the security mode for logging in the client software.

On the Device for Management page, click **Maintenance and Security → Security → Security Service** .

Select a security mode, and click **Save**.

#### **Security Mode**

High security level for user information verification when logging in the client software.

#### **Compatible Mode**

The user information verification is compatible with the old client software version when logging in.

# **9.5.23 Certificate Management**

It helps to manage the server/client certificates and CA certificate.

# **i**Note

The function is only supported by certain device models.

# **Create and Install Self-signed Certificate**

#### **Steps**

**1.** Go to Maintenance and Security  $\rightarrow$  Security  $\rightarrow$  Certificate Management.

- **2.** In the **Certificate Files** area, select a **Certificate Type** from the drop-down list.
- **3.** Click **Create**.
- **4.** Input certificate information.
- **5.** Click OK to save and install the certificate.

The created certificate is displayed in the **Certificate Details** area.

The certificate will be saved automatically.

- **6.** Download the certificate and save it to an asking file in the local computer.
- **7.** Send the asking file to a certification authority for signature.
- 8. Import the signed certificate.
	- 1) Select a certificate type in the *Import Passwords* area, and select a certificate from the local, and click **Install**.
	- 2) Select a certificate type in the **Import Communication Certificate** area, and select a certificate from the local, and click **Install**.

# **Install Other Authorized Certificate**

If you already has an authorized certificate (not created by the device), you can import it to the device directly.

#### **Steps**

- **1.** Go to Maintenance and Security  $\rightarrow$  Security  $\rightarrow$  Certificate Management.
- **2.** In the **Import Passwords** and **Import Communication Certificate** areas, select certificate type and upload certificate.
- **3.** Click **Install**.

# **Install CA Certificate**

#### **Before You Start**

Prepare a CA certificate in advance.

#### **Steps**

- **1.** Go to Maintenance and Security  $\rightarrow$  Security  $\rightarrow$  Certificate Management.
- 2. Create an ID in the Import CA Certificate area.

# **Note**

The input certificate ID cannot be the same as the existing ones.

- **3.** Upload a certificate file from the local.
- **4.** Click **Install**.

# **Chapter 10 Other Platforms to Configure**

You can also configure the device via iVMS-4200 Client Software or HikCentral Access Control. For details, see the platforms' user manual.

#### iVMS-4200 Client Software

Click/tap the link to view the client software's user manual.

http://enpinfodata.hikvision.com/analysisQR/showQR/ca930247

#### **HikCentral Access Control (HCAC)**

Click/tap the link to view the HCAC's user manual. http://enpinfodata.hikvision.com/analysisQR/showQR/f2f6cf42

# **Appendix A. Tips for Scanning Fingerprint**

# **Recommended Finger**

Forefinger, middle finger or the third finger.

# **Correct Scanning**

The figure displayed below is the correct way to scan your finger:

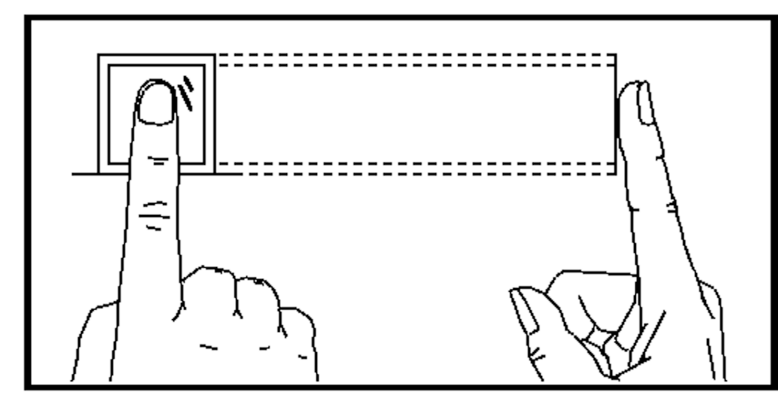

You should press your finger on the scanner horizontally. The center of your scanned finger should align with the scanner center.

# **Incorrect Scanning**

The figures of scanning fingerprint displayed below are incorrect:

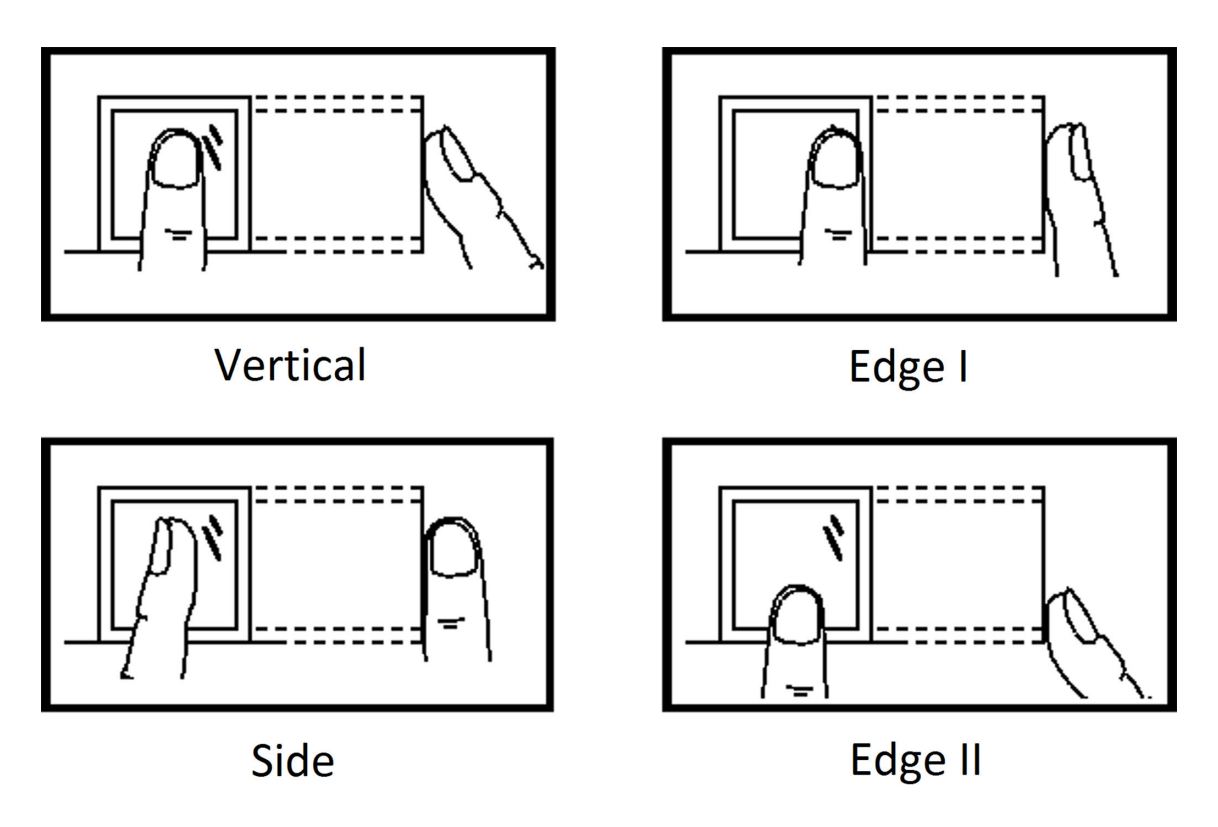

# **Environment**

The scanner should avoid direct sun light, high temperature, humid conditions and rain. When it is dry, the scanner may not recognize your fingerprint successfully. You can blow your finger and scan again.

# **Others**

If your fingerprint is shallow, or it is hard to scan your fingerprint, we recommend you to use other authentication methods.

If you have injuries on the scanned finger, the scanner may not recognize. You can change another finger and try again.

# Appendix B. Tips When Collecting/Comparing Face **Picture**

The position when collecting or comparing face picture is as below:

# **Positions (Recommended Distance: 0.3 m)**

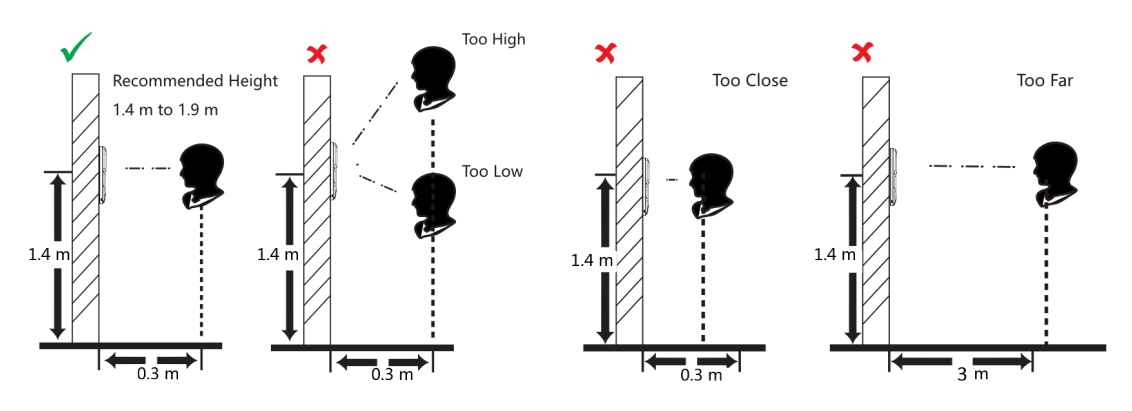

# **Expression**

• Keep your expression naturally when collecting or comparing face pictures, just like the expression in the picture below.

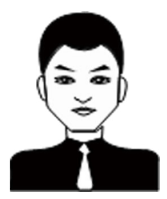

- Do not wear hat, sunglasses, or other accessories that can affect the facial recognition function.
- Do not make your hair cover your eyes, ears, etc. and heavy makeup is not allowed.

#### **Posture**

In order to get a good quality and accurate face picture, position your face looking at the camera when collecting or comparing face pictures.

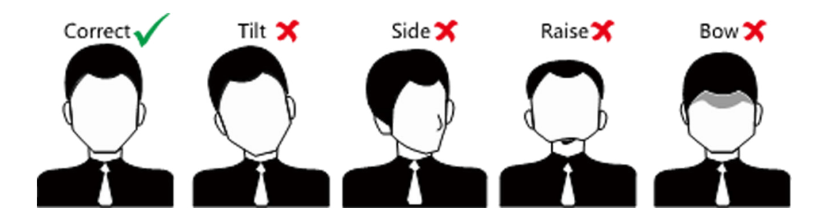

# **Size**

Make sure your face is in the middle of the collecting window.

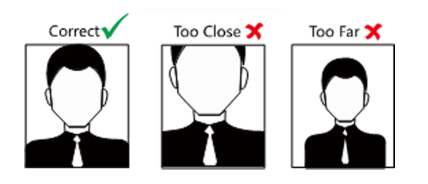

# **Appendix C. Tips for Installation Environment**

1. Light Source Illumination Reference Value

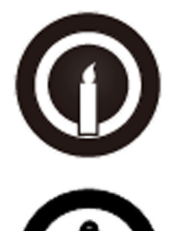

Candle: 10Lux

Bulb: 100~850Lux

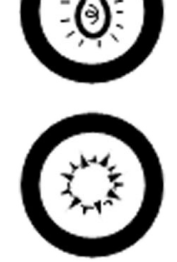

Sunlight: More than 1200Lux

2. Avoid backlight, direct and indirect sunlight

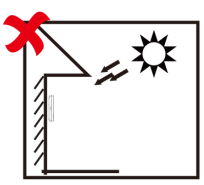

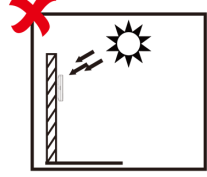

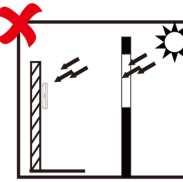

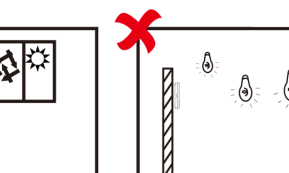

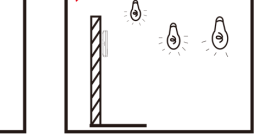

**Backlight** 

- 
- Direct Sunlight Direct Sunli through Wi

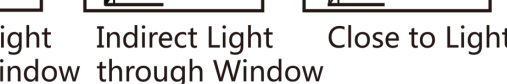

**Appendix D. Dimension**

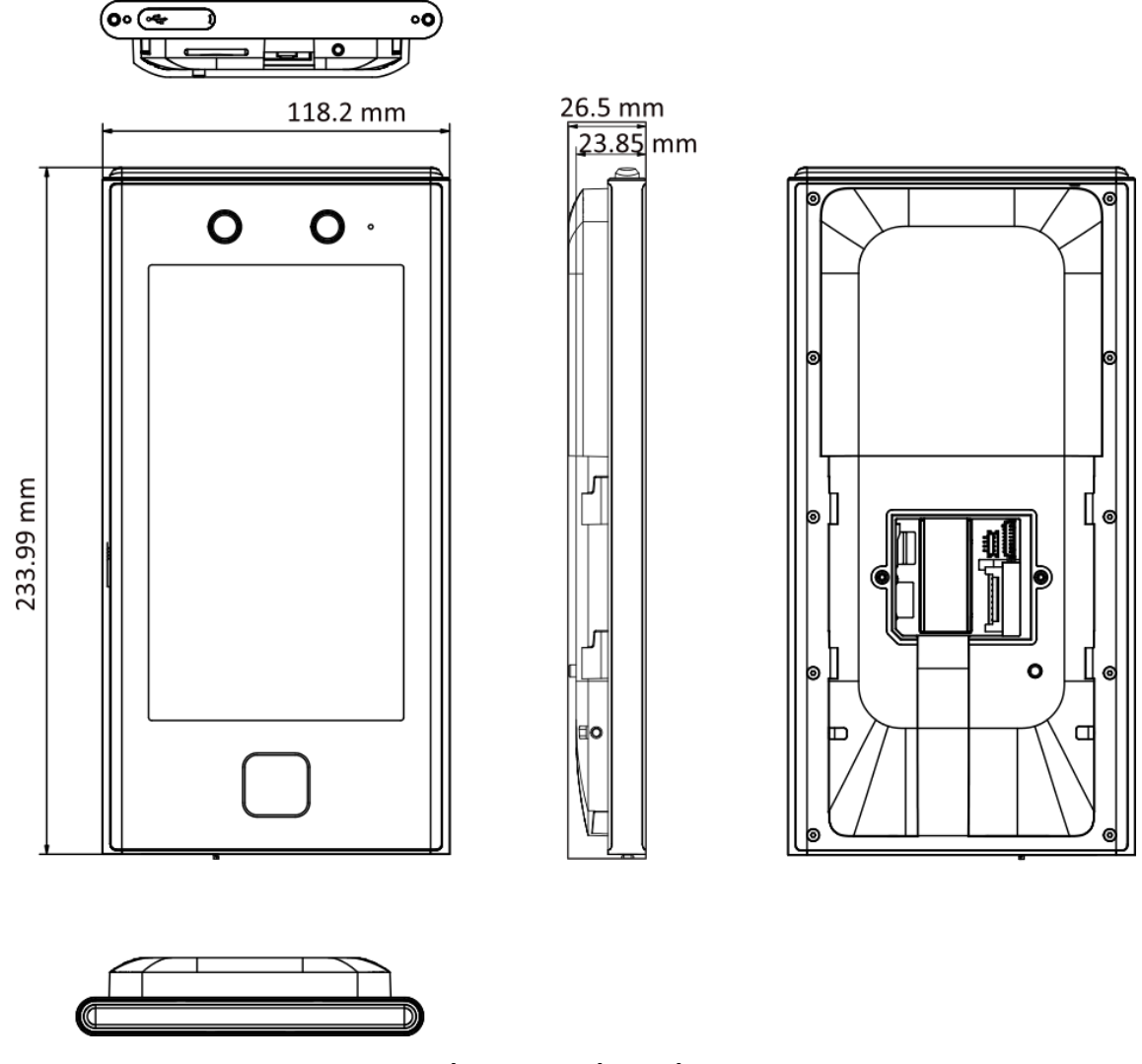

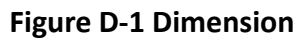

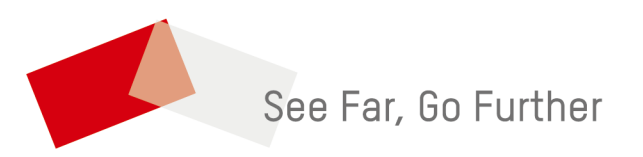